# **Bedienungsanleitung IGO primo**

Navigationssoftware für das IGO primo

Deutsch September 2012, Ver. 2.0

Vielen Dank, dass Sie sich bei der Wahl Ihres Navigationssystems für das Device entschieden haben. Sie können Ihr Gerät sofort in Betrieb nehmen. Dieses Dokument enthält eine ausführliche Beschreibung der Navigationssoftware. Obwohl Sie sich mit der Software leicht während des Gebrauchs vertraut machen können, empfehlen wir Ihnen, diese Bedienungsanleitung aufmerksam zu lesen, um die einzelnen Programmseiten und Funktionen genau kennen zu lernen.

# **Inhaltsverzeichnis**

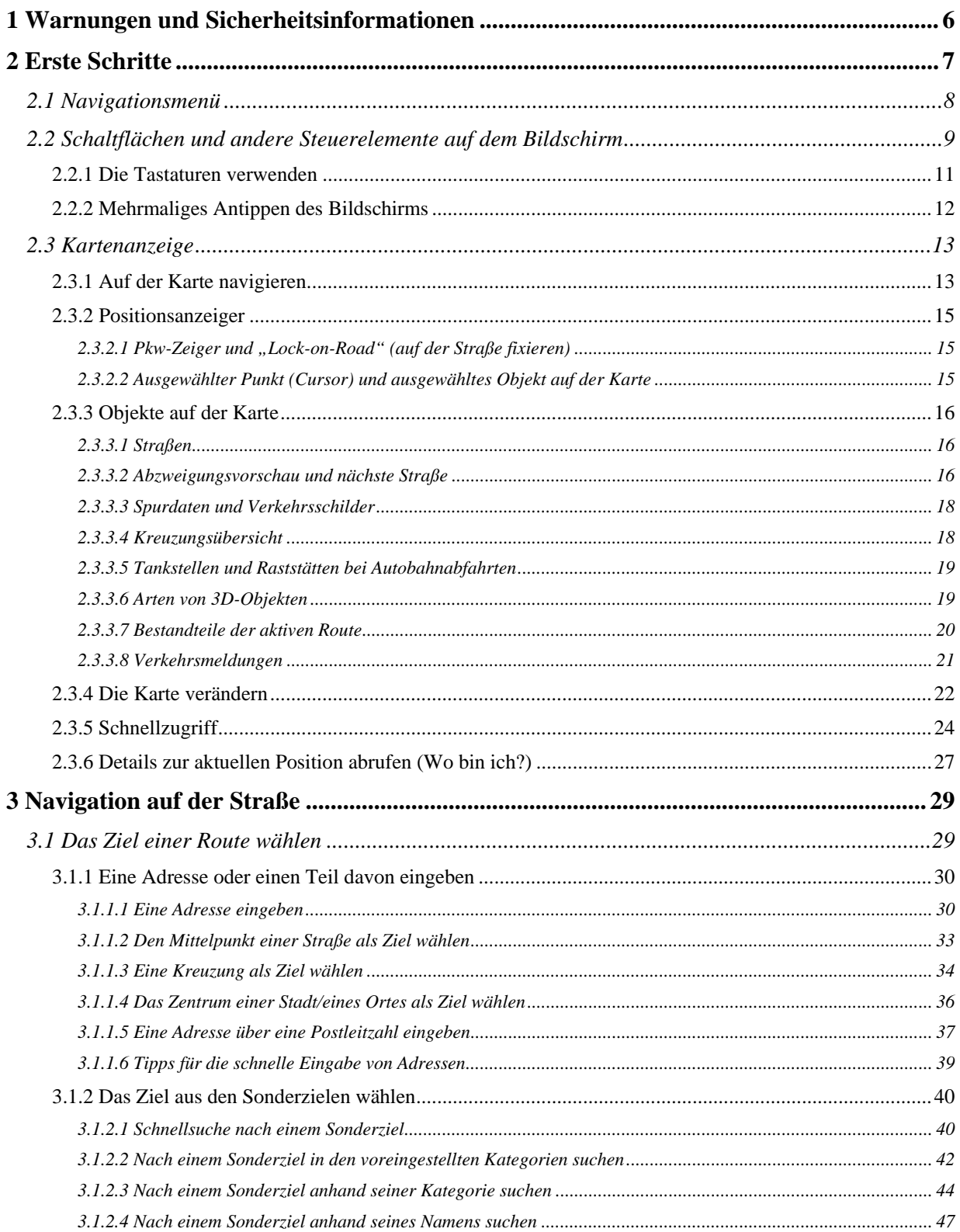

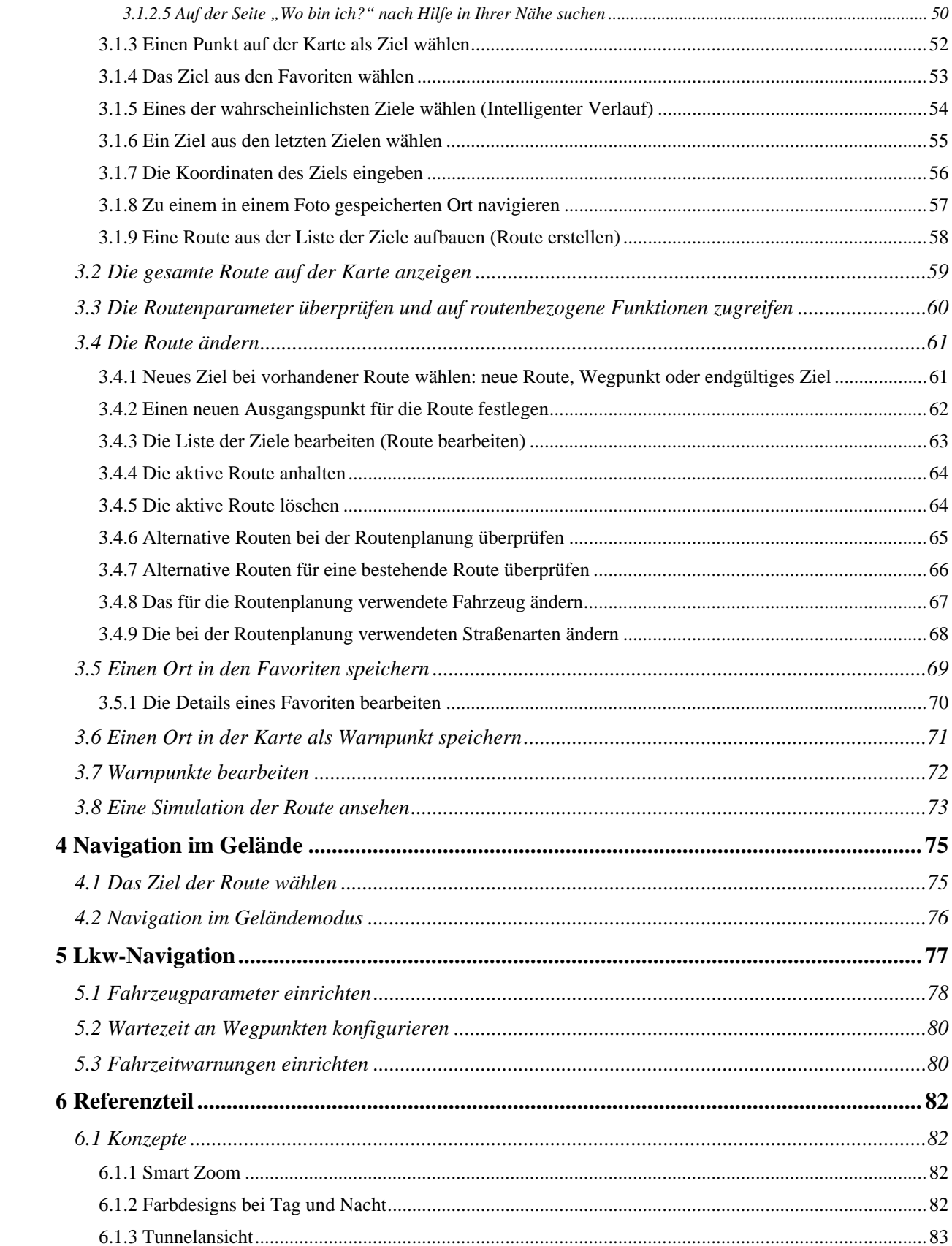

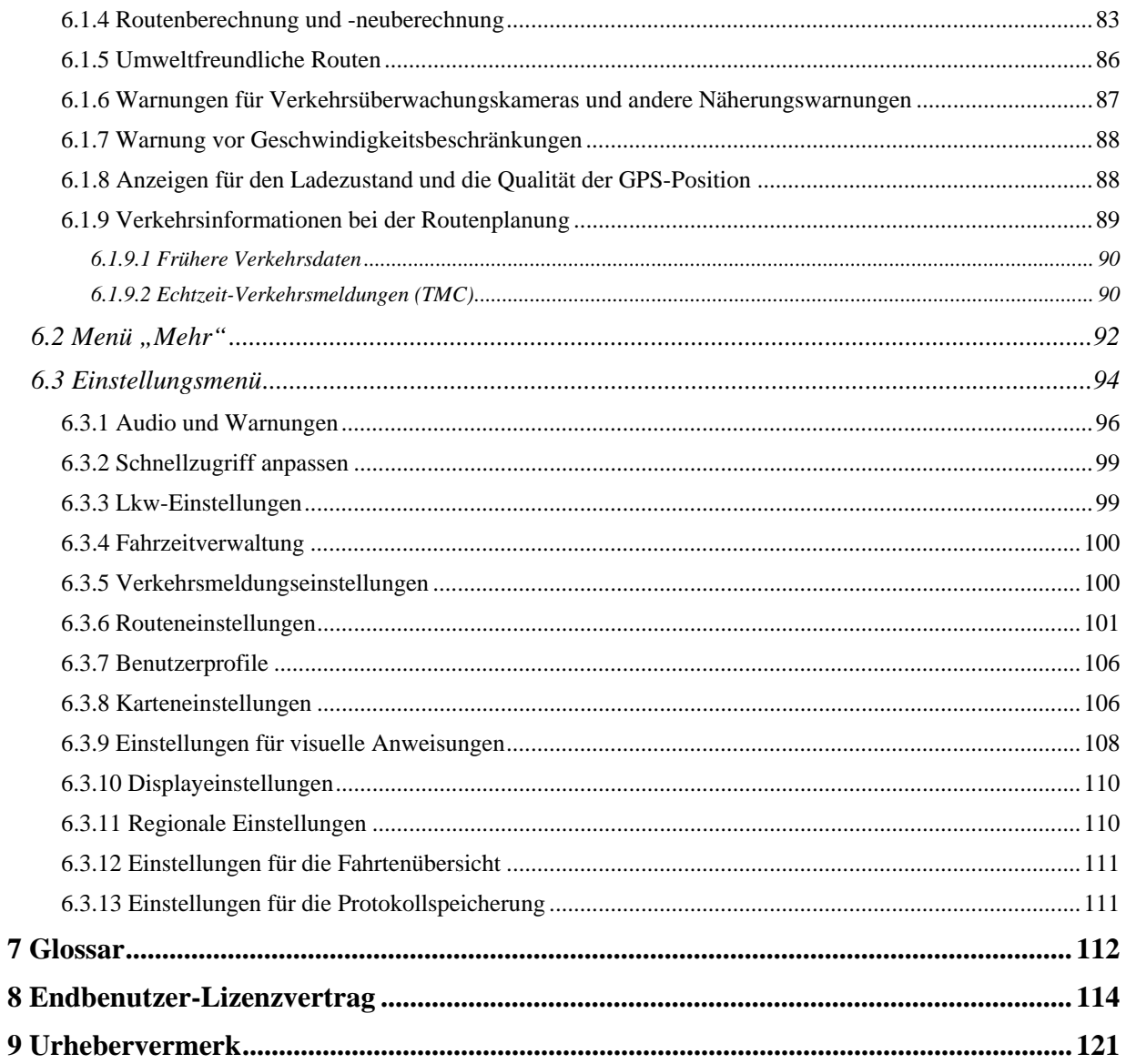

# <span id="page-5-1"></span><span id="page-5-0"></span>**1 Warnungen und Sicherheitsinformationen**

Das Navigationssystem hilft Ihnen mit einem angeschlossenen GPS-Empfänger, den Weg zu Ihrem Ziel zu finden. IGO primo übermittelt Ihre GPS-Position nicht an Dritte; Sie können daher auch nicht aufgefunden bzw. verfolgt werden.

Wenn Sie dies bei Ingebrauchnahme der Anwendung akzeptieren, erfasst IGO primo Nutzungsdaten und GPS-Protokolle, die zur Verbesserung der Anwendung und der Kartenqualität und -abdeckung eingesetzt werden können. Die Daten werden anonym verarbeitet; personenbezogene Informationen können unter keinen Umständen nachverfolgt werden. Wenn Sie Ihre Meinung später ändern, können Sie die Protokollspeicherung jederzeit in den Einstellungen (Seite [111](#page-110-2)) aktivieren bzw. deaktivieren.

Bitte schauen Sie nur dann auf das Display, wenn es die Verkehrssituation gefahrlos erlaubt. Falls Sie selbst am Steuer sitzen, empfehlen wir Ihnen, IGO primo vor Fahrtantritt zu konfigurieren. Planen Sie Ihre Route vor der Abfahrt und bleiben Sie stehen, wenn Sie die Route ändern möchten.

Sie müssen auf die Verkehrsschilder achten und dem Straßenverlauf folgen. Falls Sie von der empfohlenen Route abkommen, ändert IGO primo die Navigationsanweisungen dementsprechend.

Weitere Informationen finden Sie im Endbenutzer-Lizenzvertrag (Seite [114](#page-113-1)).

# <span id="page-6-1"></span><span id="page-6-0"></span>**2 Erste Schritte**

Die Software wurde für den Gebrauch im Fahrzeug bzw. als Fußgänger optimiert. Für die Bedienung benötigen Sie keinen Stift. Sie können die Software ganz leicht mit Ihren Fingern steuern, indem Sie die Schaltflächen und die Karte auf dem Display antippen.

Wenn Sie die Navigationssoftware zum ersten Mal in Gebrauch nehmen, wird der anfängliche Einrichtungsprozess automatisch gestartet. Gehen Sie wie folgt vor:

1. Wählen Sie die gewünschte Sprache für die Benutzeroberfläche. Diese Auswahl können Sie später in den regionalen Einstellungen (Seite [110\)](#page-109-2) ändern.

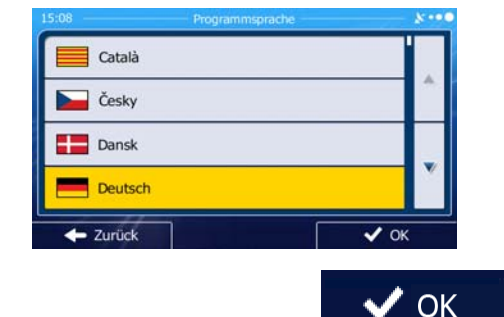

2. Lesen Sie den Endbenutzer-Lizenzvertrag. Tippen Sie auf **Der Freibungen und Schwartzufahren.** 

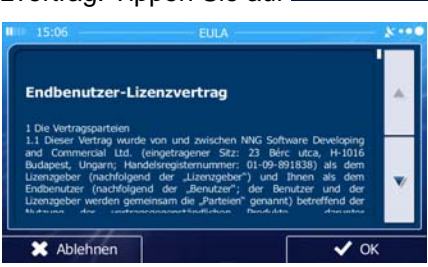

3. Sie werden nun gefragt, ob die Software Nutzungsdaten und GPS-Protokolle erfassen darf, die zur Verbesserung der Anwendung und der Kartenqualität und -abdeckung herangezogen werden

können. Tippen Sie auf **1988 – Ja**um die anonyme Statistik zuzulassen, oder deaktivieren Sie diese Funktion. Diese Optionen können Sie später in den Einstellungen für die Protokollspeicherung (Seite [111\)](#page-110-2) getrennt ein- und ausschalten.

4. Der Konfigurationsassistent wird gestartet. Tippen Sie auf **Grammen im Sie auf der Konfigurationsassistent** wird gestartet. Tippen Sie auf **Der Konfigurationsassistent wird gestartet.** Tippen Sie auf

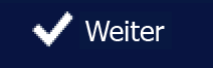

5. Wählen Sie die Sprache und die Stimme für die ausgegebenen Sprachanweisungen. Diese Auswahl können Sie später unter Audio und Warnungen (Seite [110](#page-109-2)) ändern.

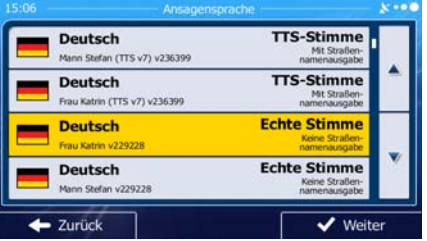

6. Ändern Sie gegebenenfalls das Zeitformat und die verwendeten Einheiten. Diese Auswahl können Sie später in den regionalen Einstellungen (Seite [110\)](#page-109-2) ändern.

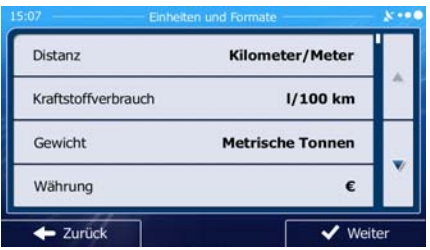

<span id="page-7-0"></span>7. Ändern Sie gegebenenfalls die Standardeinstellungen für die Routenplanung. Diese Auswahl können Sie später in den Routeneinstellungen (Seite [101](#page-100-1)) ändern.

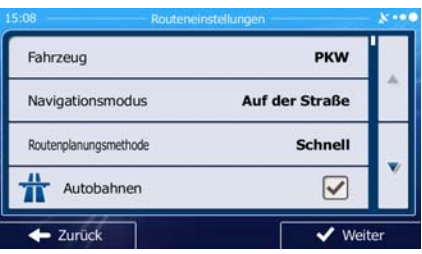

8. Die anfängliche Einrichtung ist nun abgeschlossen. Sie können den Konfigurationsassistenten später über das Einstellungsmenü (Seite [94](#page-93-2)) erneut aufrufen.

Nach der anfänglichen Einrichtung erscheint das Navigationsmenü und Sie können die Software sofort verwenden.

# **2.1 Navigationsmenü**

<span id="page-7-1"></span>Über das Navigationsmenü können Sie auf alle Programmbereiche von IGO primo zugreifen.

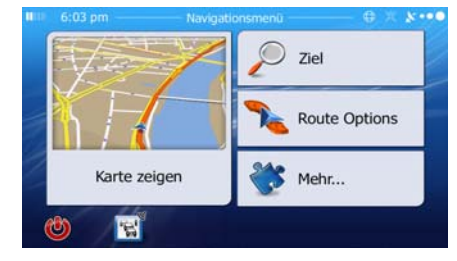

Sie haben folgende Optionen:

- 
- Tippen Sie auf , um Ihr Ziel durch Eingabe einer Adresse oder Auswahl eines Sonderziels, einer Stelle auf der Karte oder eines Ihrer Favoriten festzulegen. Sie können auch eines Ihrer letzten Ziele aus dem intelligenten Verlauf wählen, ein Koordinatenpaar eingeben oder den in einem Foto gespeicherten Ort verwenden.

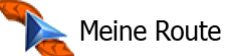

Tippen Sie auf  $\Box$  **Example 2008** um die Routenparameter und die gesamte Route auf der Karte anzuzeigen. Darüber hinaus können Sie routenbezogene Aktionen durchführen, z. B. Ihre Route bearbeiten oder löschen, einen Ausgangspunkt festlegen, eine alternative Route wählen, bestimmte Routenabschnitte ausschließen, die Navigation simulieren oder das Ziel in Ihren Favoriten speichern.

Mehr...

<span id="page-8-0"></span>• Tippen Sie auf , um die Funktionsweise Ihrer Navigationssoftware an Ihre individuellen Bedürfnisse anzupassen, Routendemos zu simulieren oder weitere Anwendungen auszuführen.

Karte zeigen

- Tippen Sie auf , um die Navigation auf der Karte zu starten. Die Schaltfläche selbst ist eine Karte im Miniaturformat, die Ihren aktuellen Standort, die empfohlene Route und den umliegenden Kartenbereich in Echtzeit anzeigt. Tippen Sie auf die Schaltfläche, um die Karte im Vollbildmodus zu sehen.
- Tippen Sie auf , um die Verkehrsmeldungsübersicht zu öffnen.

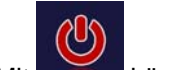

können Sie die Navigation stoppen und die Software beenden.

# **2.2 Schaltflächen und andere Steuerelemente auf dem Bildschirm**

<span id="page-8-1"></span>Wenn Sie die Navigationssoftware verwenden, tippen Sie normalerweise auf Schaltflächen auf dem Touchscreen.

Sie müssen Ihre Auswahl bzw. Änderungen nur bestätigen, wenn die Anwendung neu gestartet oder eine umfangreiche Neukonfiguration durchgeführt werden muss. Eine Bestätigung ist auch erforderlich, bevor Daten oder Einstellungen von Ihnen gelöscht werden. In allen anderen Fällen speichert die Software Ihre Auswahl und übernimmt die neuen Einstellungen, sobald Sie das jeweilige Steuerelement betätigt haben, ohne eine Bestätigung von Ihnen zu verlangen.

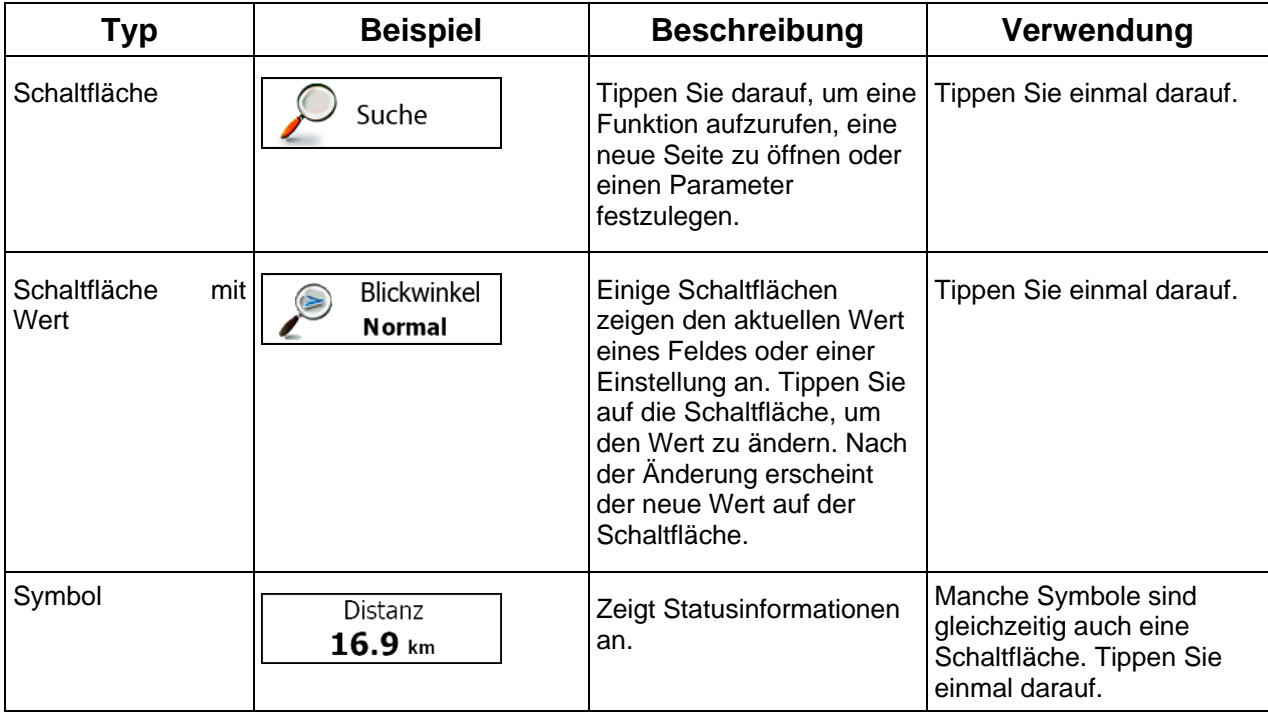

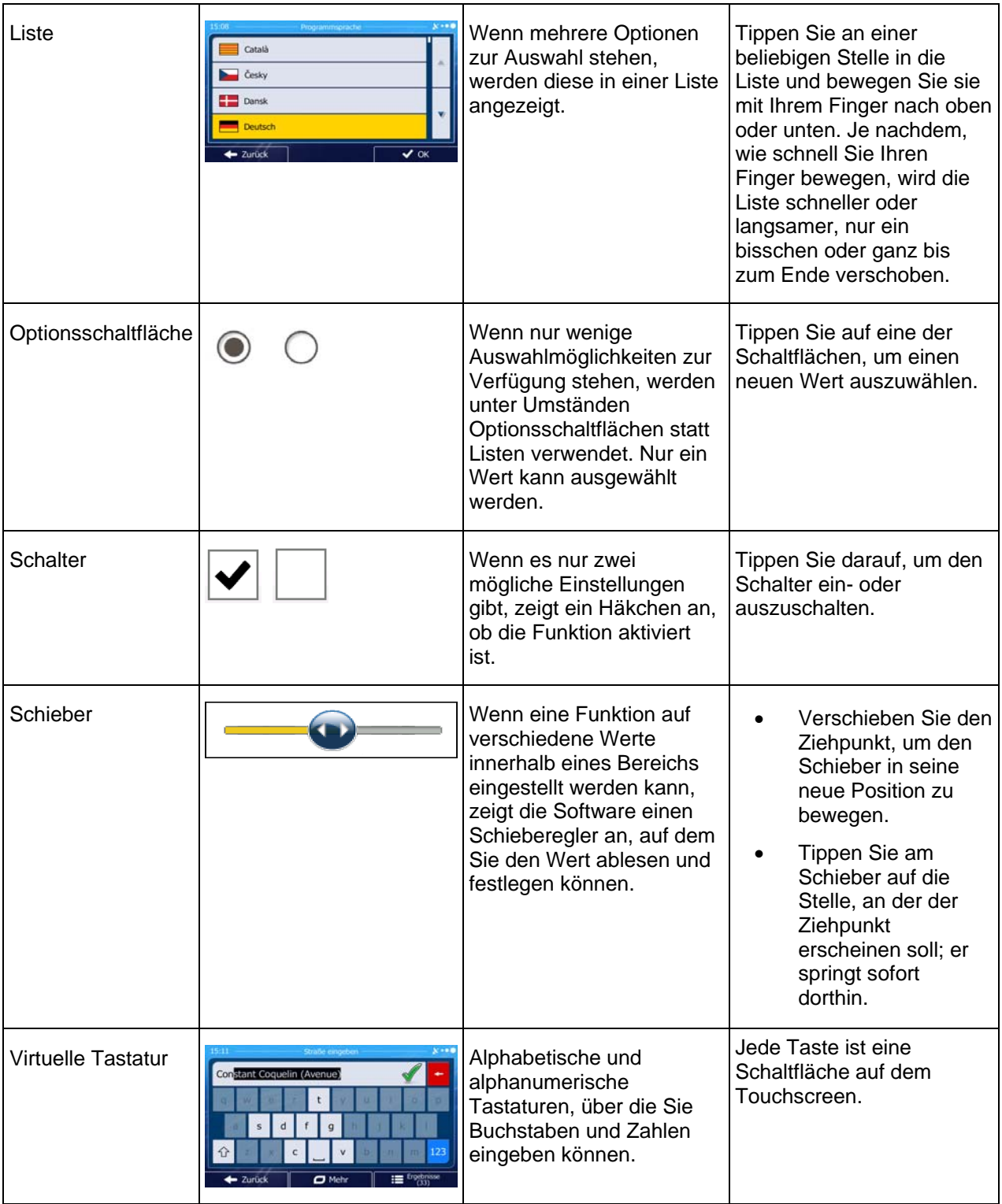

# <span id="page-10-0"></span>**2.2.1 Die Tastaturen verwenden**

<span id="page-10-1"></span>Sie müssen Buchstaben und Zahlen nur eingeben, wenn es unbedingt erforderlich ist. Sie können mit Ihren Fingern auf den Vollbildtastaturen tippen und zwischen verschiedenen Tastaturlayouts umschalten; zum Beispiel zwischen Englisch, Griechisch und numerisch.

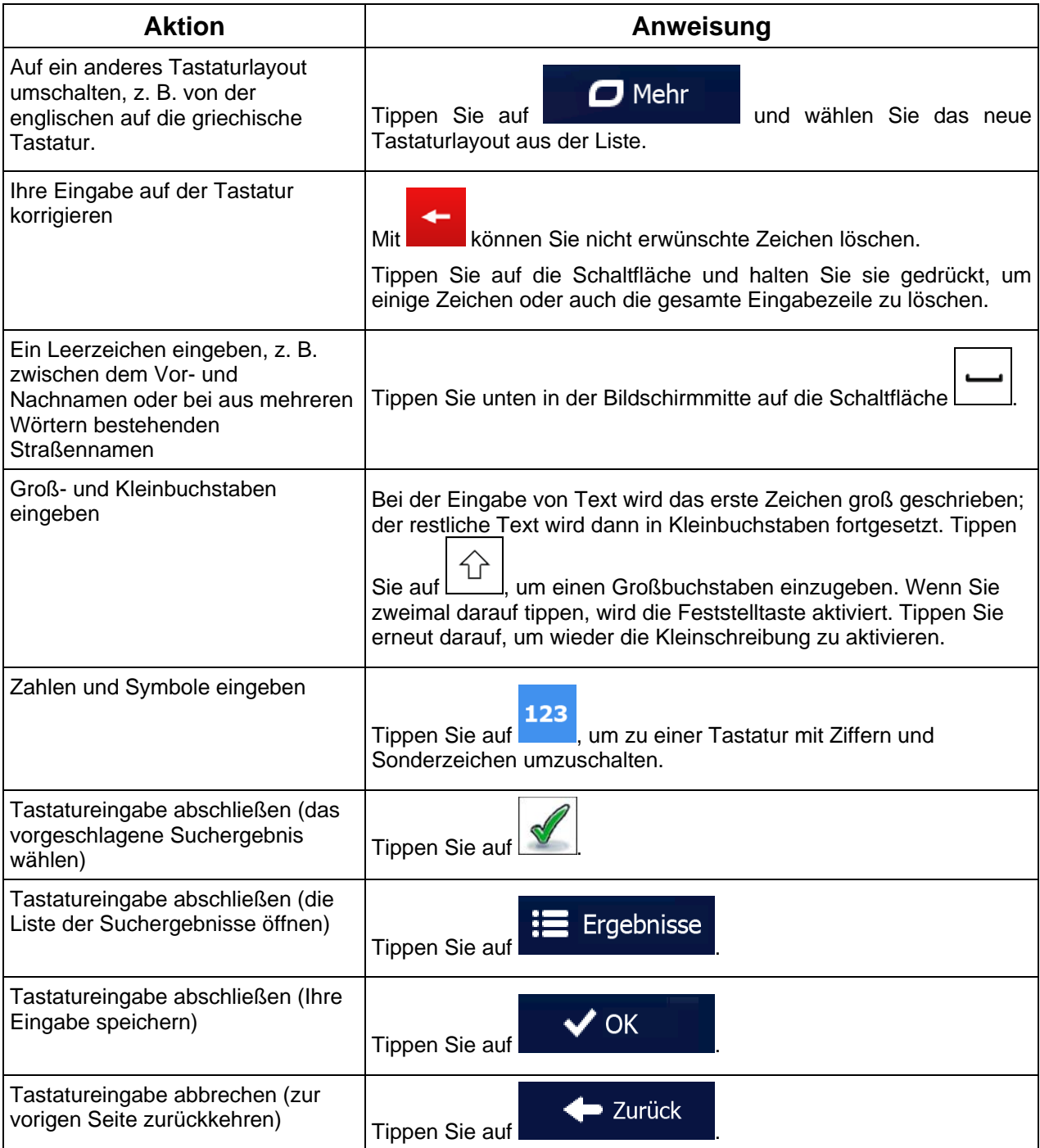

# <span id="page-11-0"></span>**2.2.2 Mehrmaliges Antippen des Bildschirms**

<span id="page-11-1"></span>Normalerweise müssen Sie den Touchscreen immer nur einmal berühren. Einige nützliche Funktionen können allerdings nur mit einer Kombination von Fingerbewegungen aufgerufen werden. Diese Aktionen gibt es:

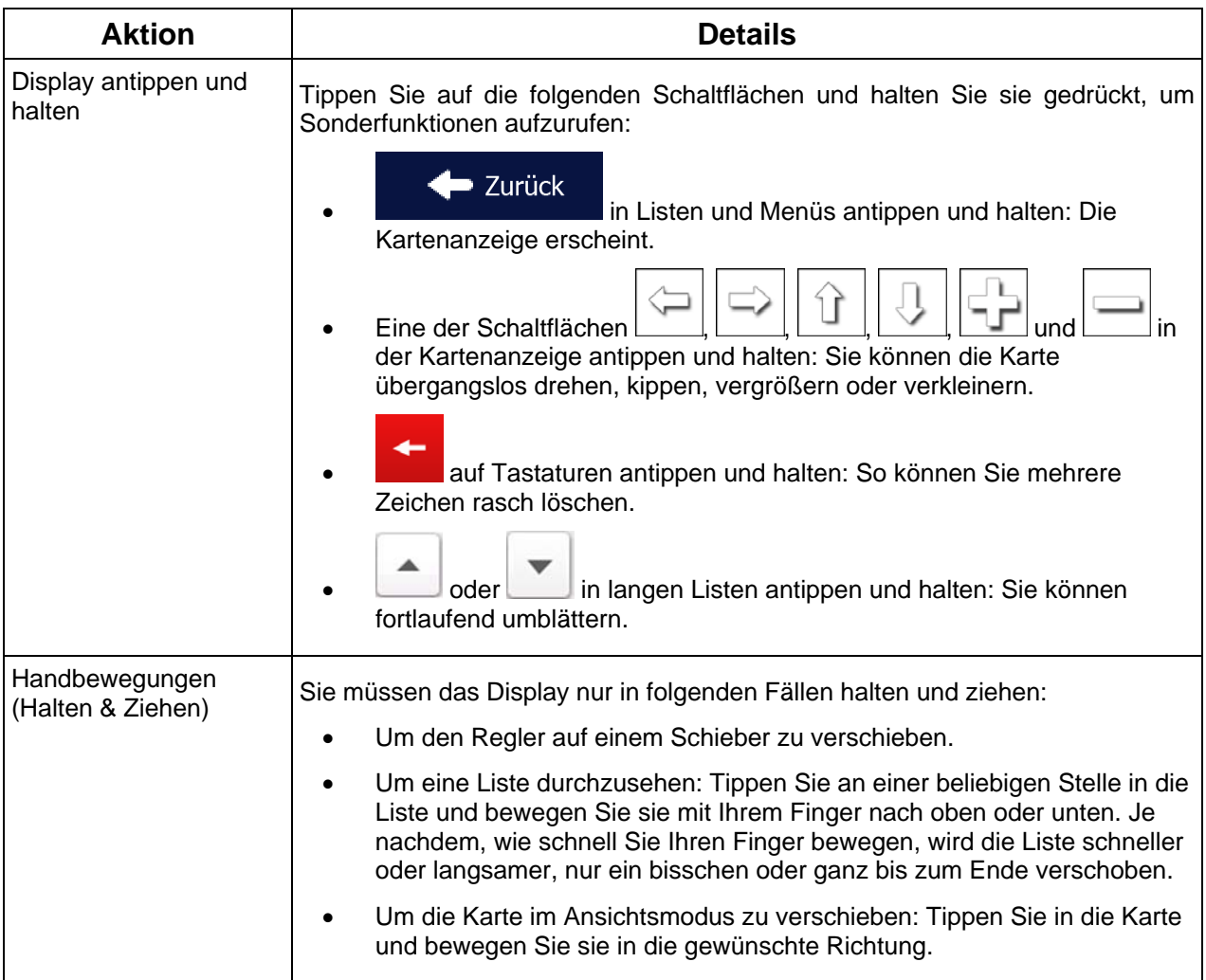

# <span id="page-12-1"></span><span id="page-12-0"></span>**2.3 Kartenanzeige**

## **2.3.1 Auf der Karte navigieren**

<span id="page-12-2"></span>Die Kartenanzeige ist die am häufigsten verwendete Programmseite der Software.

Im Navigationsmenü wird eine kleine, in Echtzeit aktualisierte Karte als Teil der Schaltfläche

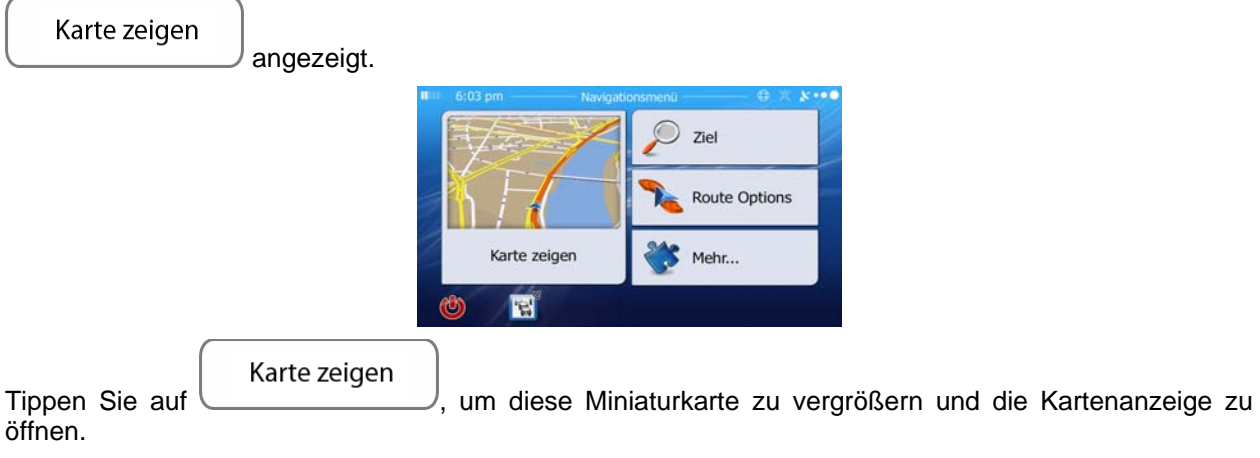

Auf dieser Karte sind die aktuelle Position (der Pkw-Zeiger, standardmäßig ein blauer Pfeil), die empfohlene Route (eine orangefarbene Linie) und der umliegende Kartenbereich zu sehen.

Wenn es keine GPS-Position gibt, ist der Pkw-Zeiger durchsichtig. Er zeigt Ihre letzte bekannte Position an.

Oben links sehen Sie farbige Punkte, die ein Satellitensymbol umkreisen. Je mehr grüne Punkte zu sehen sind, desto früher wird eine gültige GPS-Position ermittelt.

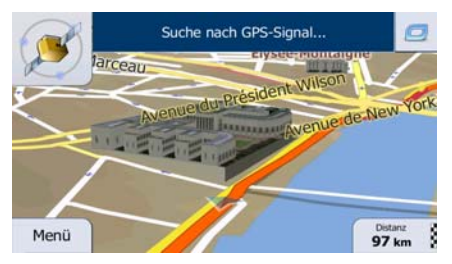

Wenn eine GPS-Position verfügbar ist, erscheint der Pkw-Zeiger in Farbe und zeigt nun Ihre aktuelle Position an.

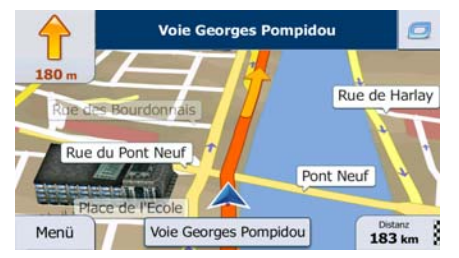

Es gibt Schaltflächen und Datenfelder auf dem Bildschirm, die Ihnen beim Navigieren helfen. Während der Navigation werden Routeninformationen auf dem Display angezeigt.

Über die Schaltfläche können Sie direkt auf häufig verwendete Funktionen zugreifen. Die verfügbaren Funktionen lassen sich in den Einstellungen ändern.

Standardmäßig wird unten rechts nur ein Datenfeld angezeigt. Tippen Sie auf dieses Feld, um alle Routendatenfelder zu sehen. Tippen Sie auf ein Datenfeld, um die anderen auszublenden und nur das gewählte Feld anzuzeigen.

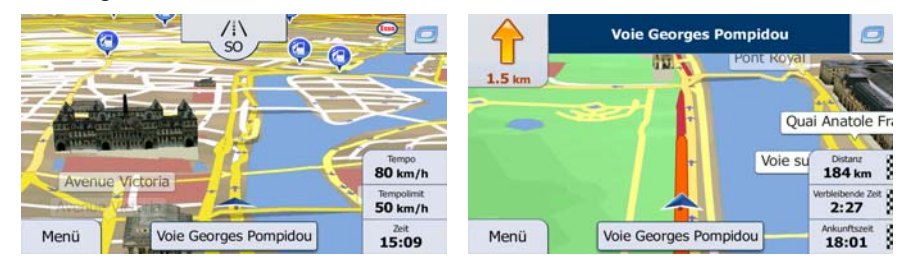

Diese Datenfelder ändern sich je nachdem, ob Sie auf einer aktiven Route navigieren oder es kein festgelegtes Ziel gibt (es ist keine orangefarbene Linie zu sehen).

Folgende Felder sind standardmäßig während einer Fahrt ohne Navigationsanweisungen zu sehen (durch Antippen und Halten können Sie den Wert des betreffenden Feldes ändern):

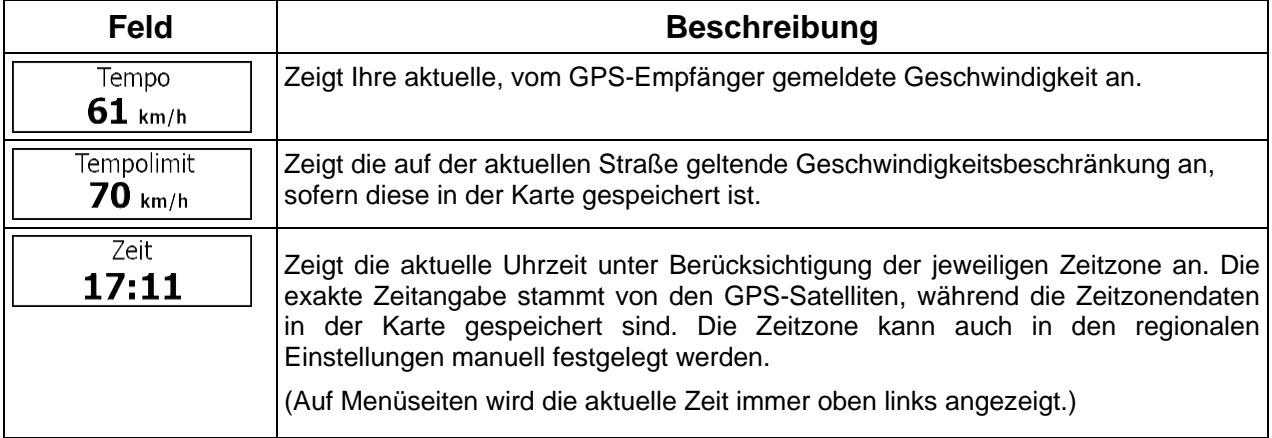

Folgende Datenfelder sind standardmäßig beim Navigieren einer Route zu sehen (durch Antippen und Halten können Sie den Wert des betreffenden Feldes ändern):

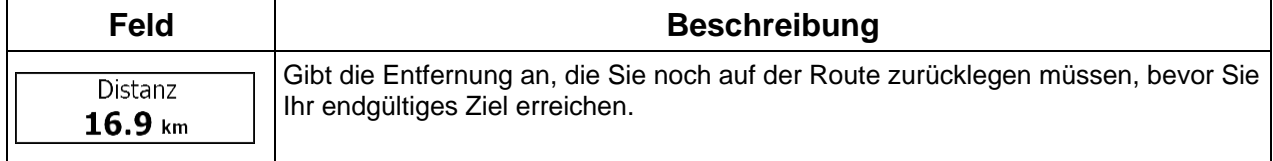

<span id="page-14-0"></span>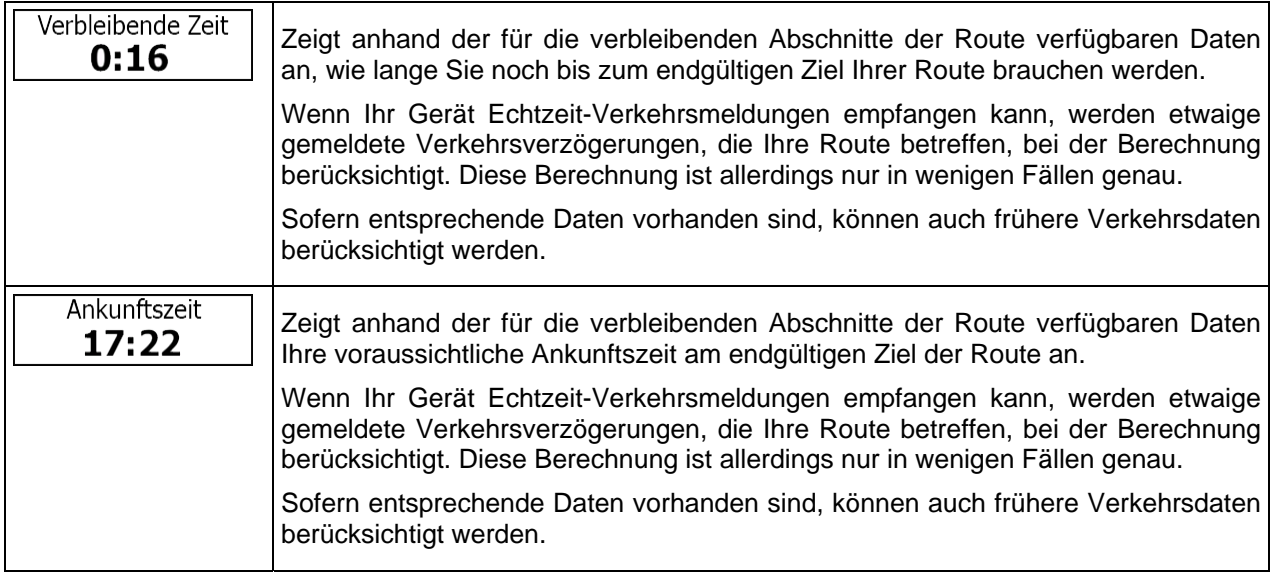

# <span id="page-14-1"></span>**2.3.2 Positionsanzeiger**

#### **2.3.2.1 Pkw-Zeiger und "Lock-on-Road" (auf der Straße fixieren)**

<span id="page-14-2"></span>Wenn Ihre GPS-Position bekannt ist, markiert IGO primo Ihren aktuellen Standort mit dem Pkw-Zeiger. Dieser Zeiger ist standardmäßig ein roter Pfeil, aber Sie können das Symbol in den Einstellungen ändern.

Die genaue Position des Pkw-Zeigers hängt vom bei der Routenberechnung verwendeten Fahrzeugtyp und dem Navigationsmodus ab. Beide können in den Routeneinstellungen (Seite [101\)](#page-100-1) festgelegt werden.

- Bei Auswahl des Fußgänger- und/oder Geländemodus: Der Pkw-Zeiger befindet sich auf Ihrer exakten GPS-Position. Die Ausrichtung des Symbols zeigt die Richtung an, in die Sie sich gerade bewegen.
- In allen anderen Fällen: Der Pkw-Zeiger zeigt unter Umständen nicht Ihre genaue GPS-Position und Bewegungsrichtung an. Wenn es in der Nähe Straßen gibt, wird er auf der nächstgelegenen Straße fixiert, um GPS-Positionierungsfehler zu unterdrücken, und die Symbolrichtung wird an der Straße ausgerichtet.

#### **2.3.2.2 Ausgewählter Punkt (Cursor) und ausgewähltes Objekt auf der Karte**

<span id="page-14-3"></span>Sie können einen Punkt auf der Karte wie folgt markieren:

- Tippen Sie während der Navigation in die Karte.
- Tippen Sie in die Karte, wenn Sie nach einer Suche dazu aufgefordert werden, Ihr Ziel zu bestätigen.
- Tippen Sie im Menü "Auf Karte suchen" in die Karte (Seite [52](#page-51-1)).

Wenn ein Kartenpunkt ausgewählt ist, erscheint der Cursor am markierten Punkt in der Karte. Der Cursor

wird als leuchtender roter Punkt (
) angezeigt, der bei jedem Maßstab gut sichtbar ist.

<span id="page-15-0"></span>Sie können die Cursorposition als Routenziel oder neuen Warnpunkt verwenden, nach Sonderzielen in der Nähe suchen oder sie in den Favoriten speichern.

Auch einige Objekte auf der Karte können ausgewählt werden. Wenn Sie das Symbol eines Sonderziels oder Warnpunktes in der Karte antippen, wird dieses Objekt ausgewählt (mit einem roten Kreis umrandet) und Sie können Informationen dazu abrufen oder es als Routenpunkt verwenden.

## <span id="page-15-1"></span>**2.3.3 Objekte auf der Karte**

#### **2.3.3.1 Straßen**

<span id="page-15-2"></span>Die von IGO primo angezeigten Straßen sehen ähnlich wie gedruckte Straßenkarten aus. Aus ihrer Farbe und Breite können Sie schließen, wie wichtig die Straße ist: Dadurch können Sie ganz leicht eine Autobahn von einer kleineren Straße unterscheiden.

#### **2.3.3.2 Abzweigungsvorschau und nächste Straße**

<span id="page-15-3"></span>Beim Navigieren einer Route werden im oberen Bereich der Kartenanzeige Informationen über das nächste Ereignis auf Ihrer Route (Fahrmanöver) und die nächste Straße bzw. die nächste Stadt/den nächsten Ort angezeigt.

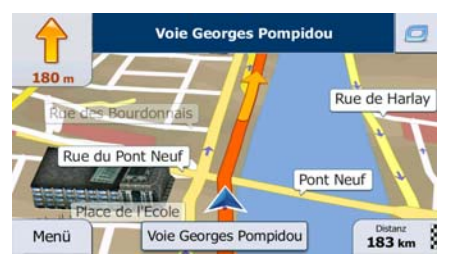

Oben links gibt es ein Feld, das das nächste Fahrmanöver ankündigt. Sie sehen sowohl die Art des Ereignisses (Wenden, Kreisverkehr, Abfahren von der Autobahn usw.) als auch seine Entfernung von der aktuellen GPS-Position.

Wenn auf das erste Fahrmanöver bald ein zweites folgt, wird die Art des übernächsten Manövers als kleineres Symbol angezeigt. Wenn nicht, ist nur das nächste Fahrmanöver zu sehen.

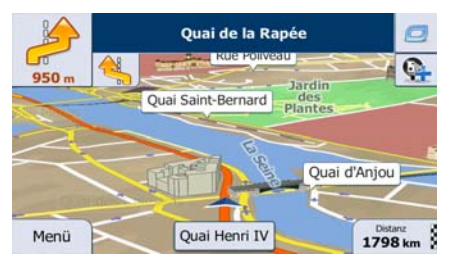

Die meisten dieser Symbole sind sehr leicht verständlich. In der folgende Tabelle finden Sie einige der häufig angezeigten Ereignisse auf der Route. In beiden Feldern werden die gleichen Symbole verwendet:

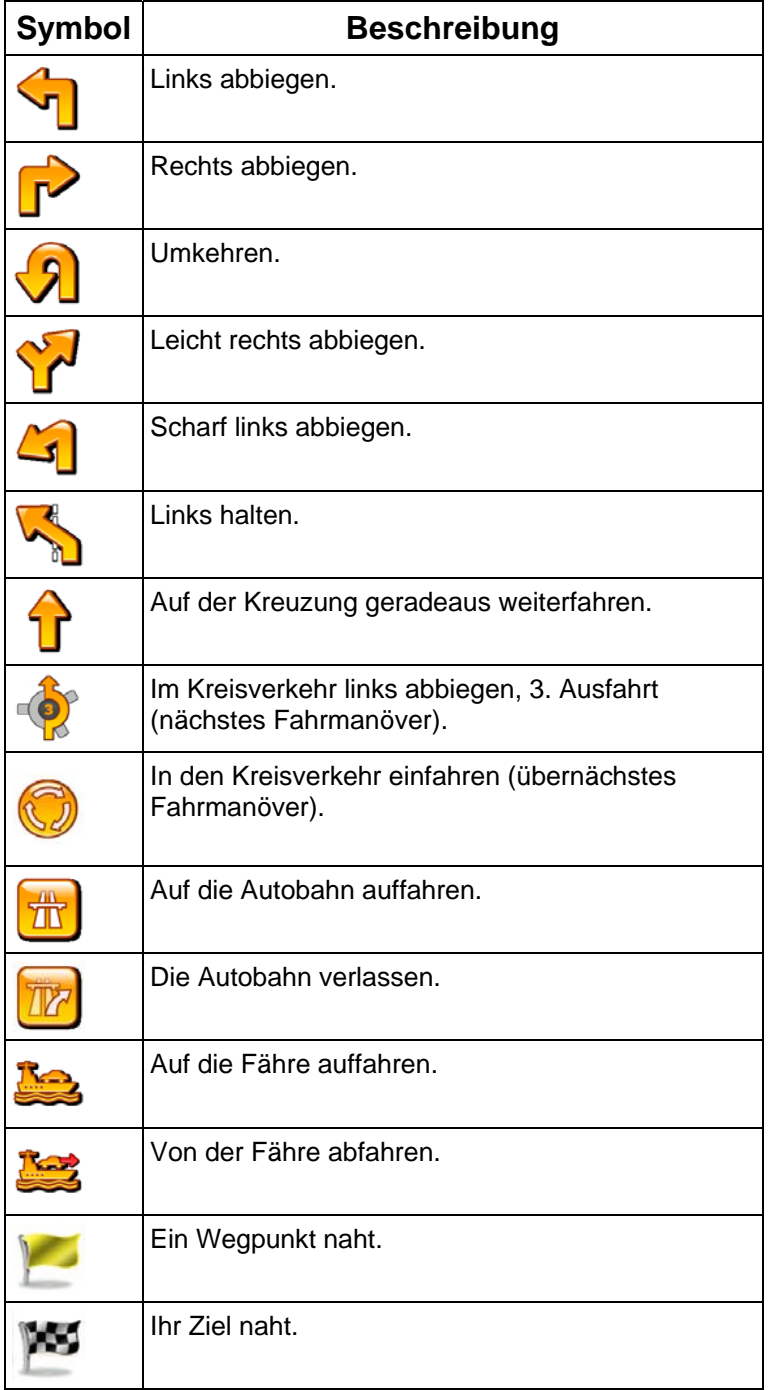

#### <span id="page-17-0"></span>**2.3.3.3 Spurdaten und Verkehrsschilder**

<span id="page-17-1"></span>Bei der Navigation auf mehrspurigen Straßen ist es wichtig, auf der richtigen Spur zu fahren, um der empfohlenen Route folgen zu können. Wenn in der Karte Spurdaten gespeichert sind, zeigt IGO primo die Spuren und die jeweilige Fahrtrichtung mit kleinen Pfeilen unten in der Karte an. Die hervorgehobenen Pfeile zeigen die Spuren an, auf denen Sie sich einordnen müssen.

Wenn zusätzliche Informationen verfügbar sind, werden die Pfeile durch Verkehrsschilder ersetzt. Die Schilder werden oben in der Karte angezeigt. Die Farbe und das Aussehen der Schilder ähnelt echten Straßenschildern, die über oder neben der Straße angebracht sind. Sie zeigen die möglichen Ziele und die Nummer der Straße, zu der die betreffende Spur führt, an.

Im Fahrmodus (ohne empfohlene Route) sehen alle Schilder ähnlich aus. Während der Navigation wird nur jenes Schild in kräftigen Farben dargestellt, das Sie zur empfohlenen Spur bzw. den empfohlenen Spuren führt; alle anderen sind dunkler.

Um die derzeit angezeigten Verkehrsschilder auszublenden, tippen Sie einfach auf eines der Schilder. Die normale Kartenanzeige wird so lange wieder angezeigt, bis neue Verkehrsschilddaten empfangen werden.

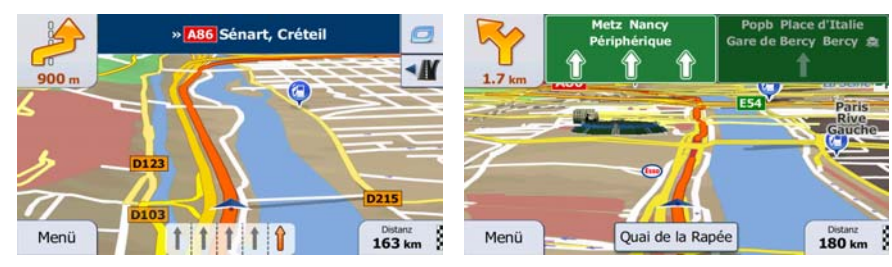

#### **2.3.3.4 Kreuzungsübersicht**

<span id="page-17-2"></span>Wenn Sie sich einer Autobahnabfahrt oder einer komplizierten Kreuzung nähern und entsprechende Informationen verfügbar sind, wird die Karte durch eine 3D-Ansicht der Kreuzung ersetzt. Die Spuren, auf denen Sie sich einordnen müssen, werden mit Pfeilen gekennzeichnet. Sofern vorhanden, werden unter Umständen auch Verkehrsschilder angezeigt.

Um die derzeit angezeigte Kreuzung auszublenden und zur Kartenanzeige zurückzukehren, tippen Sie einfach auf das Bild.

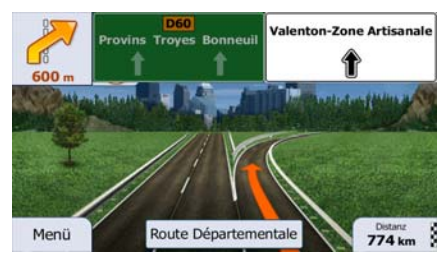

#### <span id="page-18-0"></span>**2.3.3.5 Tankstellen und Raststätten bei Autobahnabfahrten**

<span id="page-18-1"></span>Vielleicht möchten Sie während der Fahrt bei einer Tankstelle oder einem Restaurant halten. Diese Funktion zeigt eine neue Schaltfläche auf der Karte an, wenn Sie auf einer Autobahn fahren.

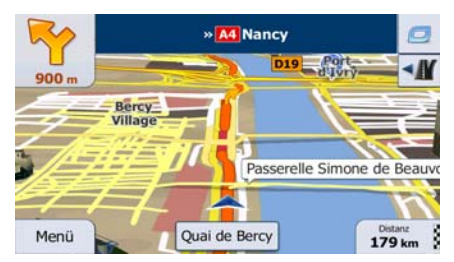

Tippen Sie auf diese Schaltfläche, um ein Feld mit Einzelheiten zu den nächsten Ausfahrten bzw. Tankstellen aufzurufen.

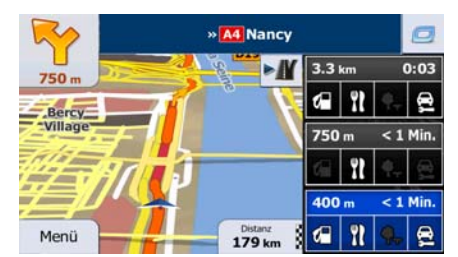

Tippen Sie auf eines der Felder, um die Ausfahrt auf der Karte anzuzeigen. Sie können diese Ausfahrt nun bei Bedarf ganz einfach als Zwischenziel zu Ihrer Route hinzufügen.

Falls Sie andere Arten von Sonderzielen bei Autobahnabfahrten sehen möchten, können Sie die Symbole in den Einstellungen für die visuellen Anweisungen (Seite [108\)](#page-107-1) ändern.

#### **2.3.3.6 Arten von 3D-Objekten**

<span id="page-18-2"></span>IGO primo unterstützt folgende Arten von 3D-Objekten:

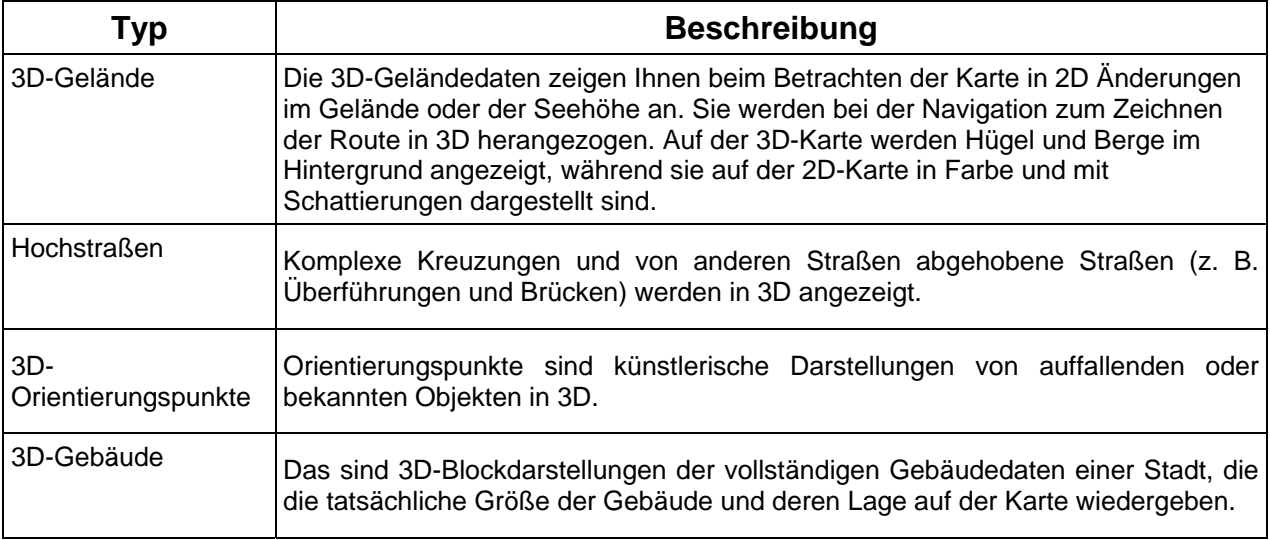

# <span id="page-19-0"></span>**2.3.3.7 Bestandteile der aktiven Route**

<span id="page-19-1"></span>IGO primo stellt die Route auf folgende Art und Weise dar:

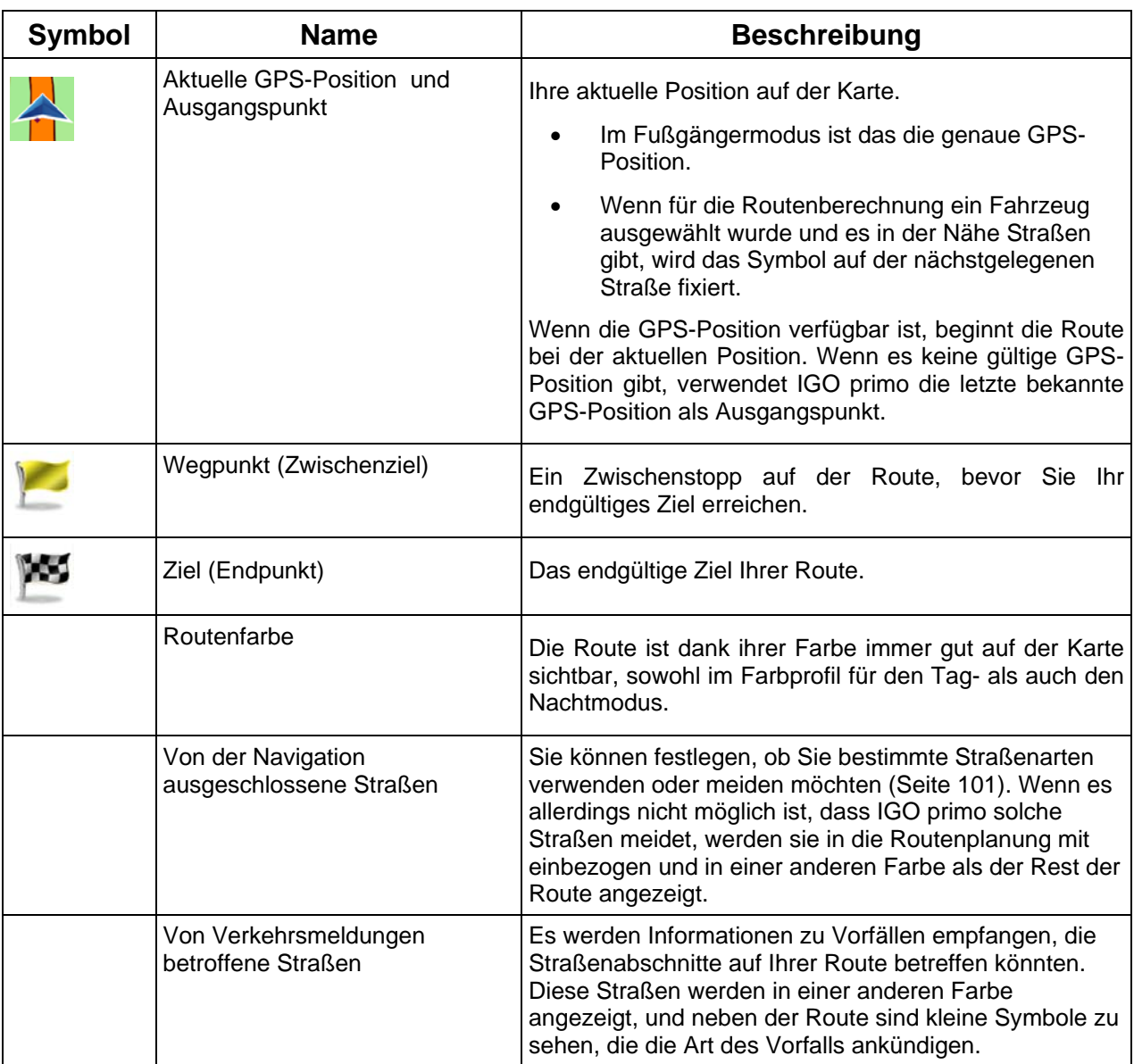

#### <span id="page-20-0"></span>**2.3.3.8 Verkehrsmeldungen**

<span id="page-20-1"></span>Von Verkehrsmeldungen betroffene Straßenabschnitte werden auf der Karte in einer anderen Farbe dargestellt. Kleine Symbole über der Straße verdeutlichen die Art des Vorfalls:

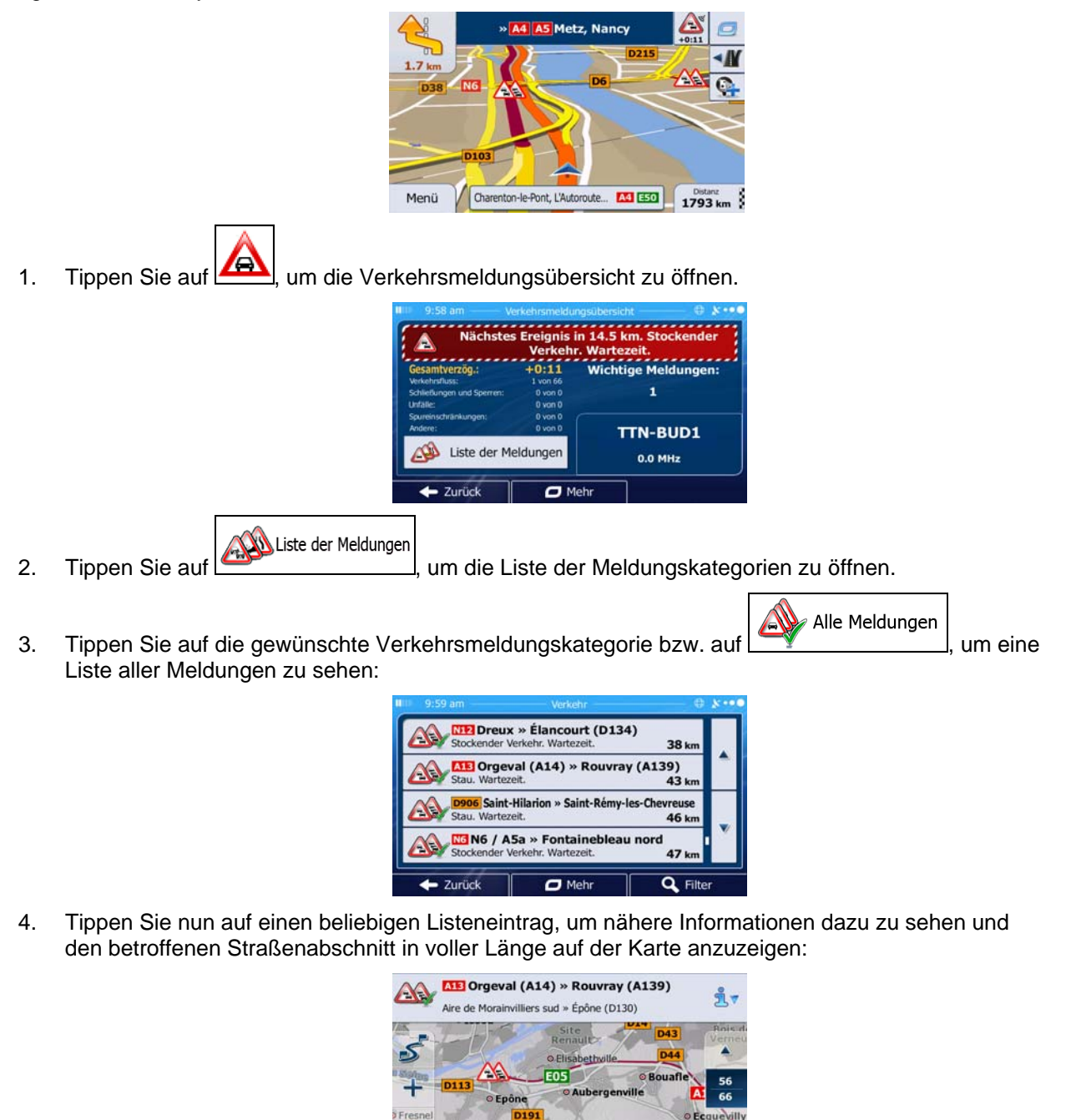

Wenn es auf der empfohlenen Route Vorfälle gibt, die die Anwendung nicht umfahren hat,

O Les Grands Jardins

**X** Ignorieren

zel

**E**Hinweis! können Sie über das Symbol **der Liste mit wichtigen Verkehrsmeldungen öffnen und** diese kurz durchsehen.

**Let** Zurück

## <span id="page-21-0"></span>**2.3.4 Die Karte verändern**

<span id="page-21-1"></span>Tippen Sie während der Navigation an einer beliebigen Stelle in die Karte, um sie genauer zu betrachten. Die Karte folgt dann nicht mehr Ihrer aktuellen Position (d. h. der Pkw-Zeiger – standardmäßig ein blauer Pfeil – ist nicht mehr auf dem Bildschirm fixiert) und es erscheinen Steuerelemente, mit denen Sie die Kartenansicht leichter ändern können.

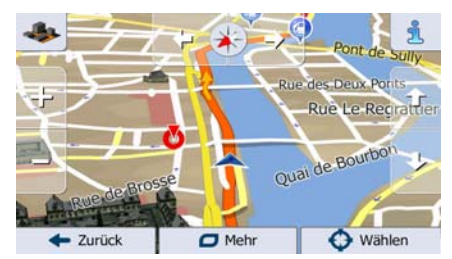

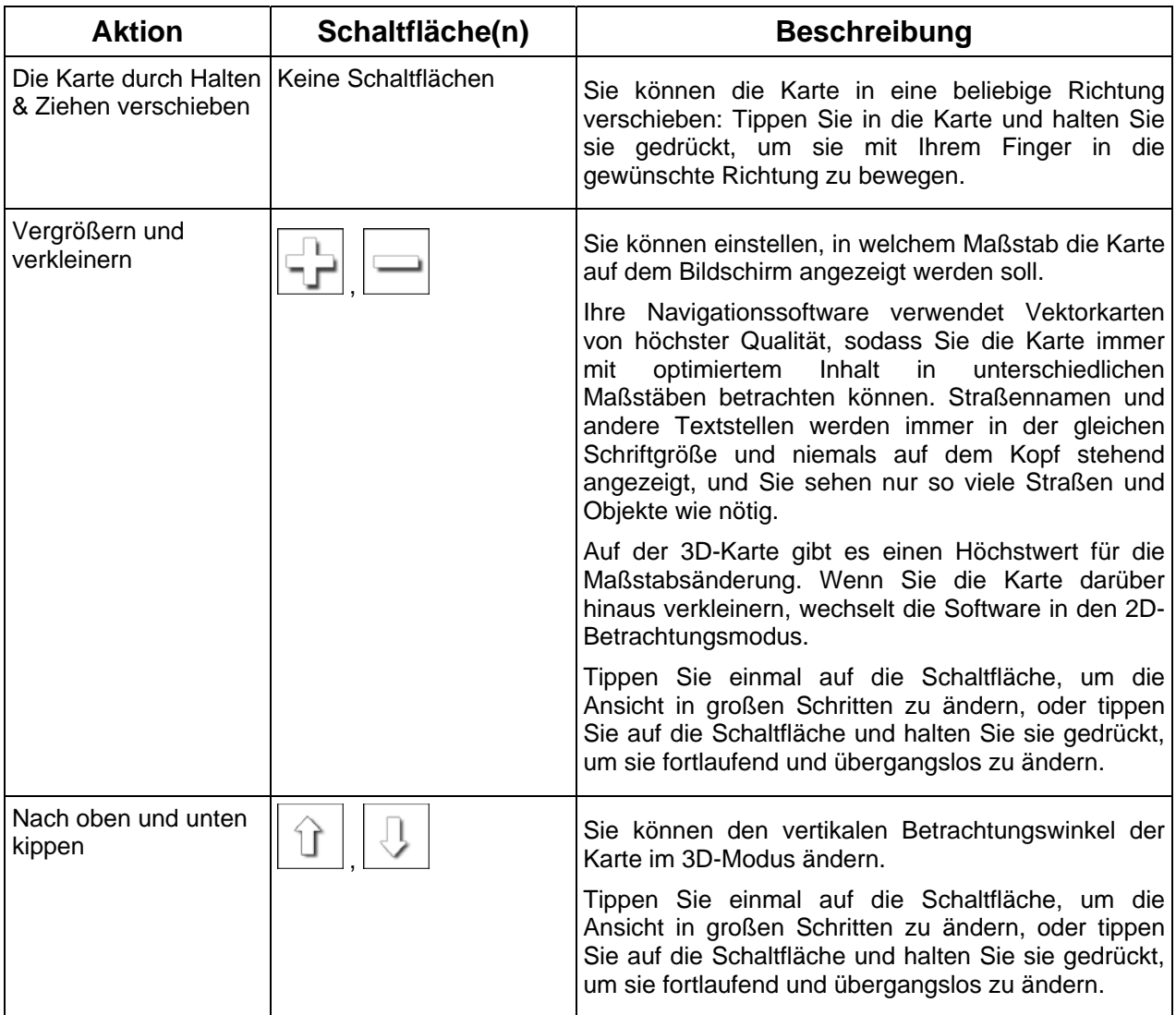

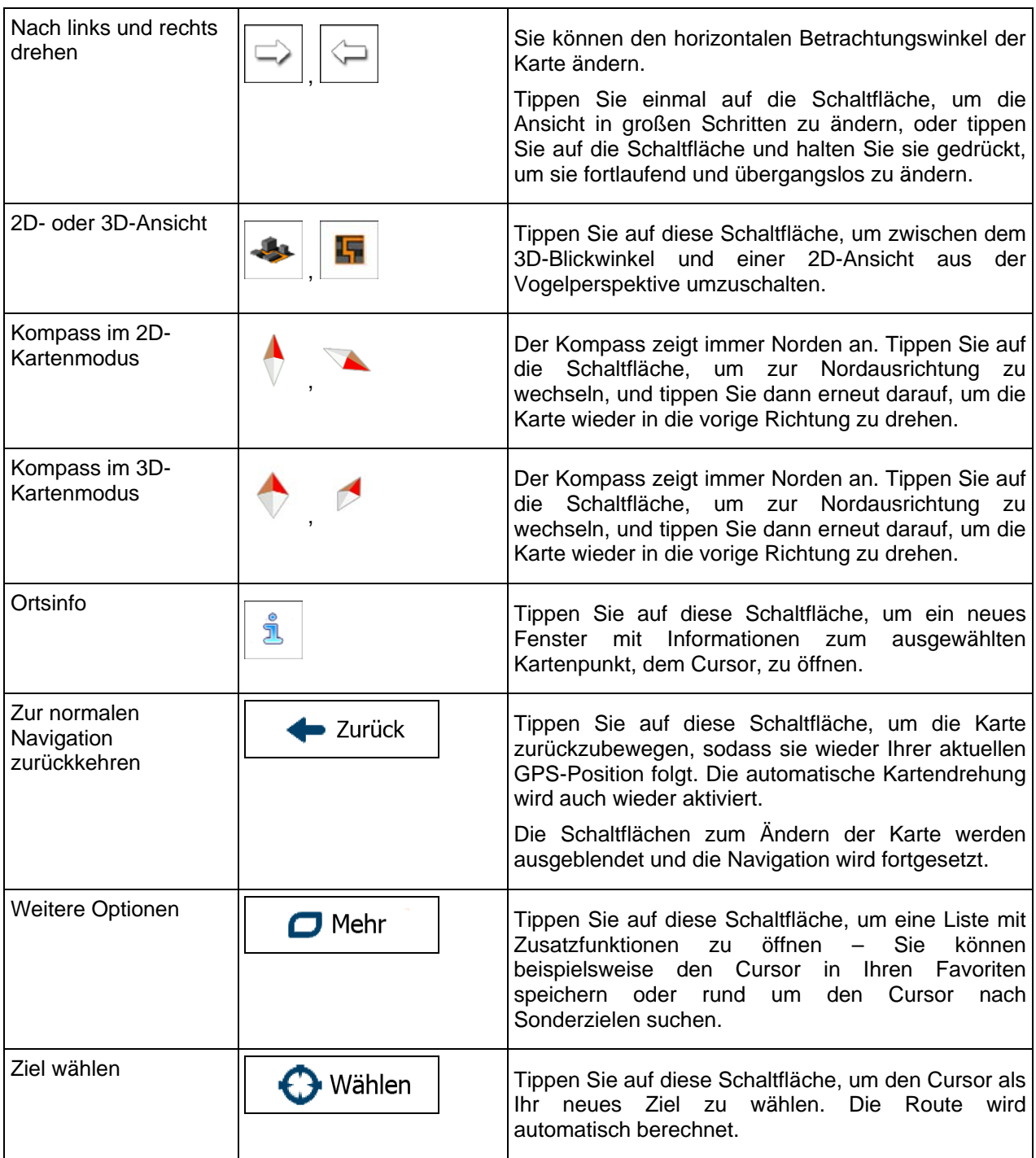

## <span id="page-23-0"></span>**2.3.5 Schnellzugriff**

<span id="page-23-1"></span>Im Menü "Schnellzugriff" finden Sie eine Reihe von Steuerelementen und Funktionen, die während der

Navigation oft benötigt werden. Es kann über die Schaltfläche direkt von der Kartenanzeige aus geöffnet werden.

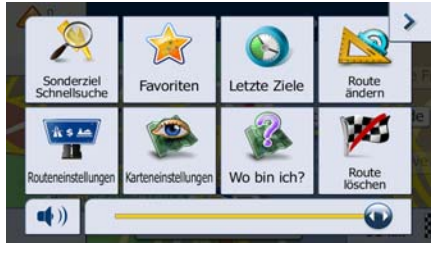

Das Menü wird nach einigen Sekunden Inaktivität bzw. durch Antippen von geschlossen.

Das Menü wird auch geschlossen, wenn Sie einfache Steuerelemente wie etwa die Stummschaltung betätigen. In allen anderen Fällen wird beim Antippen einer Schaltfläche ein neues Fenster mit Optionen geöffnet.

Die meisten dieser Funktionen sind Shortcuts; d. h. sie ersetzen eine längere Bedienungsabfolge. Sie sind über das Menüsystem zugänglich.

Es stehen mehr Funktionen zur Auswahl, als es Schaltflächen im Menü gibt. In den Einstellungen können Sie jede Schaltfläche mit einer Funktion belegen (Seite [99\)](#page-98-1). Folgende Optionen sind verfügbar:

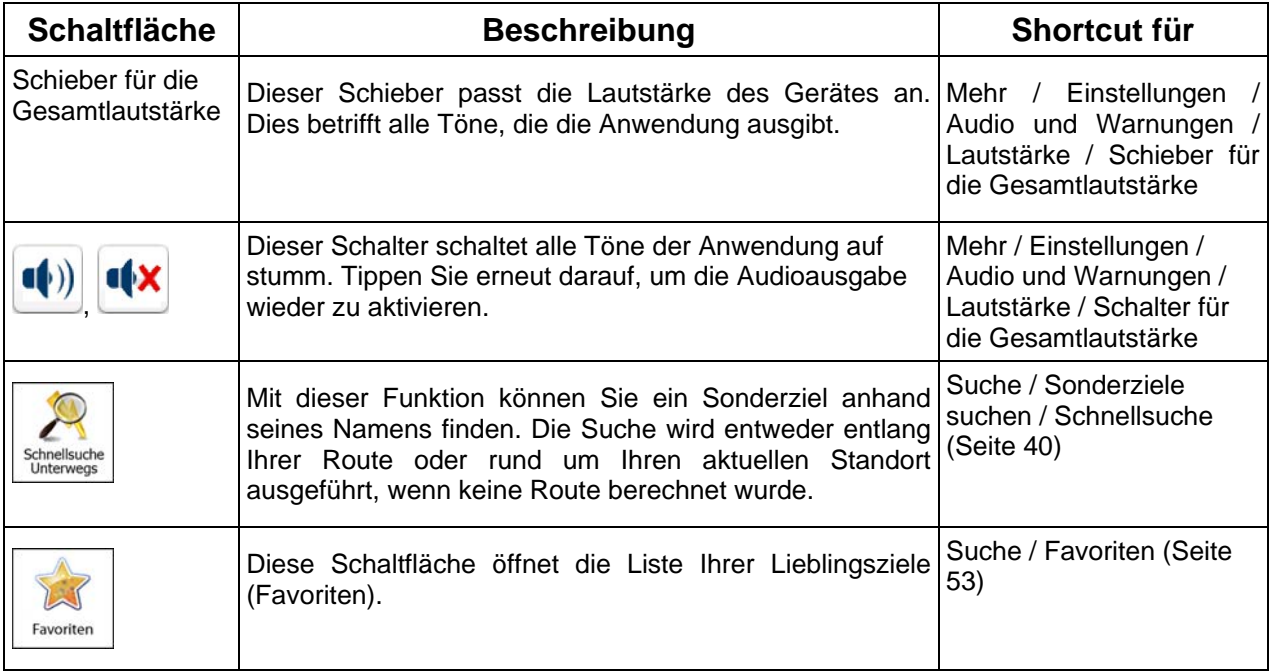

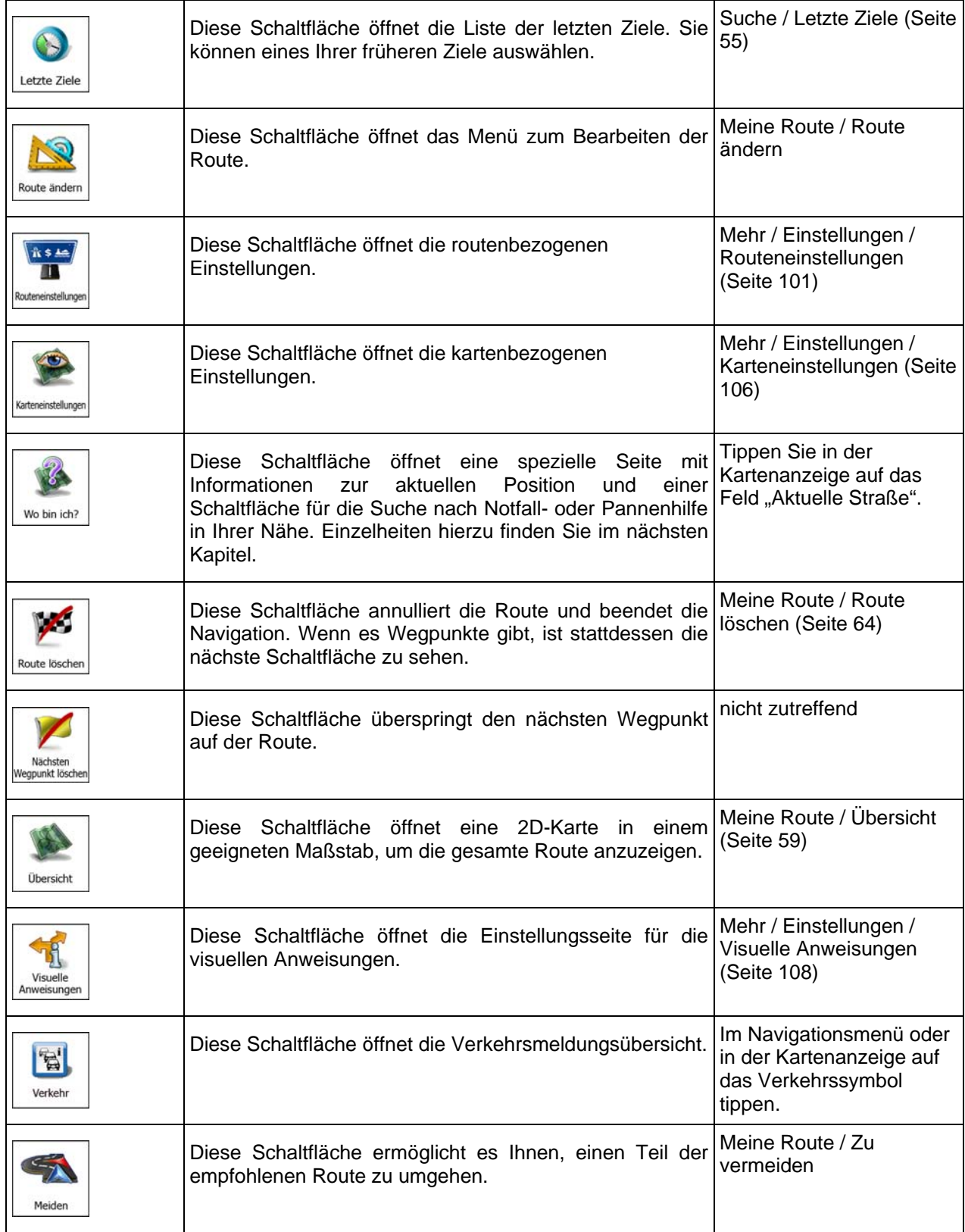

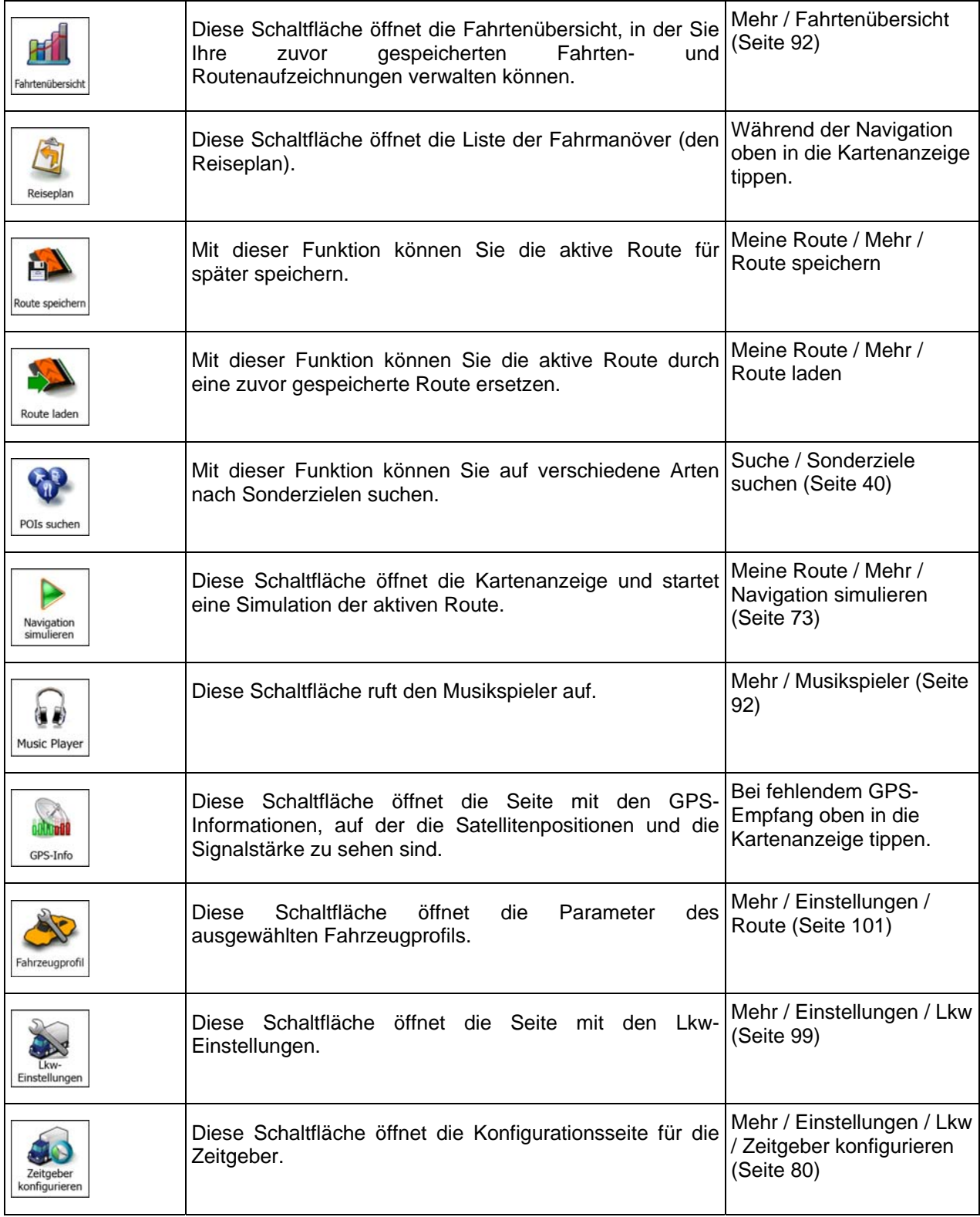

## <span id="page-26-0"></span>**2.3.6 Details zur aktuellen Position abrufen (Wo bin ich?)**

<span id="page-26-1"></span>Diese Seite enthält Informationen zu Ihrer aktuellen Position (bzw. zur letzten bekannten Position, wenn es keinen GPS-Empfang gibt) sowie eine Schaltfläche, um nach hilfreichen Orten in Ihrer Nähe zu suchen.

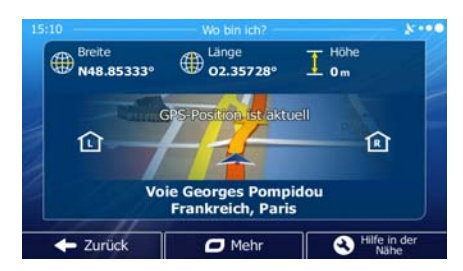

Sie können wie folgt von der Karte aus auf diese Seite zugreifen:

• Wenn die aktuelle Straße unterhalb des Pkw-Zeigers (der aktuellen Position auf der Karte) zu sehen ist, tippen Sie darauf, um die Seite "Wo bin ich?" zu öffnen.

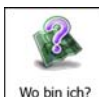

• Öffnen Sie das Menü "Schnellzugriff" und tippen Sie auf die Schaltfläche Wobinich?

Informationen auf dieser Seite:

- (E)<br>• Breite und Länge (Koordinaten Ihrer aktuellen Position im WGS84-Format).
- : Höhe (vom GPS-Empfänger stammende Informationen zur aktuellen Seehöhe oft ungenau).
- Hausnummer links von Ihnen.

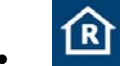

.

- 
- Hausnummer rechts von Ihnen.
- In der Bildschirmmitte sehen Sie, ob es sich um Ihre aktuelle Position handelt bzw. wann die Position das letzte Mal aktualisiert wurde.
- Die Adresse (sofern verfügbar) der aktuellen Position wird unten auf dem Bildschirm angezeigt.

Auf dieser Seite können Sie außerdem einige Aktionen ausführen:

Mehr

Tippen Sie auf **Der Greechstern in die aktuelle Position in Ihren Favoriten zu speichern.** 

**Hilfe** in der Nähe

Sie können rund um Ihren aktuellen Standort auch nach Hilfe suchen. Tippen Sie auf , um eine neue Seite für die Schnellsuche zu öffnen:

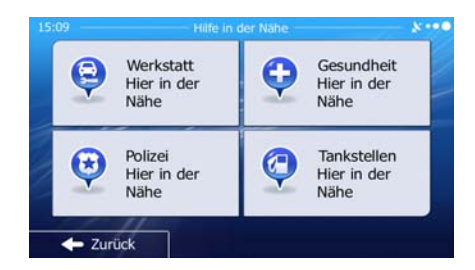

Sie können rund um Ihre aktuelle Position bzw. die letzte bekannte Position nach den folgenden Diensten suchen:

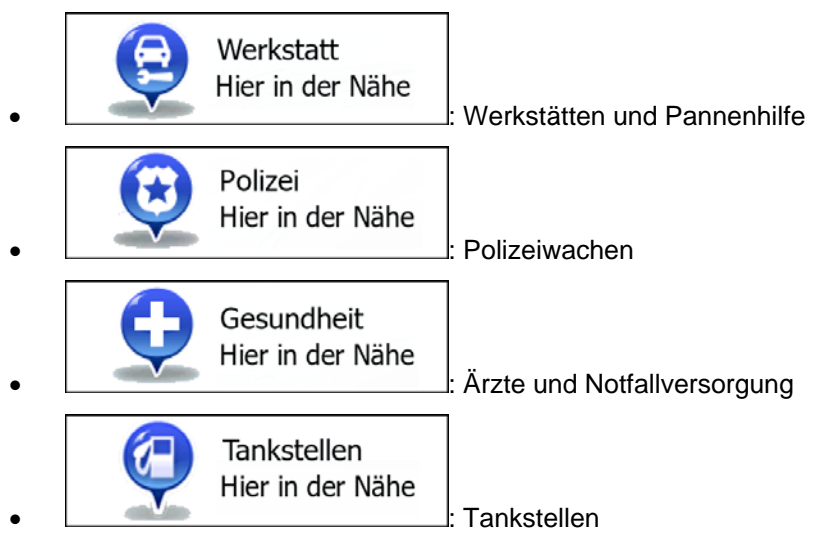

Tippen Sie auf eine der Schaltflächen, wählen Sie einen Ort aus der Liste und navigieren Sie dorthin.

# <span id="page-28-1"></span><span id="page-28-0"></span>**3 Navigation auf der Straße**

Wenn Sie die Software erstmals in Gebrauch nehmen, werden die Routen auf Basis des Straßennetzes berechnet, das in den mitgelieferten hochwertigen Vektorkarten gespeichert ist.

Sie können Ihre Route auf verschiedene Arten erstellen:

- Wenn Sie eine Route sofort navigieren wollen, können Sie das Ziel festlegen und gleich mit der Navigation beginnen (normale Navigation).
- Sie können Routen auch unabhängig von Ihrer aktuellen GPS-Position oder ganz ohne GPS-Empfang planen. Dazu müssen Sie unter "Meine Route" > "Route ändern" einen neuen Ausgangspunkt festlegen, indem Sie das Fahnensymbol an der aktuellen Position antippen. Dabei wird gleichzeitig der GPS-Empfänger ausgeschaltet, sodass die Route bei Empfang einer neuen Position nicht neu berechnet wird.

Sie können Routen mit mehreren Zielen planen. Legen Sie das erste Ziel fest. Wählen Sie dann ein zweites Ziel und fügen Sie es in Ihre Route ein, um eine Route mit mehreren Zielen zu erstellen. Sie können beliebig viele Ziele zu Ihrer Route hinzufügen.

Die Software kann auch zur Navigation im Gelände verwendet werden. Nähere Einzelheiten finden Sie auf .

## <span id="page-28-2"></span>**3.1 Das Ziel einer Route wählen**

Die Software bietet Ihnen verschiedene Möglichkeiten, wie Sie Ihr Ziel wählen können:

- Eine Adresse oder einen Teil davon eingeben, zum Beispiel einen Straßennamen ohne Hausnummer oder die Namen zweier sich kreuzender Straßen (Seite [30](#page-29-3)).
- Eine Adresse über eine Postleitzahl eingeben (Seite [37\)](#page-36-1). Auf diese Art und Weise müssen Sie nicht den Namen der Stadt/des Ortes wählen, und auch die Suche nach den Straßennamen könnte schneller gehen.
- Ein gespeichertes Sonderziel als Ziel wählen (Seite [40](#page-39-1)).
- Mit der Funktion "Auf Karte suchen" einen Punkt in der Karte auswählen (Seite [52](#page-51-1)).
- Einen zuvor gespeicherten Favoriten verwenden (Seite [53](#page-52-2)).
- Einen Ort aus der Liste der letzten Ziele wählen (Seite [55\)](#page-54-1).
- Die Koordinaten eines Ziels eingeben (Seite [56](#page-55-1)).
- Den Aufnahmeort eines Fotos verwenden (Seite [57](#page-56-1)).

## <span id="page-29-0"></span>**3.1.1 Eine Adresse oder einen Teil davon eingeben**

<span id="page-29-1"></span>Wenn Ihnen zumindest ein Teil der Adresse bekannt ist, so ist dies der schnellste Weg, das Ziel Ihrer Route festzulegen.

Auf dieser Seite können Sie eine Adresse finden, indem Sie Folgendes eingeben:

- genaue Adresse einschließlich Hausnummer
- Stadtzentrum oder Ortsmitte
- Kreuzung
- Mittelpunkt einer Straße
- eine der obigen Angaben (egal welche), wenn Sie zuerst nach der Postleitzahl suchen (Seite [37](#page-36-1))

#### **3.1.1.1 Eine Adresse eingeben**

a. Tippen Sie auf

<span id="page-29-2"></span>Gehen Sie wie folgt vor, um eine Adresse als Ihr Ziel einzugeben:

- Menü 1. Tippen Sie in der Kartenanzeige auf **Statenburgen auf der Kartenanzeige auf Staten** um zum Navigationsmenü zurückzukehren.
- Suche 2. Tippen Sie im Navigationsmenü auf folgende Schaltflächen: (2008) Such Charlesse suchen
- 3. IGO primo schlägt standardmäßig das Land und die Stadt/den Ort vor, in der/dem Sie sich gerade

Land befinden. Tippen Sie bei Bedarf auf *Lautenaan (geben Sie die ersten Buchstaben des* Ländernamens über die Tastatur ein und wählen Sie ein Land aus der Liste.

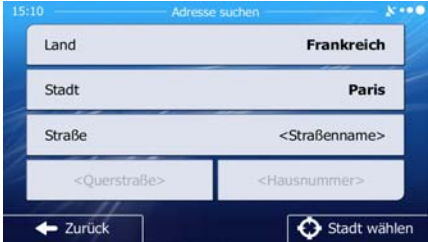

- <span id="page-29-3"></span>4. Wählen Sie gegebenenfalls eine neue Stadt bzw. einen neuen Ort:
	- **Stadt**
	- b. Beginnen Sie, den Namen der Stadt/des Ortes über die Tastatur einzutippen.
	- c. So finden Sie die gesuchte Stadt bzw. den gesuchten Ort:
		- Der wahrscheinlichste Treffer wird immer im Eingabefeld angezeigt. Tippen Sie zum

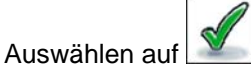

• Wenn es sich dabei nicht um den gewünschten Namen handelt, werden die auf die Zeichenfolge zutreffenden Namen in einer Liste angezeigt, nachdem Sie einige

Buchstaben eingegeben haben (tippen Sie auf , um die Ergebnisliste aufzurufen, bevor sie automatisch angezeigt wird). Wählen Sie die Stadt bzw. den Ort aus der Liste.

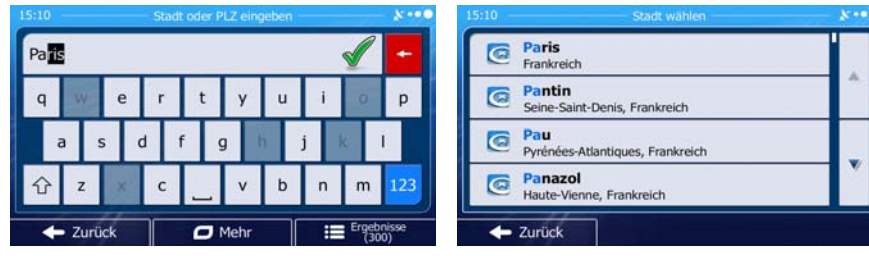

- 5. Geben Sie den Straßennamen ein:
	- a. Tippen Sie auf

**Straße** 

- b. Beginnen Sie, den Straßennamen über die Tastatur einzutippen.
- c. So können Sie die gesuchte Straße finden:
	- Der am ehesten zutreffende Straßenname wird immer im Eingabefeld angezeigt.

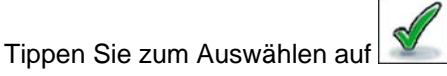

• Wenn es sich dabei nicht um den gewünschten Namen handelt, werden die auf die Zeichenfolge zutreffenden Namen in einer Liste angezeigt, nachdem Sie einige

Ergebnisse Buchstaben eingegeben haben (tippen Sie auf **in die Konstantinopen die Aufgeben**, um die Ergebnisliste aufzurufen, bevor sie automatisch angezeigt wird). Wählen Sie die Straße aus der Liste.

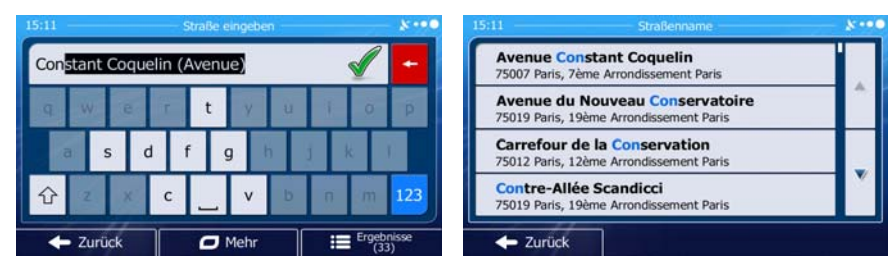

6. Geben Sie die Hausnummer ein:

<Hausnummer> a. Tippen Sie auf

b. Geben Sie die Hausnummer über die Tastatur ein. (Zur Eingabe von Buchstaben tippen Sie

**QWE** bitte auf

 $\vee$  ok c. Tippen Sie auf **Der Adresse abzuschließen.** (Wenn die Eingabe der Adresse abzuschließen. (Wenn die eingegebene Hausnummer nicht gefunden werden kann, wird der Mittelpunkt der Straße als Ziel gewählt.)

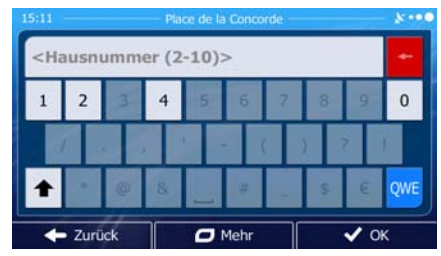

V

7. Eine Vollbildkarte mit dem ausgewählten Punkt in der Mitte wird aufgerufen. Tippen Sie ggf. an

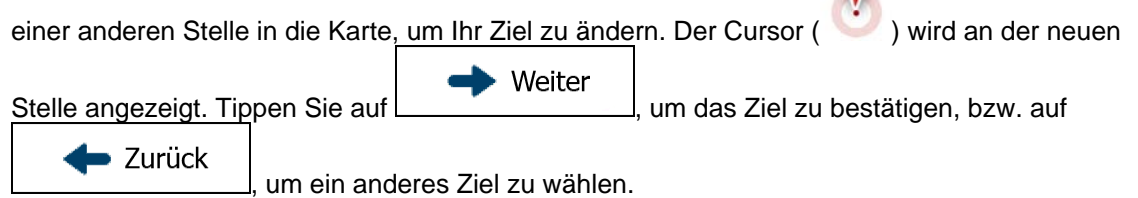

8. Nach einer Kurzübersicht über die Routenparameter erscheint eine Karte mit der gesamten Route.

 $\Box$  Mehr Die Route wird automatisch berechnet. Tippen Sie auf  $\Box$  , um Routenparameter  $\rightarrow$  Los! zu ändern, oder starten Sie die Navigation mit

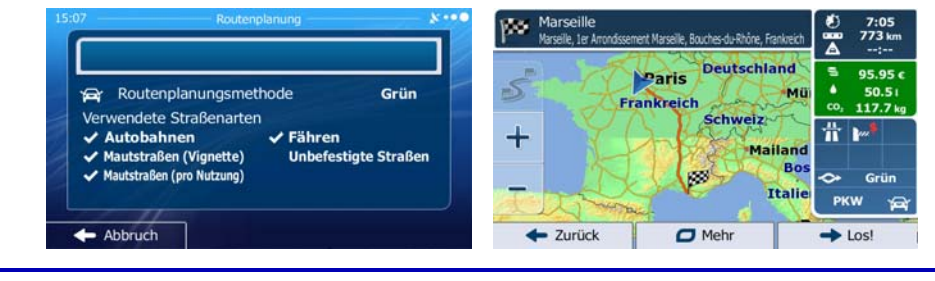

Wenn Sie wissen, dass Sie dieses Ziel häufiger verwenden werden, können Sie es vor Weiter dem Bestätigen mit **im Frankeligen in die Liste Ihrer Favoriten aufnehmen: Tippen**  $\Box$  Mehr Als Favorit speichern ※ Tipp! Sie auf <u>werden von dann auf dann auf der die stellingen Sie einen Namen von der die stellt von dem Sie einen Namen</u> OK für den neuen Favoriten ein und speichern Sie den Ort mit **Elizabeth Sie Sie einer Sie eine**. Sie kehren automatisch zur Karte mit dem Ziel im Mittelpunkt zurück. Nun können Sie mit der Navigation beginnen.

#### <span id="page-32-0"></span>**3.1.1.2 Den Mittelpunkt einer Straße als Ziel wählen**

<span id="page-32-1"></span>Wenn keine Hausnummer verfügbar ist, können Sie zum Mittelpunkt einer Straße navigieren:

- Menü 1. Tippen Sie in der Kartenanzeige auf **Statenburgen auf Statenburgen auf Staten**, um zum Navigationsmenü zurückzukehren.
- 2. Tippen Sie im Navigationsmenü auf folgende Schaltflächen: Web Schalter Schalt, Adresse sucher
- 3. Ändern Sie ggf. das Land und die Stadt/den Ort wie zuvor (Seite [30\)](#page-29-2) beschrieben.
- 4. Geben Sie den Straßennamen ein:
	- a. Tippen Sie auf

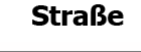

- b. Beginnen Sie, den Straßennamen über die Tastatur einzutippen.
- c. So können Sie die gesuchte Straße finden:
	- Der am ehesten zutreffende Straßenname wird immer im Eingabefeld angezeigt.

Tippen Sie zum Auswählen auf .

• Wenn es sich dabei nicht um den gewünschten Namen handelt, werden die auf die Zeichenfolge zutreffenden Namen in einer Liste angezeigt, nachdem Sie einige

Buchstaben eingegeben haben (tippen Sie auf **Freitenbergen eingegeben haben**, um die Ergebnisliste aufzurufen, bevor sie automatisch angezeigt wird). Wählen Sie die Straße aus der Liste.

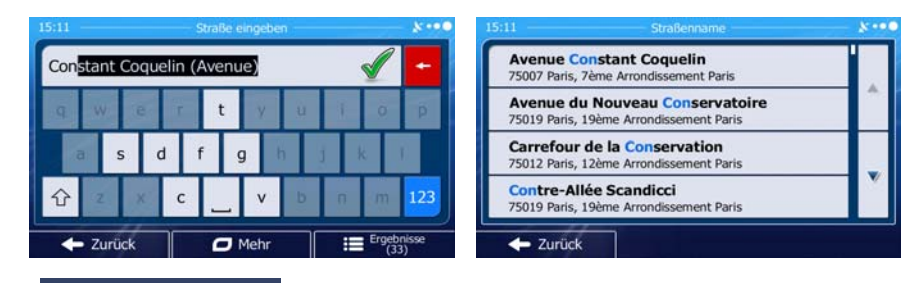

Straße wählen Straße wird als Ziel ausgewählt.

5. Tippen Sie auf **Der Kaussiste auf die Hausnummer einzugeben. Der Mittelpunkt der** 

Suche

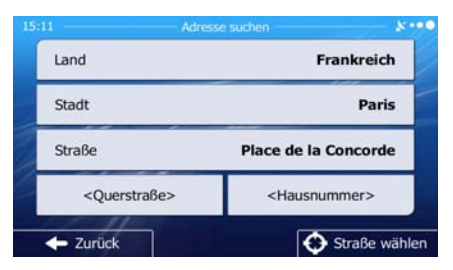

- <span id="page-33-0"></span>6. Eine Vollbildkarte mit dem ausgewählten Punkt in der Mitte wird aufgerufen. Tippen Sie ggf. an einer anderen Stelle in die Karte, um Ihr Ziel zu ändern. Der Cursor ( ) wird an der neuen Weiter Stelle angezeigt. Tippen Sie auf **| wird | um das Ziel zu bestätigen**, bzw. auf · Zurück um ein anderes Ziel zu wählen. 7. Nach einer Kurzübersicht über die Routenparameter erscheint eine Karte mit der gesamten Route.  $\Box$  Mehr
	- Die Route wird automatisch berechnet. Tippen Sie auf **Die Kommunister in Routenparameter** ∙ Los!

zu ändern, oder starten Sie die Navigation mit

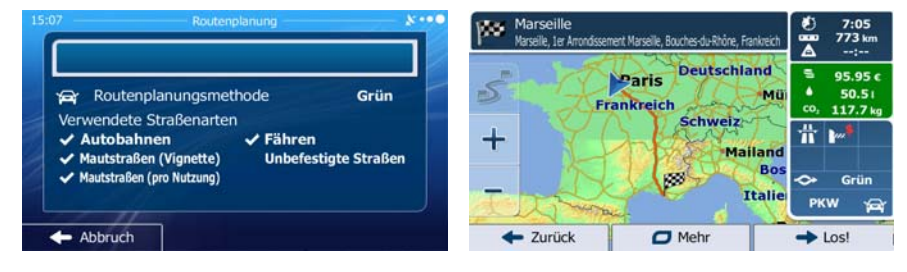

## **3.1.1.3 Eine Kreuzung als Ziel wählen**

<span id="page-33-1"></span>Gehen Sie wie folgt vor, um eine Adresse als Ihr Ziel einzugeben:

- Menü 1. Tippen Sie in der Kartenanzeige auf **Statenburgen Sie in zum Navigationsmenü** zurückzukehren.
- 2. Tippen Sie im Navigationsmenü auf folgende Schaltflächen: **1988** Suchen Madresse sucher
- 3. Ändern Sie ggf. das Land und die Stadt/den Ort wie zuvor (Seite [30\)](#page-29-2) beschrieben.
- 4. Geben Sie den Straßennamen ein:
	- a. Tippen Sie auf

**Straße** 

- b. Beginnen Sie, den Straßennamen über die Tastatur einzutippen.
- c. So können Sie die gesuchte Straße finden:
	- Der am ehesten zutreffende Straßenname wird immer im Eingabefeld angezeigt.

Suche

Tippen Sie zum Auswählen auf

• Wenn es sich dabei nicht um den gewünschten Namen handelt, werden die auf die Zeichenfolge zutreffenden Namen in einer Liste angezeigt, nachdem Sie einige

Ergebnisse Buchstaben eingegeben haben (tippen Sie auf **Frankrishen auch die Aufgeben**, um die Ergebnisliste aufzurufen, bevor sie automatisch angezeigt wird). Wählen Sie die Straße aus der Liste.

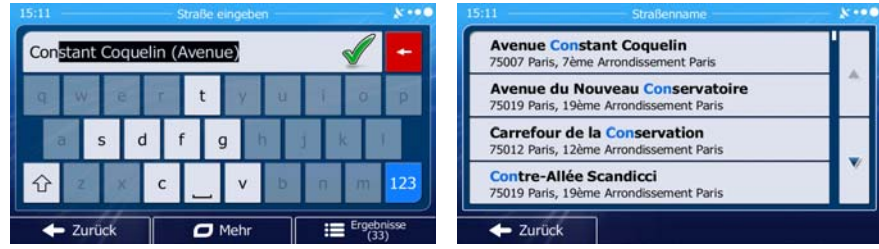

5. Geben Sie den Namen der Querstraße ein:

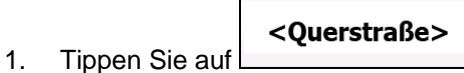

- Wenn es nur wenige Querstraßen gibt, werden diese sofort aufgelistet.
- Wenn die Straße länger ist, erscheint eine Tastatur auf dem Display. Beginnen Sie, den Namen der Querstraße über die Tastatur einzutippen. Sobald alle auf Ihre Eingabe zutreffenden Straßennamen auf eine Seite passen, wird die Liste automatisch angezeigt. Treffen Sie Ihre Auswahl aus der Liste.

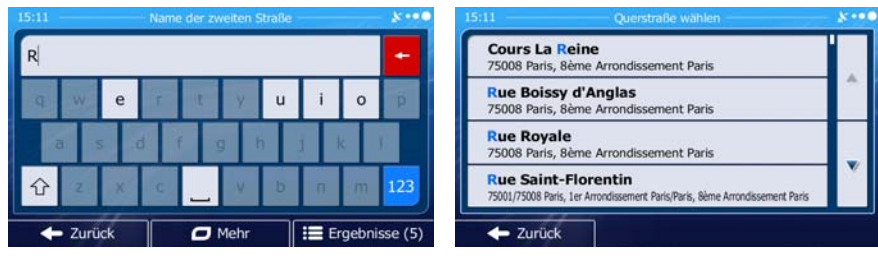

6. Eine Vollbildkarte mit dem ausgewählten Punkt in der Mitte wird aufgerufen. Tippen Sie ggf. an

einer anderen Stelle in die Karte, um Ihr Ziel zu ändern. Der Cursor (
) wird an der neuen

Weiter Stelle angezeigt. Tippen Sie auf | www.index.com J, um das Ziel zu bestätigen, bzw. auf **de** Zurück um ein anderes Ziel zu wählen.

7. Nach einer Kurzübersicht über die Routenparameter erscheint eine Karte mit der gesamten Route.

Die Route wird automatisch berechnet. Tippen Sie auf **Date Mehr** (um Routenparameter  $\blacktriangleright$  Los! zu ändern, oder starten Sie die Navigation mit

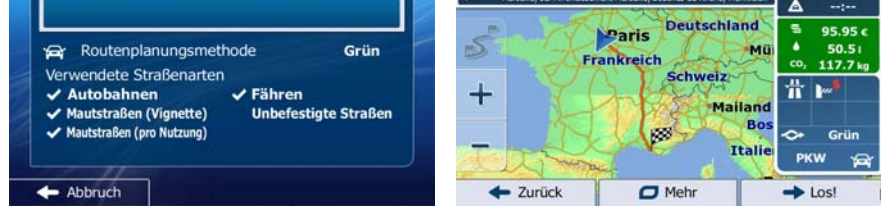

#### <span id="page-35-0"></span>**3.1.1.4 Das Zentrum einer Stadt/eines Ortes als Ziel wählen**

<span id="page-35-1"></span>Das Stadt-/Ortszentrum ist nicht der geographische Mittelpunkt einer Stadt/eines Ortes, sondern ein von den Entwicklern der Karte ausgewählter Punkt. In einer kleinen Stadt oder einem Dorf ist das normalerweise die wichtigste Kreuzung; in größeren Städten eine der wichtigsten Kreuzungen.

- 1. Tippen Sie in der Kartenanzeige auf **Menü**<br>1. Tippen Sie in der Kartenanzeige auf **Menü** (um zum Navigationsmenü zurückzukehren.
- 2. Tippen Sie im Navigationsmenü auf folgende Schaltflächen:
- 3. Ändern Sie ggf. das Land wie zuvor (Seite [30\)](#page-29-2) beschrieben.
- 4. Wählen Sie die Zielstadt bzw. den Zielort:
	- a. Tippen Sie auf

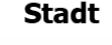

- b. Beginnen Sie, den Namen der Stadt/des Ortes über die Tastatur einzutippen.
- c. So finden Sie die gesuchte Stadt bzw. den gesuchten Ort:
	- Der wahrscheinlichste Treffer wird immer im Eingabefeld angezeigt. Tippen Sie zum

Suche

Auswählen auf .

• Wenn es sich dabei nicht um den gewünschten Namen handelt, werden die auf die Zeichenfolge zutreffenden Namen in einer Liste angezeigt, nachdem Sie einige

Buchstaben eingegeben haben (tippen Sie auf , um die Ergebnisliste aufzurufen, bevor sie automatisch angezeigt wird). Wählen Sie die Stadt bzw. den Ort aus der Liste.

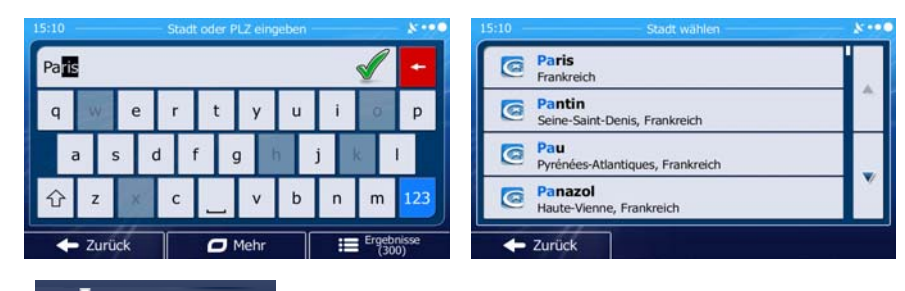

## $\bigodot$  Stadt wählen

5. Tippen Sie auf **Karl Karl III in dem Straße einzugeben.** Daraufhin wird das Zentrum der angezeigten Stadt bzw. die Ortsmitte als Ihr Routenziel ausgewählt.

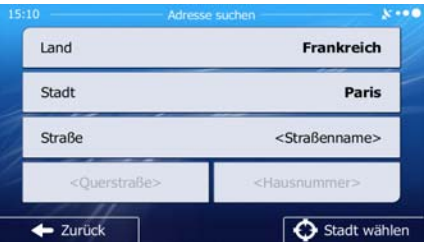
6. Eine Vollbildkarte mit dem ausgewählten Punkt in der Mitte wird aufgerufen. Tippen Sie ggf. an einer anderen Stelle in die Karte, um Ihr Ziel zu ändern. Der Cursor ( in an dier neuen einer neuen Weiter Stelle angezeigt. Tippen Sie auf | www.indianagelian.org | um das Ziel zu bestätigen, bzw. auf · Zurück um ein anderes Ziel zu wählen. 7. Nach einer Kurzübersicht über die Routenparameter erscheint eine Karte mit der gesamten Route.  $\Box$  Mehr Die Route wird automatisch berechnet. Tippen Sie auf Letter Matter Haum Routenparameter Los! zu ändern, oder starten Sie die Navigation mit

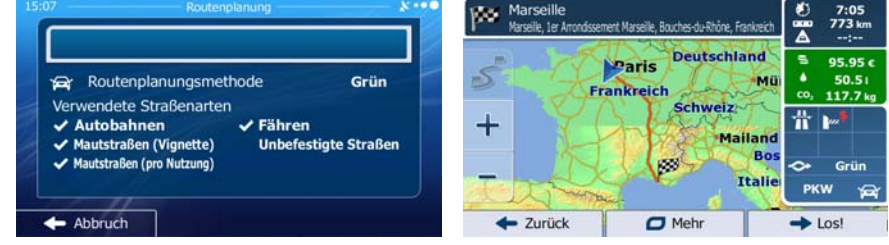

### **3.1.1.5 Eine Adresse über eine Postleitzahl eingeben**

Alle oben angeführten Adresssuchen können auch durch Eingabe der Postleitzahl anstelle des Städte- /Ortsnamens durchgeführt werden. Hier ein Beispiel mit einer kompletten Adresse:

- Menü 1. Tippen Sie in der Kartenanzeige auf **Stephandel (Elizabeth Charter Manuel Andre** um Navigationsmenü zurückzukehren. Suche 2. Tippen Sie im Navigationsmenü auf folgende Schaltflächen: Web Suchen Adresse suche
- 3. Ändern Sie ggf. das Land wie zuvor (Seite [30\)](#page-29-0) beschrieben.
- 4. Wählen Sie eine neue Stadt/einen neuen Ort anhand der Postleitzahl:

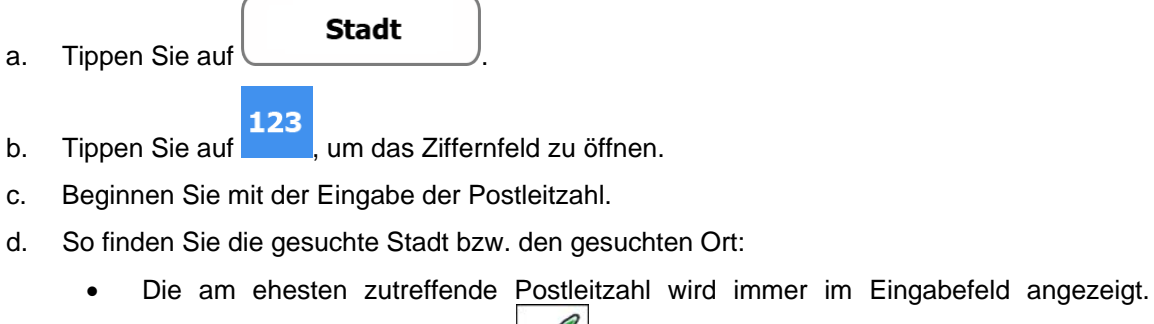

Tippen Sie zum Auswählen auf .

• Wenn die gewünschte Postleitzahl nicht angezeigt wird, können Sie durch Antippen

von **die Ergebnisse**<br>
die Liste der Suchergebnisse öffnen. Wählen Sie die Postleitzahl aus der Liste. 12000 12000 Onet-le-Château: Rode 12100<br>La Roque- $\overline{0}$  $\mathbf{1}$  $\overline{z}$  $\overline{5}$ ■ 6 Ŕ 12110<br>Aubin, Com 团 12120<br>Cassagnes-Bégonhès; Centrès; Meljac; Rullac-Saint-Cirq; ⇧ **De Zurück** o **De Zurück**  $\mathsf{I}$ 

5. Geben Sie den Straßennamen ein:

Ħ.

a. Tippen Sie auf

- **Straße**
- b. Beginnen Sie, den Straßennamen über die Tastatur einzutippen.
- c. So können Sie die gesuchte Straße finden:
	- Der am ehesten zutreffende Straßenname wird immer im Eingabefeld angezeigt.

Tippen Sie zum Auswählen auf .

• Wenn es sich dabei nicht um den gewünschten Namen handelt, werden die auf die Zeichenfolge zutreffenden Namen in einer Liste angezeigt, nachdem Sie einige

Buchstaben eingegeben haben (tippen Sie auf , um die Ergebnisliste aufzurufen, bevor sie automatisch angezeigt wird). Wählen Sie die Straße aus der Liste.

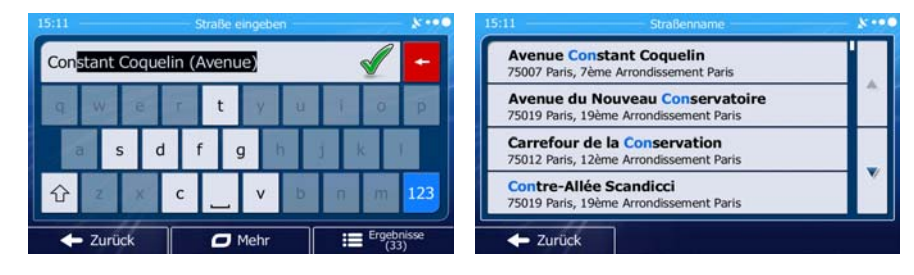

6. Geben Sie die Hausnummer ein:

<Hausnummer>

a. Tippen Sie auf

bitte auf

- 
- b. Geben Sie die Hausnummer über die Tastatur ein. (Zur Eingabe von Buchstaben tippen Sie QWE

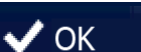

c. Tippen Sie auf **VOK**, um die Eingabe der Adresse abzuschließen. (Wenn die eingegebene Hausnummer nicht gefunden werden kann, wird der Mittelpunkt der Straße als Ziel gewählt.)

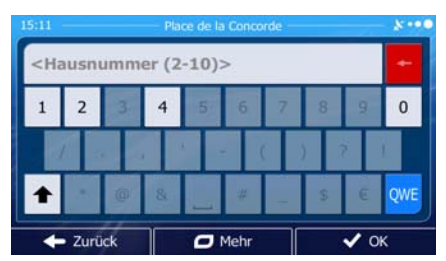

7. Eine Vollbildkarte mit dem ausgewählten Punkt in der Mitte wird aufgerufen. Tippen Sie ggf. an

einer anderen Stelle in die Karte, um Ihr Ziel zu ändern. Der Cursor ( in der an der neuen Weiter Stelle angezeigt. Tippen Sie auf | www.index.com J, um das Ziel zu bestätigen, bzw. auf  $\blacktriangleright$  Zurück um ein anderes Ziel zu wählen.

8. Nach einer Kurzübersicht über die Routenparameter erscheint eine Karte mit der gesamten Route.

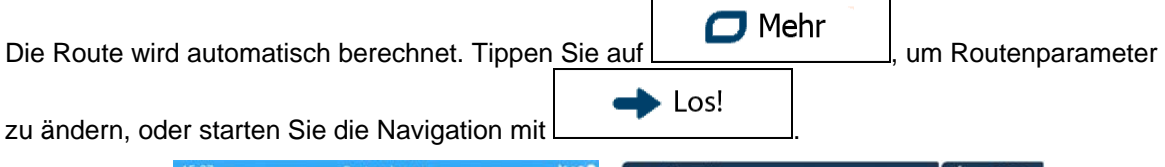

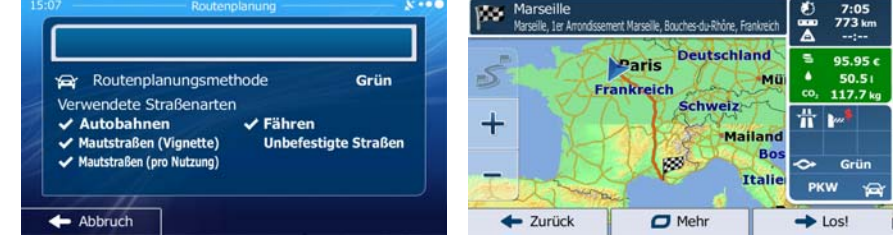

### **3.1.1.6 Tipps für die schnelle Eingabe von Adressen**

- Wenn Sie den Namen einer Stadt/eines Ortes oder einer Straße eingeben:
	- Es werden nur jene Buchstaben auf der Tastatur angezeigt, die in den möglichen Suchergebnissen enthalten sind. Alle anderen Buchstaben sind inaktiv.
	- Während der Eingabe wird immer das am ehesten zutreffende Suchergebnis im Eingabefeld angezeigt. Wenn das vorgeschlagene Ergebnis stimmt, können Sie es mit

auswählen.

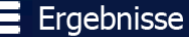

Ħ Tippen Sie auf **Der Haben von Die Aufgeben einer Sie einige Buchstaben eingegeben haben,** um jene Einträge aufzulisten, die die angegebenen Zeichen enthalten.

- So können Sie eine Kreuzung schneller finden:
	- Suchen Sie zuerst nach der Straße mit dem selteneren oder ungewöhnlicheren Namen; Sie müssen weniger Buchstaben eingeben, um sie zu finden.
	- Wenn eine der Straßen kürzer ist, suchen Sie zuerst nach dieser Straße. Dann können Sie die zweite Straße schneller finden.
- Sie können sowohl nach Straßennamen als auch nach der Art der Straße suchen. Wenn ein und dasselbe Wort in mehreren Namen enthalten ist, zum Beispiel gefolgt von "Straße", "Gasse" und "Platz", kommen Sie schneller zu Ihren Suchergebnissen, wenn Sie den ersten Buchstaben der Straßenart eingeben. So ergibt zum Beispiel die Suche nach "Wi P" Wiener Platz und ignoriert alle Wiener Gassen und Wiener Straßen.
- Darüber hinaus können Sie auch innerhalb von Postleitzahlen suchen. Da Postleitzahlen nur aus wenigen Zeichen bestehen, ist diese Methode üblicherweise schneller als die Eingabe des Städteoder Ortsnamens.

## **3.1.2 Das Ziel aus den Sonderzielen wählen**

Sie können Ihr Ziel aus den bereits in IGO primo gespeicherten Sonderzielen wählen.

Auf dieser Seite können Sie auf verschiedene Arten nach einem Sonderziel suchen:

- mit der Schnellsuche finden Sie nahe gelegene Sonderziele rasch durch Eingabe ihres Namens
- über die voreingestellte Suche können Sie mit nur wenigen Bildschirmberührungen häufig gesuchte Arten von Sonderzielen finden
- Sie können ein Sonderziel anhand seiner Kategorie finden
- Sie können ein Sonderziel anhand seines Namens finden

Darüber hinaus können Sie auf der Seite "Wo bin ich?" nach speziellen Diensten suchen.

## **3.1.2.1 Schnellsuche nach einem Sonderziel**

 Mit der Schnellsuche können Sie ein Sonderziel rasch durch Eingabe seines Namens finden. Gesucht wird immer ...

- entlang der empfohlenen Route, sofern es eine gibt, oder
- rund um Ihren aktuellen Standort, wenn kein Ziel festgelegt wurde.
- 1. So rufen Sie die Schnellsuche auf:

dann auf .

Wenn die Kartenanzeige geöffnet ist, tippen Sie auf **und dann auf .** 

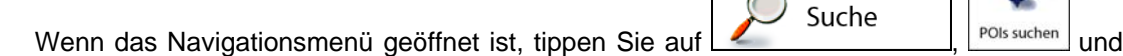

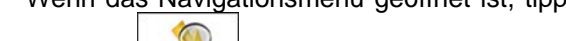

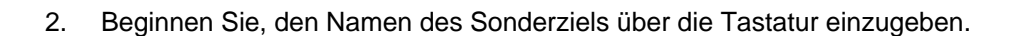

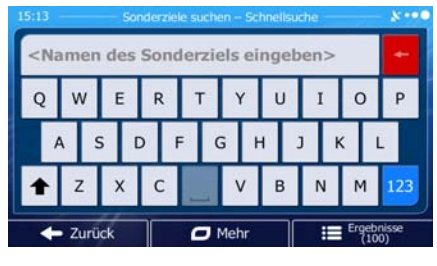

3. Tippen Sie nach der Eingabe einiger Buchstaben auf **Freiten Eingebnisse** , um die Liste der Sonderziele zu öffnen, deren Name die eingegebene Zeichenfolge enthält.

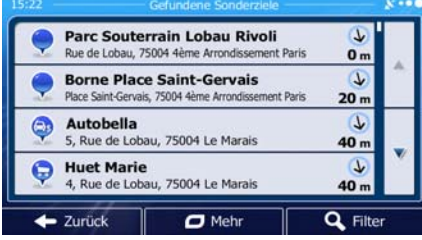

 $\Box$  Mehr

4. [optional] Die Sonderziele in der Liste sind nach der Länge der erforderlichen Abweichung (beim Navigieren einer Route) bzw. ihrer Entfernung von Ihrem aktuellen Standort (wenn kein Ziel

festgelegt wurde) geordnet. Tippen Sie auf **Deutscher George auf der Liste neu** zu ordnen.

- 5. Sehen Sie die Liste ggf. durch und tippen Sie auf einen der Einträge. Eine Vollbildkarte mit dem ausgewählten Punkt in der Mitte wird aufgerufen. Der Name und die Adresse des Sonderziels sind oben auf dem Bildschirm zu sehen.
- 6. [optional] Tippen Sie auf **Franklingen Einzelheiten zum gewählten Sonderziel anzuzeigen.** Tippen Zurück Sie auf **Karte zurückzukehren.** um zur Karte zurückzukehren.
- 7. Tippen Sie ggf. an einer anderen Stelle in die Karte, um Ihr Ziel zu ändern. Der Cursor ( ) Weiter

wird an der neuen Stelle angezeigt. Tippen Sie auf **Dermannen Lietuwerter auf der zum das Ziel** zu  $\blacktriangleright$  Zurück bestätigen, bzw. auf  $\begin{bmatrix} 1 & 2 & \dots & 1 \\ 0 & 0 & \dots & 1 \end{bmatrix}$ , um ein anderes Ziel zu wählen.

8. Nach einer Kurzübersicht über die Routenparameter erscheint eine Karte mit der gesamten Route.

 $\Box$  Mehr Die Route wird automatisch berechnet. Tippen Sie auf **Franklinger (Eds. 1988)**, um Routenparameter  $\blacktriangleright$  Los! zu ändern, oder starten Sie die Navigation mit

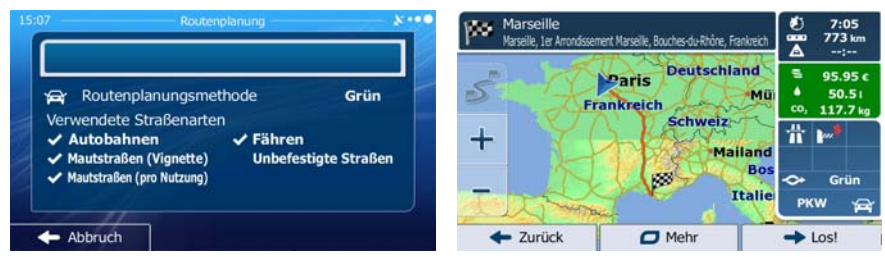

## **3.1.2.2 Nach einem Sonderziel in den voreingestellten Kategorien suchen**

 Mit Hilfe der voreingestellten Suche können Sie die am häufigsten gesuchten Arten von Sonderzielen rasch finden.

Menü 1. Tippen Sie in der Kartenanzeige auf **Statenburgen auf Statenburgen auf Staten**, um zum Navigationsmenü zurückzukehren. Suche 2. Tippen Sie im Navigationsmenü auf folgende Schaltflächen:  $\left[ \begin{array}{cc} \bullet & \bullet & \bullet \\ \bullet & \bullet & \bullet \\ \bullet & \bullet & \bullet \end{array} \right]$ , POIs suchen Tankstellen<br>Hier in der Nähe  $\bullet$ Parkplätze<br>Hier in der Nähe hnellsuch D Restaurant<br>Hier in der Nähe  $\mathbf{0}$ -<br>Übernachtung<br>Hier in der Nähe ⊜ utzerdef. Su

Larück

3. Die voreingestellten Suchkategorien werden angezeigt:

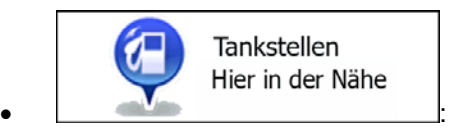

- Wenn es eine aktive Route gibt, wird entlang der Route nach Tankstellen gesucht.
- Gibt es keine aktive Route (es wurde kein Ziel ausgewählt), so wird in der Nähe Ihrer aktuellen Position gesucht.
- Wenn Ihre aktuelle Position ebenfalls nicht verfügbar ist (kein GPS-Signal), wird rund um die letzte bekannte Position gesucht.

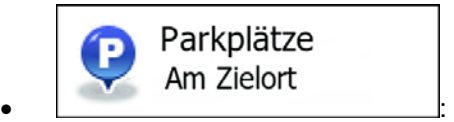

- Wenn es eine aktive Route gibt, wird rund um das Ziel Ihrer Route nach Parkplätzen gesucht.
- Gibt es keine aktive Route (es wurde kein Ziel ausgewählt), so wird in der Nähe Ihrer aktuellen Position gesucht.
- Wenn Ihre aktuelle Position ebenfalls nicht verfügbar ist (kein GPS-Signal), wird rund um die letzte bekannte Position gesucht.

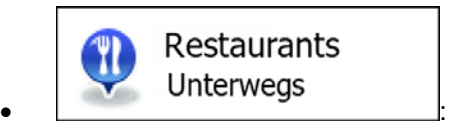

- Wenn es eine aktive Route gibt, wird entlang der Route nach Restaurants gesucht.
- Gibt es keine aktive Route (es wurde kein Ziel ausgewählt), so wird in der Nähe Ihrer aktuellen Position gesucht.
- Wenn Ihre aktuelle Position ebenfalls nicht verfügbar ist (kein GPS-Signal), wird rund um die letzte bekannte Position gesucht.

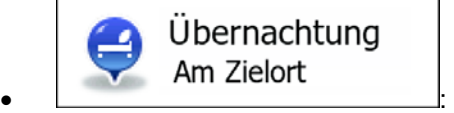

- Wenn es eine aktive Route gibt, wird rund um das Ziel Ihrer Route nach Übernachtungsmöglichkeiten gesucht.
- Gibt es keine aktive Route (es wurde kein Ziel ausgewählt), so wird in der Nähe Ihrer aktuellen Position gesucht.
- Wenn Ihre aktuelle Position ebenfalls nicht verfügbar ist (kein GPS-Signal), wird rund um die letzte bekannte Position gesucht.
- 4. Tippen Sie auf eine der Schaltflächen in der Schnellsuche, um sofort eine Liste mit den Sonderzielen zu erhalten.

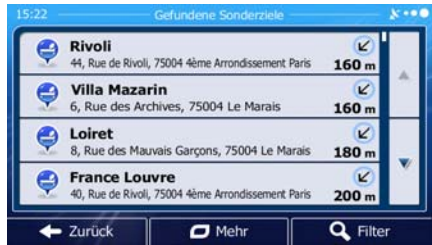

5. [optional] Die Sonderziele in der Liste sind nach ihrer Entfernung von Ihrer aktuellen bzw. der letzten bekannten Position, vom Ziel oder je nach notwendiger Abweichung von der Route

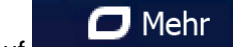

geordnet. Tippen Sie auf **Deutschlanden in die Liste neu zu ordnen.** 

- 6. Sehen Sie die Liste ggf. durch und tippen Sie auf einen der Einträge. Eine Vollbildkarte mit dem ausgewählten Punkt in der Mitte wird aufgerufen. Der Name und die Adresse des Sonderziels sind oben auf dem Bildschirm zu sehen.
- 7. [optional] Tippen Sie auf , um Einzelheiten zum gewählten Sonderziel anzuzeigen. Tippen Zurück

Sie auf **Der Karte zurückzukehren.**, um zur Karte zurückzukehren.

8. Tippen Sie ggf. an einer anderen Stelle in die Karte, um Ihr Ziel zu ändern. Der Cursor ( )

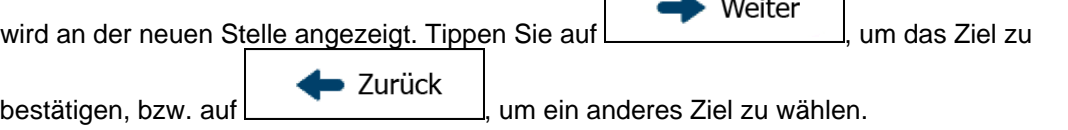

9. Nach einer Kurzübersicht über die Routenparameter erscheint eine Karte mit der gesamten Route.

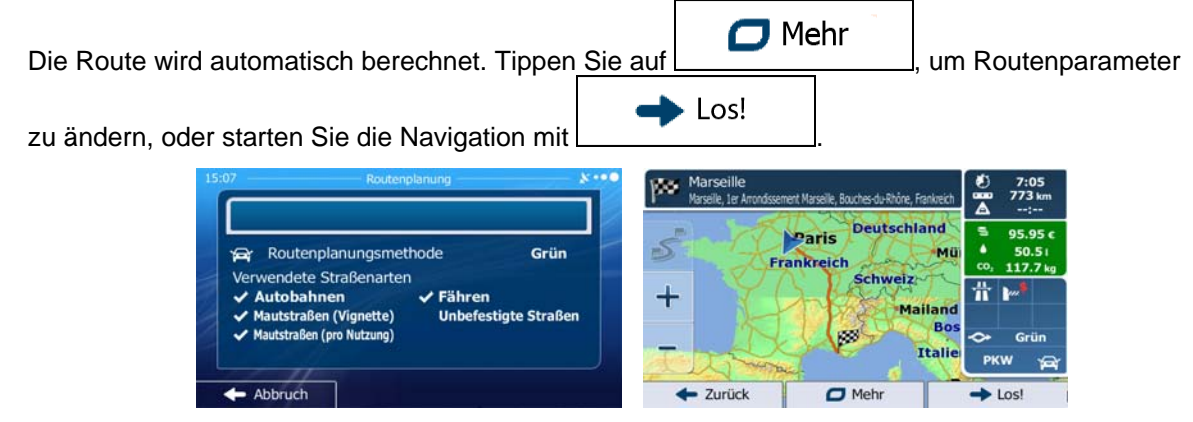

### **3.1.2.3 Nach einem Sonderziel anhand seiner Kategorie suchen**

Sie können die Kategorien und Unterkategorien nach dem gewünschten Sonderziel durchsuchen.

- Menü 1. Tippen Sie in der Kartenanzeige auf **Galimannischer Steiner um Navigationsmenü** zurückzukehren.
- 2. Tippen Sie im Navigationsmenü auf folgende Schaltflächen:  $\boxed{2}$  Subsequently Pols suchen

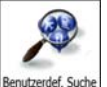

- 3. Tippen Sie auf Benutzerdef. Suche
- 4. Wählen Sie das Gebiet, in dem nach dem Sonderziel gesucht werden soll:

#### Hier in der Nähe

• Mit führen Sie eine Suche rund um Ihre aktuelle Position durch. Wenn diese nicht verfügbar ist, wird in der Nähe Ihrer letzten bekannten Position gesucht. (Die Ergebnisliste wird nach der Entfernung der Orte von diesem Standort geordnet.)

Suche

#### In einer Stadt

• Tippen Sie auf , um nach einem Sonderziel in Ihrer gewählten Stadt bzw. Ihrem gewählten Ort zu suchen. (Die Ergebnisliste wird je nach Entfernung vom Zentrum der gewählten Stadt/des Ortes geordnet.)

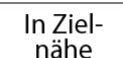

- Mit können Sie rund um das Ziel der aktiven Route nach einem Sonderziel suchen. (Die Ergebnisliste wird nach der Entfernung der Orte von Ihrem Ziel geordnet.)
	- Unterwegs
- Tippen Sie auf , um entlang der aktiven Route und nicht rund um einen bestimmten Punkt zu suchen. Diese Funktion ist nützlich, wenn Sie einen Zwischenstopp für später finden möchten – beispielsweise Tankstellen oder Restaurants, die nur eine geringe Abweichung von Ihrer Route erfordern. (Die Ergebnisliste wird nach dem erforderlichen Umweg geordnet.)

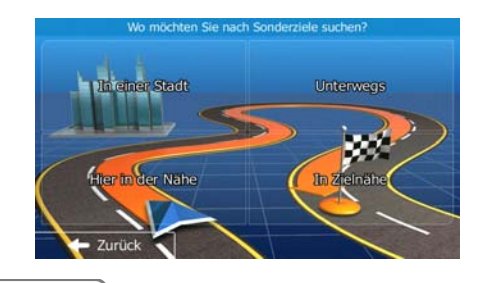

In einer Stadt in der/dem gesucht werden soll.

5. [optional] Wenn Sie gewählt haben, müssen Sie die Stadt/den Ort festlegen,

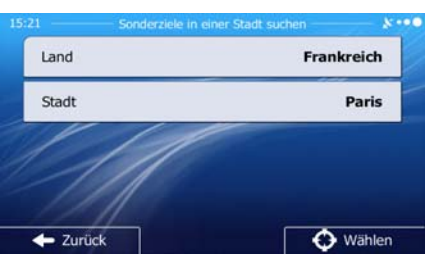

6. Wählen Sie eine der Hauptkategorien mit Sonderzielen (z. B. Übernachtung) oder tippen Sie auf Alle POIs auflisten

, um alle Sonderziele rund um den gewählten Punkt oder entlang der Route anzuzeigen.

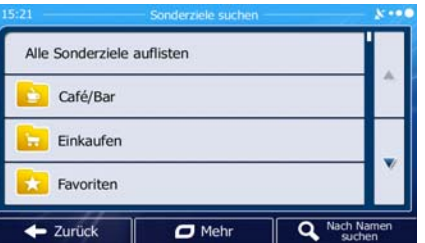

7. Wählen Sie eine der Unterkategorien mit Sonderzielen (z. B. Hotel/Motel) oder tippen Sie auf Alle POIs auflisten

, um alle Sonderziele in der gewählten Hauptkategorie rund um den markierten Punkt oder entlang der Route anzuzeigen.

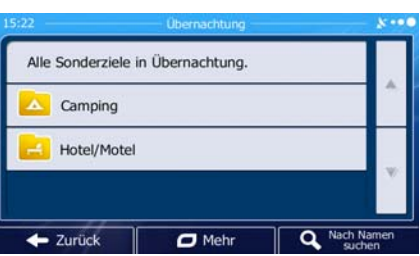

8. Manchmal wird eine Liste der Marken in der gewählten Sonderzielunterkategorie angezeigt.

Alle POIs auflisten Wählen Sie eine Marke oder tippen Sie auf *, um alle Sonderziele in der* , was alle Sonderziele in der gewählten Unterkategorie rund um den markierten Punkt oder entlang der Route anzuzeigen.

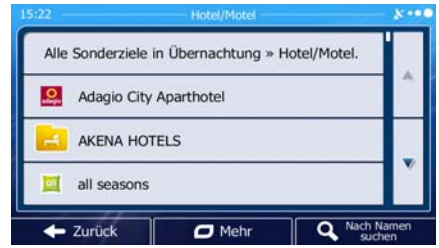

9. Schlussendlich werden die Ergebnisse in einer Liste angezeigt.

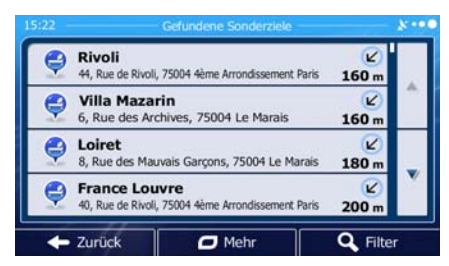

10. [optional] Die Sonderziele in der Liste sind nach ihrer Entfernung von Ihrer aktuellen bzw. der letzten bekannten Position, von der gewählten Stadt bzw. dem gewählten Ort, vom Ziel oder je

Mehr nach notwendiger Abweichung von der Route geordnet. Tippen Sie auf **Der George Hannen um Aufgeberg**um die Liste neu zu ordnen.

- 11. Sehen Sie die Liste ggf. durch und tippen Sie auf einen der Einträge. Eine Vollbildkarte mit dem ausgewählten Punkt in der Mitte wird aufgerufen. Der Name und die Adresse des Sonderziels sind oben auf dem Bildschirm zu sehen.
- 12. [optional] Tippen Sie auf , um Einzelheiten zum gewählten Sonderziel anzuzeigen. Tippen Zurück Sie auf **Greenbergereiten im der Eine zurückzukehren.**
- 13. Tippen Sie ggf. an einer anderen Stelle in die Karte, um Ihr Ziel zu ändern. Der Cursor ( )

Weiter wird an der neuen Stelle angezeigt. Tippen Sie auf **Election Communist Communist Communist**, um das Ziel zu Zurück bestätigen, bzw. auf | vielenden kum ein anderes Ziel zu wählen.

14. Nach einer Kurzübersicht über die Routenparameter erscheint eine Karte mit der gesamten Route.

 $\Box$  Mehr Die Route wird automatisch berechnet. Tippen Sie auf **Franklinger auf Automatisch berechnet.** Um Routenparameter Los!

zu ändern, oder starten Sie die Navigation mit

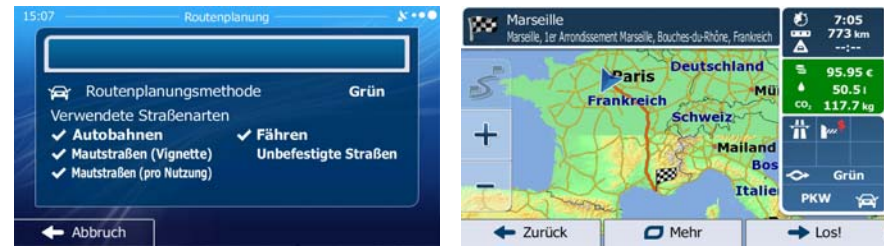

#### **3.1.2.4 Nach einem Sonderziel anhand seines Namens suchen**

Sie können nach dem Namen eines Sonderziels suchen. Sie können in der Nähe verschiedener Orte, entlang Ihrer Route, in der gesamten Sonderzieldatenbank oder nur in einer Sonderzielkategorie bzw. Sonderzielunterkategorie suchen.

1. Tippen Sie in der Kartenanzeige auf **Menü**<br>1. Tippen Sie in der Kartenanzeige auf **Menü**, um zum Navigationsmenü zurückzukehren. Suche 2. Tippen Sie im Navigationsmenü auf folgende Schaltflächen:  $\sum$  Suchen 3. Tippen Sie auf 4. Wählen Sie das Gebiet, in dem nach dem Sonderziel gesucht werden soll: Hier in der Nähe • Mit führen Sie eine Suche rund um Ihre aktuelle Position durch. Wenn diese nicht verfügbar ist, wird in der Nähe Ihrer letzten bekannten Position gesucht. (Die Ergebnisliste wird nach der Entfernung der Orte von diesem Standort geordnet.) In einer Stadt • Tippen Sie auf , um nach einem Sonderziel in Ihrer gewählten Stadt bzw. Ihrem gewählten Ort zu suchen. (Die Ergebnisliste wird je nach Entfernung vom Zentrum der gewählten Stadt/des Ortes geordnet.) In Ziel-Mit können Sie rund um das Ziel der aktiven Route nach einem Sonderziel suchen. (Die Ergebnisliste wird nach der Entfernung der Orte von Ihrem Ziel geordnet.) Unterwegs • Tippen Sie auf , um entlang der aktiven Route und nicht rund um einen bestimmten Punkt zu suchen. Diese Funktion ist nützlich, wenn Sie einen Zwischenstopp für später finden möchten – beispielsweise Tankstellen oder Restaurants, die nur eine geringe Abweichung von Ihrer Route erfordern. (Die Ergebnisliste wird nach dem erforderlichen Umweg geordnet.) In einer Stadt 5. [optional] Wenn Sie gewählt haben, müssen Sie die Stadt/den Ort festlegen, in der/dem gesucht werden soll.

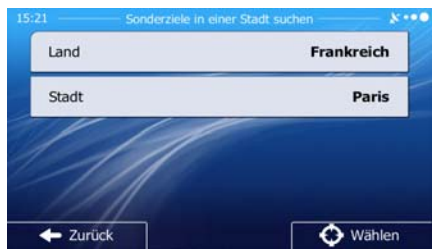

6. Wählen Sie eine der Sonderzielhauptkategorien (z. B. Übernachtung), die durchsucht werden soll,

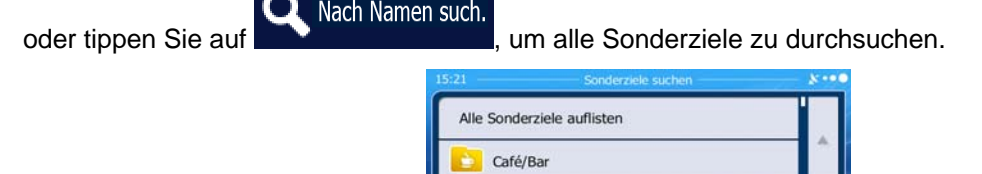

Einkaufen Favoriten

← Zurück

7. Wählen Sie eine der Sonderzielunterkategorien (z. B. Hotel/Motel), die durchsucht werden soll,

 $\overline{\mathbf{C}}$  Mehr

Q Nach Na

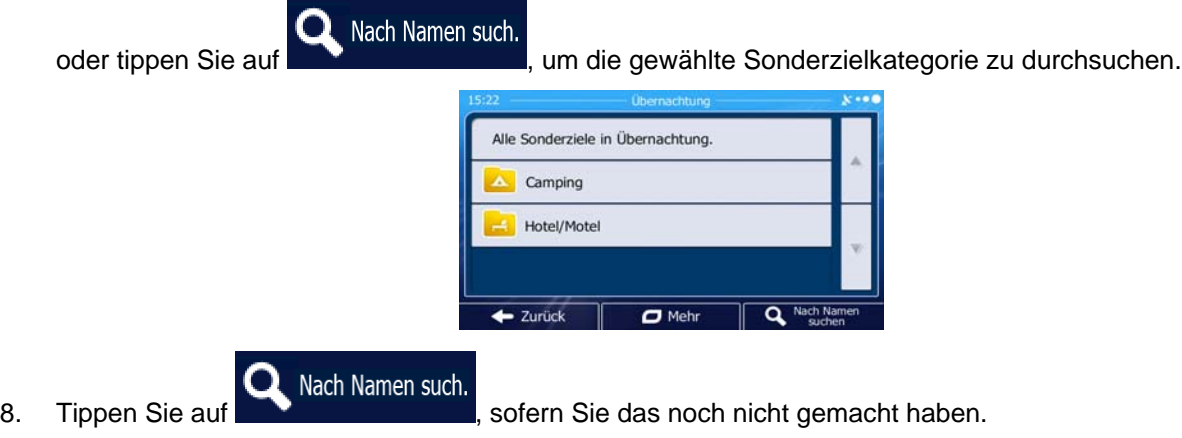

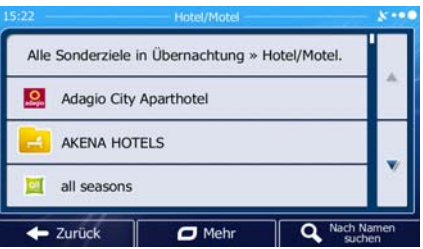

9. Beginnen Sie, den Namen des Sonderziels über die Tastatur einzugeben.

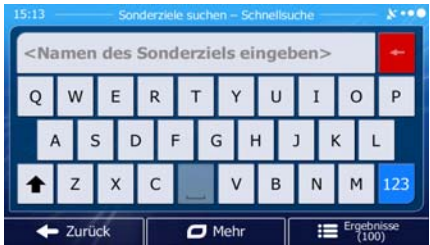

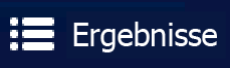

10. Tippen Sie nach der Eingabe einiger Buchstaben auf **1988 Ergebnisse**, um die Liste der Sonderziele zu öffnen, deren Name die eingegebene Zeichenfolge enthält.

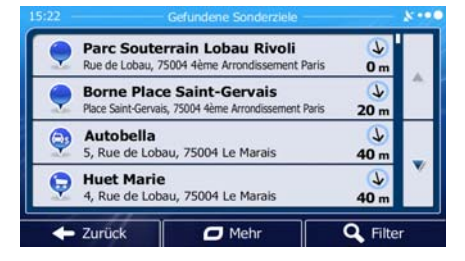

11. [optional] Die Sonderziele in der Liste sind nach ihrer Entfernung von Ihrer aktuellen bzw. der letzten bekannten Position, von der gewählten Stadt bzw. dem gewählten Ort, vom Ziel oder je

 $\Box$  Mehr nach notwendiger Abweichung von der Route geordnet. Tippen Sie auf **Der Frankfull auf der Abweichung**, um die Liste neu zu ordnen.

12. Sehen Sie die Liste ggf. durch und tippen Sie auf einen der Einträge. Eine Vollbildkarte mit dem ausgewählten Punkt in der Mitte wird aufgerufen. Der Name und die Adresse des Sonderziels sind oben auf dem Bildschirm zu sehen.

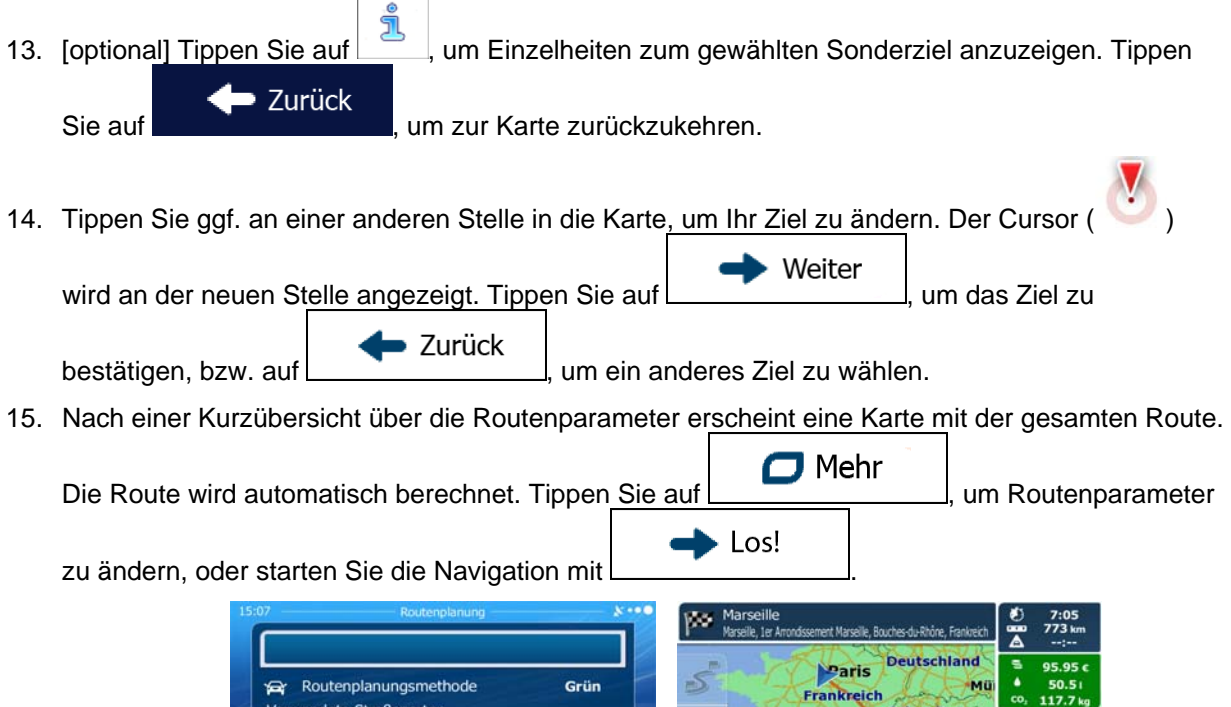

**Autobahnen** 

 $\leftarrow$  Abbruch

← Mautstraßen (Vignette) Mautstraßen (pro Nutzung)  $\checkmark$  Fähren

Unbefestigte Straßen

 $\mathsf{I}$ 

╉

← Zurück

₩

ò Grü

PKW

 $\rightarrow$  Los!

Mailano

Itali

œ

 $\Box$  Mehr

ı

### 3.1.2.5 Auf der Seite "Wo bin ich?" nach Hilfe in Ihrer Nähe suchen

Über die Seite "Wo bin ich?" können Sie schnell Hilfe in Ihrer Nähe finden.

1. Tippen Sie in der Kartenanzeige auf **Staaten von das Menü** "Schnellzugriff" zu öffnen.

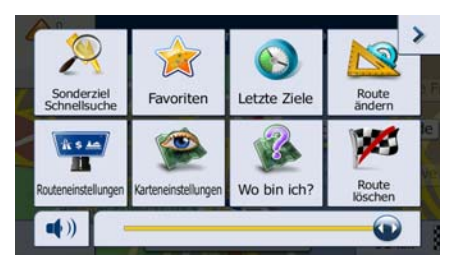

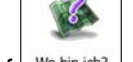

2. Tippen Sie auf Webinich? und dann auf **in der Nähe** 

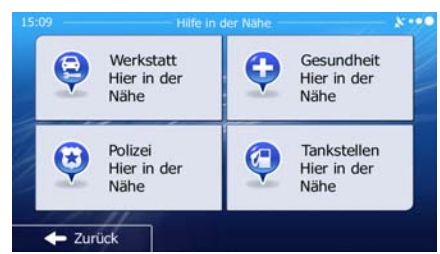

3. Die voreingestellten Suchkategorien werden angezeigt. Hierbei wird immer rund um Ihren aktuellen Standort gesucht (bzw. rund um die letzte bekannte Position, wenn Ihre aktuelle Position nicht verfügbar ist):

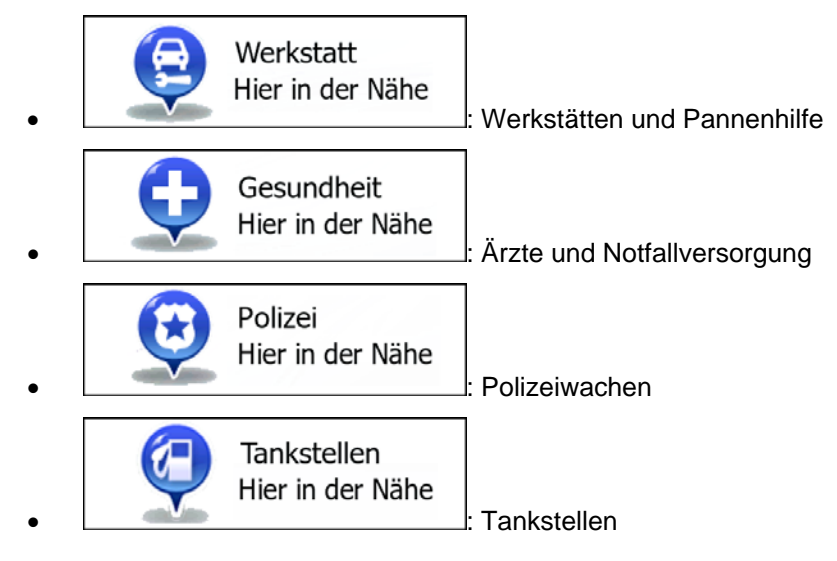

- 4. Tippen Sie auf eine der Schaltflächen in der Schnellsuche, um sofort eine Liste mit dieser Art von Sonderzielen zu erhalten.
	- **Garage Mobil Archives** G  $650n$ **Garage des Halles**  $\overline{t}$ Θ 10, Rue Bailleul, 75001 1er / 700<sub>m</sub> Mercedes Benz - Jussieu Auto biles  $\sqrt{2}$ d. 75005 Sime J  $1.1$ **Garage de l'Ile Saint-Louis** Q Filte - Zurücl  $\Box$  Meh
- 5. [optional] Die Sonderziele in der Liste sind nach ihrer Entfernung von Ihrer aktuellen bzw. der letzten bekannten Position, von der gewählten Stadt bzw. dem gewählten Ort, vom Ziel oder je

nach notwendiger Abweichung von der Route geordnet. Tippen Sie auf **Der Mehr Hagen um**, um die Liste neu zu ordnen.

- 6. Sehen Sie die Liste ggf. durch und tippen Sie auf einen der Einträge. Eine Vollbildkarte mit dem ausgewählten Punkt in der Mitte wird aufgerufen. Der Name und die Adresse des Sonderziels sind oben auf dem Bildschirm zu sehen.
- 7. [optional] Tippen Sie auf **Stephand Einzelheiten zum gewählten Sonderziel anzuzeigen.** Tippen Zurück Sie auf **Greenbergereiten im der Eine zurückzukehren.**
- 8. Tippen Sie ggf. an einer anderen Stelle in die Karte, um Ihr Ziel zu ändern. Der Cursor

Weiter wird an der neuen Stelle angezeigt. Tippen Sie auf **Election Communist Contract Communist Communist Communist Communist Communist Communist Communist Communist Communist Communist Communist Communist Communist Communist Co** ■ Zurück bestätigen, bzw. auf | vielenden kum ein anderes Ziel zu wählen.

9. Nach einer Kurzübersicht über die Routenparameter erscheint eine Karte mit der gesamten Route.

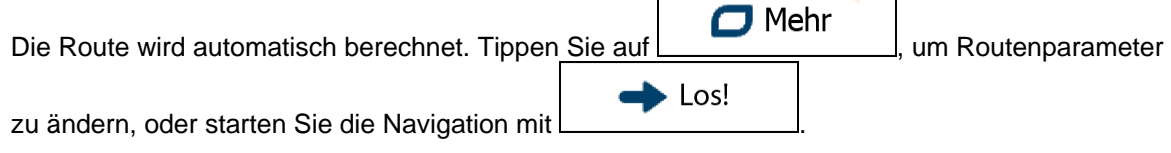

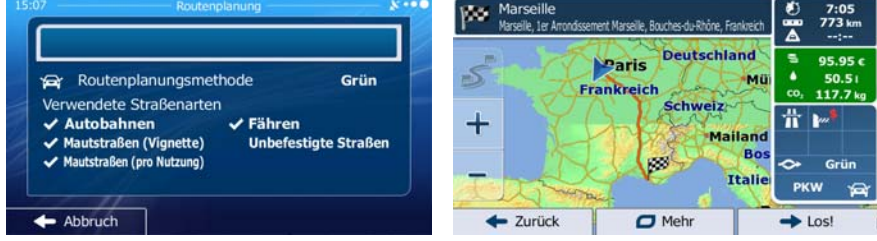

## **3.1.3 Einen Punkt auf der Karte als Ziel wählen**

- Menü 1. Tippen Sie in der Kartenanzeige auf **Staten Manuel Australianus**, um zum Navigationsmenü zurückzukehren.
- 2. Tippen Sie im Navigationsmenü auf folgende Schaltflächen: Web Schalt (Auf Karte such
- 3. Machen Sie Ihr Ziel auf der Karte ausfindig: Verschieben, vergrößern und verkleinern Sie die Karte je nach Bedarf.

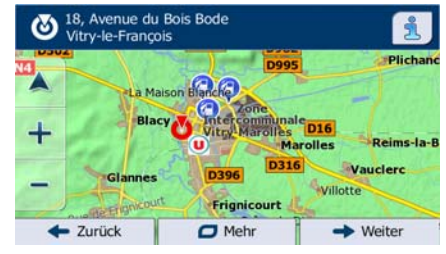

4. Tippen Sie auf den Ort, den Sie als Ihr Ziel auswählen möchten. Der Cursor (1999) erscheint an dieser Stelle.

 $\blacktriangleright$  Wählen

5. Tippen Sie auf **Frankers**, um den Cursor als Ihr Ziel zu wählen.

6. Nach einer Kurzübersicht über die Routenparameter erscheint eine Karte mit der gesamten Route.

 $\Box$  Mehr Die Route wird automatisch berechnet. Tippen Sie auf **Laute Marshall**, um Routenparameter  $\rightarrow$  Los!

zu ändern, oder starten Sie die Navigation mit

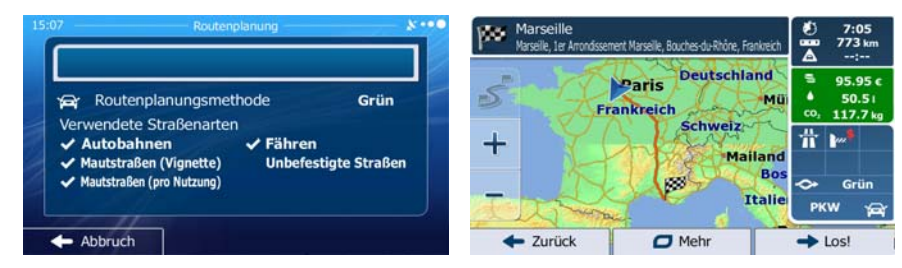

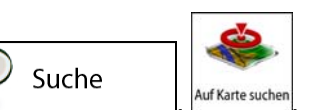

### **3.1.4 Das Ziel aus den Favoriten wählen**

Sie können einen Ort als Ziel wählen, den Sie bereits in Ihren Favoriten gespeichert haben. Auf Seite [69](#page-68-0)  wird beschrieben, wie Sie einen Ort in die Liste Ihrer Favoriten aufnehmen können.

- 1. Öffnen Sie die Liste der Favoriten:
	- Wenn die Kartenanzeige zu sehen ist, tippen Sie auf | um das Menü "Schnellzugriff" aufzurufen.

Suche

Wenn Sie sich im Navigationsmenü befinden, tippen Sie auf

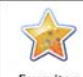

2. Tippen Sie auf  $\left\lfloor \frac{F{\text{avoriten}}}{F} \right\rfloor$  Die Liste Ihrer Favoriten wird angezeigt.

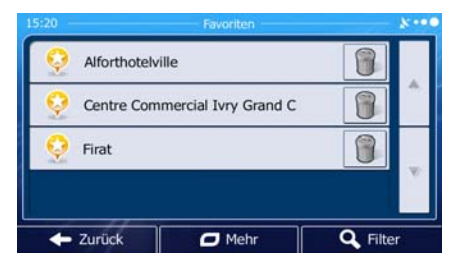

3. Tippen Sie auf den Favoriten, den Sie als Ihr Ziel auswählen möchten. Bewegen Sie die Liste ggf.

Filter nach unten, um weitere Einträge zu sehen, oder tippen Sie auf **und auf der auf der Sie auf der Sie** und geben Sie einige Buchstaben des Namens Ihres Favoriten ein.

4. Eine Vollbildkarte mit dem ausgewählten Punkt in der Mitte wird aufgerufen. Tippen Sie ggf. an

einer anderen Stelle in die Karte, um Ihr Ziel zu ändern. Der Cursor ( ) wird an der neuen Weiter Stelle angezeigt. Tippen Sie auf **imities auf production**, um das Ziel zu bestätigen, bzw. auf  $\blacktriangleright$  Zurück um ein anderes Ziel zu wählen.

5. Nach einer Kurzübersicht über die Routenparameter erscheint eine Karte mit der gesamten Route.

<span id="page-52-0"></span>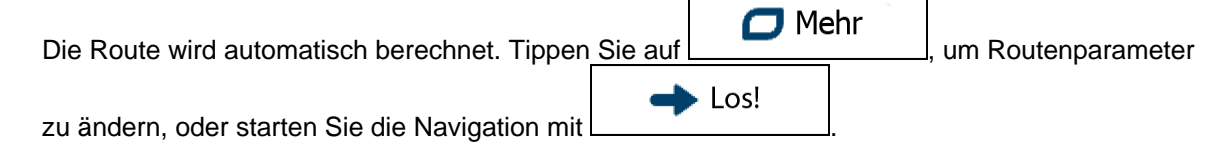

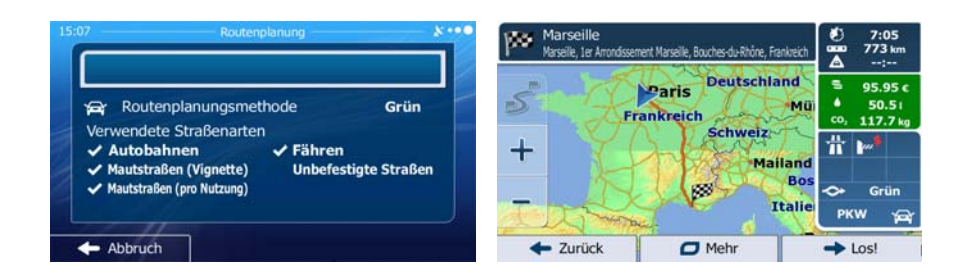

### **3.1.5 Eines der wahrscheinlichsten Ziele wählen (Intelligenter Verlauf)**

Die Orte, die Sie früher einmal als Ziel eingegeben haben, werden in der Liste der letzten Ziele gespeichert. Zwei dieser letzten Ziele werden im Zielmenü angezeigt, sodass sie sie sofort aufrufen können. Der intelligente Verlauf wählt diese Orte anhand Ihrer Navigationsgewohnheiten aus – Parameter wie die aktuelle Uhrzeit, der Wochentag und Ihr aktueller Standort werden dazu herangezogen. Je häufiger Sie die Navigationssoftware verwenden, desto besser kann sie Ihr gewünschtes Ziel erraten.

- Menü 1. Tippen Sie in der Kartenanzeige auf **Stephander (Um zum Navigationsmenü**), um zum Navigationsmenü zurückzukehren.
- 2. Tippen Sie im Navigationsmenü auf **1988** Suche

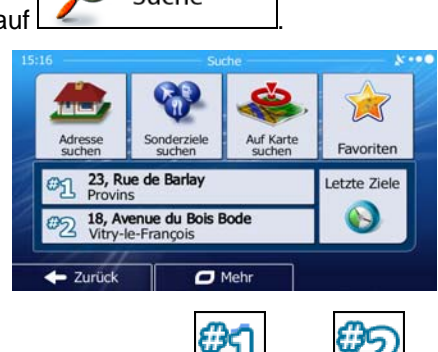

- 3. Tippen Sie im Feld mit den letzten Zielen auf Ziel  $\Box$  oder
- 4. Eine Vollbildkarte mit dem ausgewählten Punkt in der Mitte wird aufgerufen. Tippen Sie ggf. an

einer anderen Stelle in die Karte, um Ihr Ziel zu ändern. Der Cursor ( ) wird an der neuen Weiter Stelle angezeigt. Tippen Sie auf **Election Liberal Stell**, um das Ziel zu bestätigen, bzw. auf ■ Zurück

, um ein anderes Ziel zu wählen.

5. Nach einer Kurzübersicht über die Routenparameter erscheint eine Karte mit der gesamten Route.

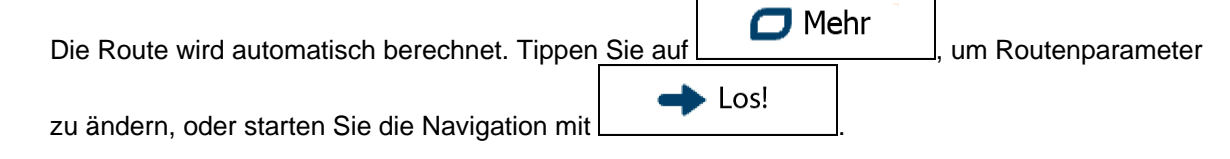

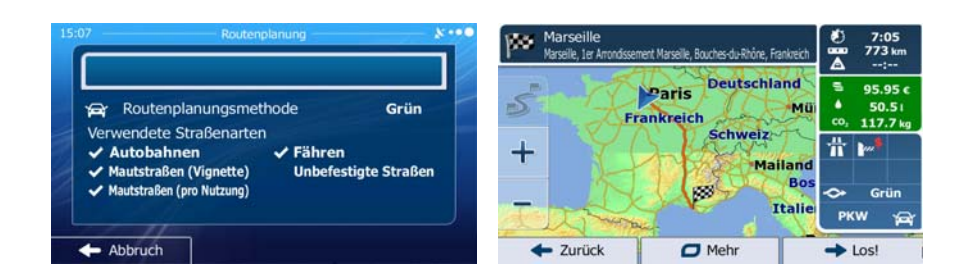

## **3.1.6 Ein Ziel aus den letzten Zielen wählen**

Die Orte, die Sie früher einmal als Ziel eingegeben haben, werden in den letzten Zielen gespeichert.

1. So rufen Sie Ihre letzten Ziele auf:

.

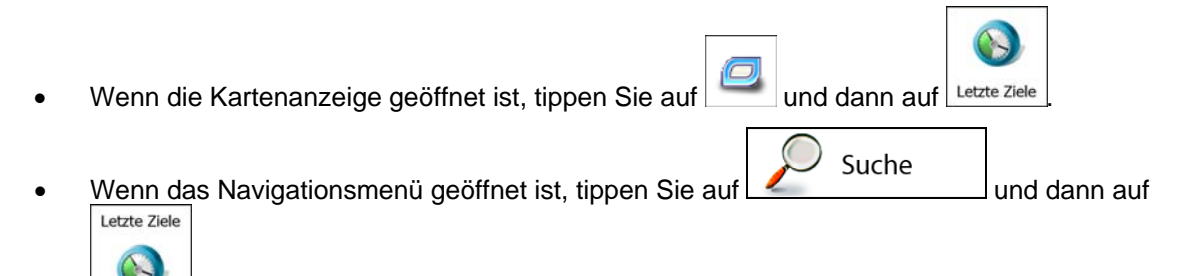

2. Die Liste der letzten Ziele wird aufgerufen. Anhand Ihrer früheren Routen schlägt Ihnen der intelligente Verlauf auf der ersten Seite drei Ziele vor (die wahrscheinlichsten Ziele). Die restlichen Ziele sind nach dem Zeitpunkt, zu dem sie das letzte Mal ausgewählt wurden, gereiht. Bewegen Sie die Liste gegebenenfalls nach unten, um ältere Ziele zu sehen.

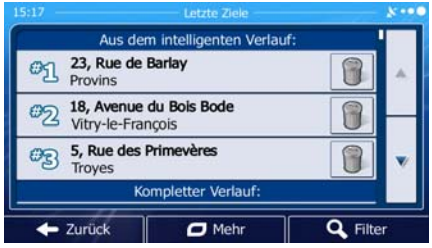

- 3. Wählen Sie ein Ziel aus der Liste.
- 4. Eine Vollbildkarte mit dem ausgewählten Punkt in der Mitte wird aufgerufen. Tippen Sie ggf. an

einer anderen Stelle in die Karte, um Ihr Ziel zu ändern. Der Cursor ( ) wird an der neuen

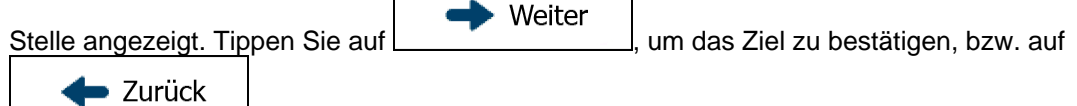

um ein anderes Ziel zu wählen.

5. Nach einer Kurzübersicht über die Routenparameter erscheint eine Karte mit der gesamten Route.

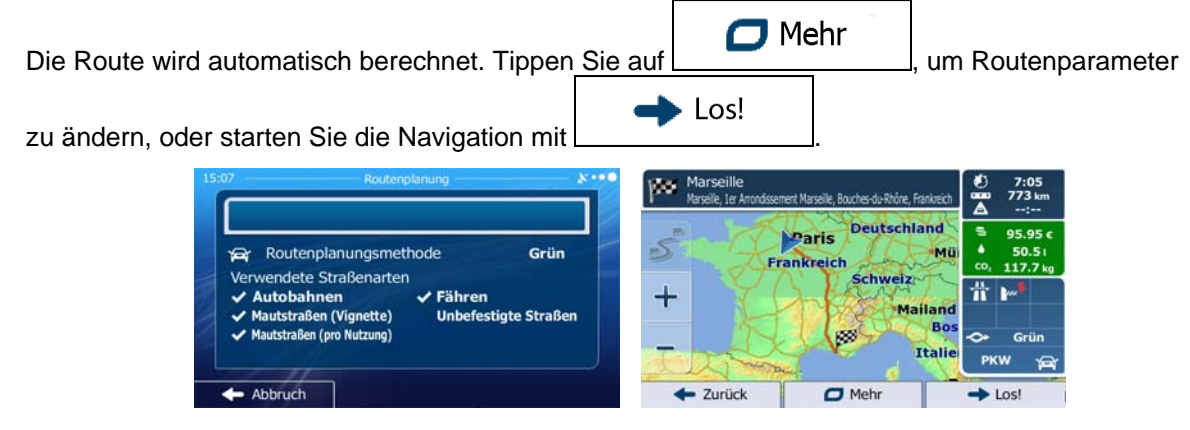

## **3.1.7 Die Koordinaten des Ziels eingeben**

Sie können Ihr Ziel auch durch Eingabe seiner Koordinaten wählen. Gehen Sie wie folgt vor:

- Menü 1. Tippen Sie in der Kartenanzeige auf 1. Entertail Jum zum Navigationsmenü zurückzukehren. Suche 2. Tippen Sie im Navigationsmenü auf  $\Box$  Mehr Koordinaten 3. Öffnen Sie das Menü
- 4. Sie können die Werte für Länge und Breite in folgenden Formaten eingeben: Dezimalgrad; Grad und Dezimalminuten; oder Grad, Minuten und Dezimalsekunden.

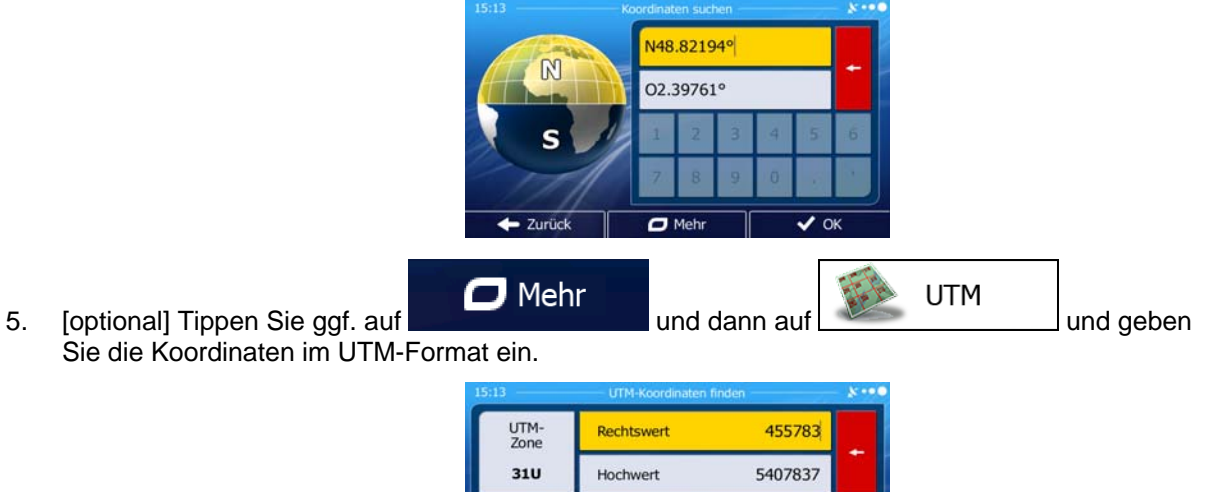

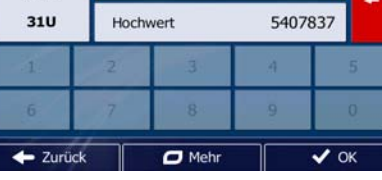

 $\vee$  ok 6. Sobald Sie damit fertig sind, tippen Sie auf . 7. Eine Vollbildkarte mit dem ausgewählten Punkt in der Mitte wird aufgerufen. Tippen Sie ggf. an einer anderen Stelle in die Karte, um Ihr Ziel zu ändern. Der Cursor ( in an der neuen Weiter Stelle angezeigt. Tippen Sie auf **imities auf production**, um das Ziel zu bestätigen, bzw. auf  $\blacktriangleright$  Zurück um ein anderes Ziel zu wählen. 8. Nach einer Kurzübersicht über die Routenparameter erscheint eine Karte mit der gesamten Route.  $\Box$  Mehr Die Route wird automatisch berechnet. Tippen Sie auf **Frank (Ed. 1998)**, um Routenparameter  $\rightarrow$  Los! zu ändern, oder starten Sie die Navigation mit po. **Deutschland** Paris S Routenplanungsmethode Grün Frankreich Verwendete Straßenarten Schweiz Η **Autobahnen** Fähren ┿ Mautstraßen (Vignette) festigte Straßer Bo utstraßen (pro Nutzung Itali Abbruch + Zurück  $\Box$  Mehr  $\mathsf{I}$ Los

## **3.1.8 Zu einem in einem Foto gespeicherten Ort navigieren**

Sie können auch einen in einem Foto gespeicherten Ort als Ihr Ziel wählen. Gehen Sie wie folgt vor:

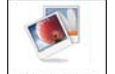

- 1. Tippen Sie im Menü "Mehr" auf LBildbetrachter
- 2. Die auf dem Gerät gespeicherten Fotos werden aufgerufen. Wählen Sie ein Foto aus, um dessen Aufnahmeort als Ziel festzulegen.
- 3. Eine Vollbildkarte mit dem ausgewählten Punkt in der Mitte wird aufgerufen. Tippen Sie ggf. an

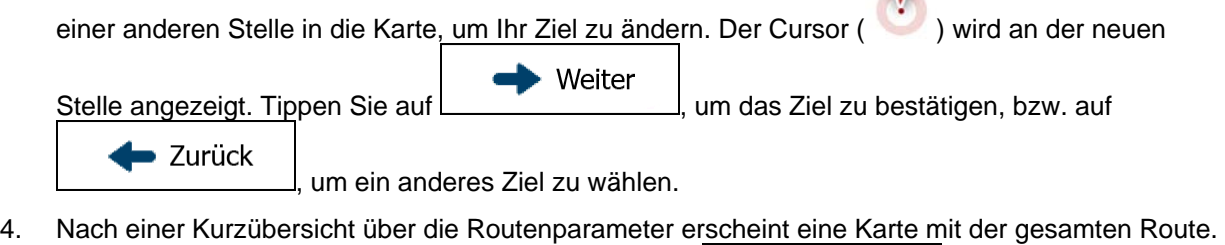

N.

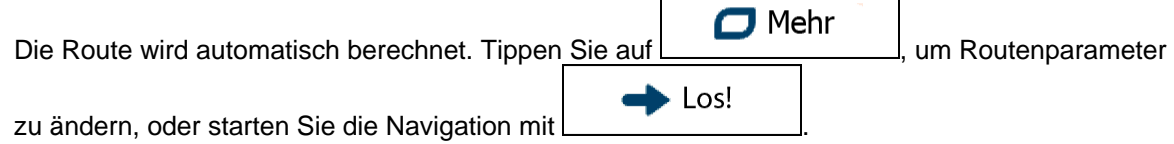

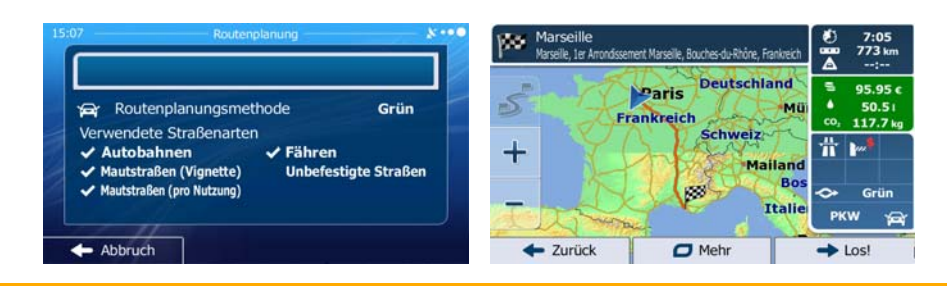

<sup>2</sup>Hinweis! Nur mit einem Geo-Tag versehene JPG-Dateien enthalten Ortsdaten. Daher können nur diese Arten von Dateien zur Navigation verwendet werden. Andere Bilddateien werden nicht in der Liste angezeigt. Die Dateien müssen auf einer eingesteckten SD-Karte gespeichert sein, und zwar entweder im Stammverzeichnis oder im Ordner "pictures".

## **3.1.9 Eine Route aus der Liste der Ziele aufbauen (Route erstellen)**

Im Menü "Meine Route" können Sie eine Route auch erstellen, indem Sie die Ziele nacheinander hinzufügen.

- 1. Tippen Sie in der Kartenanzeige auf **Menü**<br>1. Tippen Sie in der Kartenanzeige auf **Menü**, um zum Navigationsmenü zurückzukehren. Meine Route 2. Tippen Sie im Navigationsmenü auf Route erstellen 3. Tippen Sie auf Aktuelle GPS-Position  $\leftarrow$  Zurück  $\overline{C}$  Meh
- 4. In der Liste der Routenpunkte gibt es nur einen Eintrag: den Ausgangspunkt der Route, normalerweise die aktuelle GPS-Position.
- 5. Tippen Sie auf **ULL**, um Ihr Ziel auszuwählen.
- 6. Das Zielmenü wird geöffnet und Sie können das Routenziel genauso wie in den vorigen Abschnitten beschrieben auswählen.

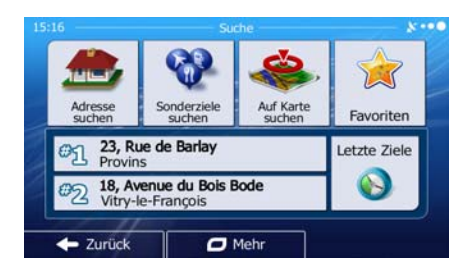

7. Nach der Auswahl des neuen Ziels wird wieder die Liste angezeigt.

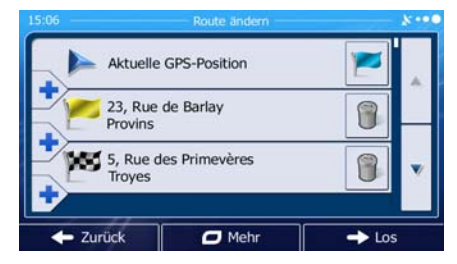

8. Tippen Sie an der Stelle, an der Sie den neuen Routenpunkt in die Liste einfügen möchten, auf

und wiederholen Sie die vorigen Schritte, um weitere Ziele hinzuzufügen.

# **3.2 Die gesamte Route auf der Karte anzeigen**

Sie können sich ganz leicht auf der Karte einen Überblick über die aktive Route verschaffen. Gehen Sie wie folgt vor:

- 1. Tippen Sie in der Kartenanzeige auf **Menü**<br>1. Tippen Sie in der Kartenanzeige auf **Menü** eine auf der zum Navigationsmenü zurückzukehren.
- 2. Tippen Sie im Navigationsmenü auf

Meine Route

Übersicht 3. Tippen Sie auf **Election Lands**. Die aktive Route wird in voller Länge gemeinsam mit zusätzlichen Informationen und Steuerelementen auf der Karte angezeigt.

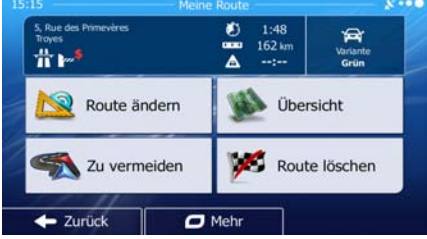

# **3.3 Die Routenparameter überprüfen und auf routenbezogene Funktionen zugreifen**

Sie können sich die einzelnen Parameter der von der Software empfohlenen Route ansehen.

- Menü 1. Tippen Sie in der Kartenanzeige auf **Statenburgen Sie in zum Navigationsmenü** zurückzukehren. Meine Route
- 2. Tippen Sie im Navigationsmenü au
- 3. Folgende Informationen sind zu sehen:
	- Name und/oder Adresse des Ziels.
	- Warnsymbole (sofern zutreffend). Sie geben Ihnen zusätzliche Informationen über Ihre Route (z. B. falls Sie auf unbefestigten Straßen oder Mautstraßen fahren müssen).
	- Gesamtzeit der Route.
	- Gesamtlänge der Route.
	- Geschätzte, anhand der Verkehrsmeldungen für Ihre Route berechnete Verzögerung.
	- Symbol des für die Routenberechnung verwendeten Fahrzeugtyps.
	- Routenplanungsmethode (z. B. "Schnell").

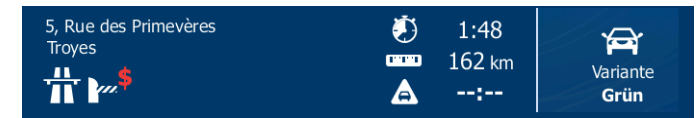

4. Auf dieser Seite haben Sie folgende Optionen (eine ausführliche Beschreibung finden Sie im nächsten Kapitel):

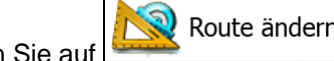

- Tippen Sie auf , um die Route zu bearbeiten: Sie können Ziele hinzufügen oder löschen sowie deren Reihenfolge ändern. Außerdem können Sie einen anderen Ausgangspunkt für Ihre Route als Ihren aktuellen Standort festlegen. Diese Funktion ist nützlich, um eine Route für später zu planen und zu speichern.
- Übersicht • Tippen Sie auf , um die gesamte Route auf der Karte anzuzeigen. Zu vermeiden Tippen Sie auf  $\Box$  with  $\Box$  um einen Teil der Route zu umgehen. Route löschen Tippen Sie auf  $\frac{V}{V}$  , um die aktive Route zu löschen. Mehr • Tippen Sie auf , um eine Liste mit weiteren Optionen zu öffnen. Hier können Sie unter anderem eine alternative Route wählen, die Routenparameter ändern, die Route simulieren, die aktive Route speichern oder eine zuvor gespeicherte Route laden.
- **De** Zurück • Tippen Sie auf , um zum Navigationsmenü zurückzukehren.

## **3.4 Die Route ändern**

Wenn Sie die Navigation bereits gestartet haben, gibt es verschiedene Möglichkeiten, wie Sie die aktive Route ändern können. In den folgenden Abschnitten werden einige dieser Optionen beschrieben.

### **3.4.1 Neues Ziel bei vorhandener Route wählen: neue Route, Wegpunkt oder endgültiges Ziel**

Wenn es bereits eine empfohlene Route gibt und Sie wie zuvor beschrieben ein neues Ziel wählen, fragt Sie die Anwendung, ob Sie eine neue Route erstellen, einen neuen Wegpunkt (Zwischenziel) in die Route einfügen oder das soeben gewählte Ziel an das Ende der aktuellen Route anhängen möchten.

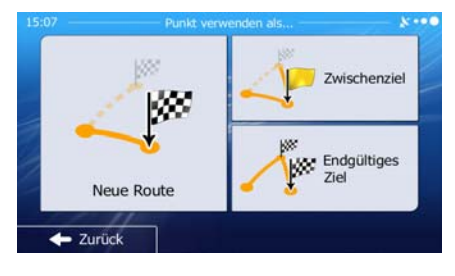

- **IW**
- Tippen Sie auf LNeue Route | um eine neue Route zum soeben gewählten Ort zu planen. Das vorige Ziel und der/die Wegpunkt(e) werden gelöscht.

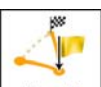

Tippen Sie auf <u>Wegeunkt I</u> um den soeben gewählten Ort als Zwischenziel in Ihre Route einzufügen. Die anderen Ziele auf Ihrer Route werden beibehalten. Hinweis: Der neue Wegpunkt wird an jener Stelle in die Liste der Ziele eingefügt, die die bestmögliche Route ergibt. Über die Funktion "Route ändern" können Sie festlegen, an welcher Stelle ein Wegpunkt eingefügt werden soll.

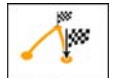

Tippen Sie auf **Endgültiges Ziel** um das soeben gewählte Ziel an das Ende der Route anzuhängen. Die anderen Ziele auf Ihrer Route werden beibehalten. Das vorige endgültige Ziel ist nun der letzte Wegpunkt.

### **3.4.2 Einen neuen Ausgangspunkt für die Route festlegen**

Bei der normalen Navigation werden alle Routen von Ihrer aktuellen Position aus geplant. Um zukünftige Routen zu überprüfen, zu simulieren oder ihre Länge oder die Fahrtdauer herauszufinden, können Sie den GPS-Empfänger ausschalten. Daraufhin können Sie einen anderen Ausgangspunkt für die Route als Ihre aktuelle GPS-Position wählen.

- Menü 1. Tippen Sie in der Kartenanzeige auf **Gallie** (um zum Navigationsmenü zurückzukehren. 2. Tippen Sie im Navigationsmenü auf **19. Meine Route** Route ändern 3. Tippen Sie auf  $\frac{1}{2}$ , falls es bereits eine Route gibt. Tippen Sie auf Route erstellen um eine neue Route zu planen. Aktuelle GPS-Position 23, Rue de Barlay Provins 5, Rue des Primevères royes  $\overline{a}$  Meh  $\rightarrow$  Los Aktuelle GPS-Position
- 4. In der ersten Zeile steht der Ausgangspunkt der Route, normalerweise Ihre aktuelle GPS-Position.

Tippen Sie auf **Lands und bestätigen Sie die gewünschte Aktion, wenn die Warnmeldung** angezeigt wird.

← Zurück

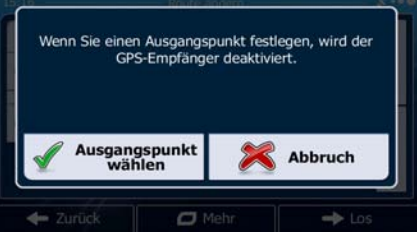

 $\overline{C}$  Mehr

5. Das Zielmenü wird geöffnet und Sie können den Ausgangspunkt der Route genauso wie Ihr Ziel wählen.

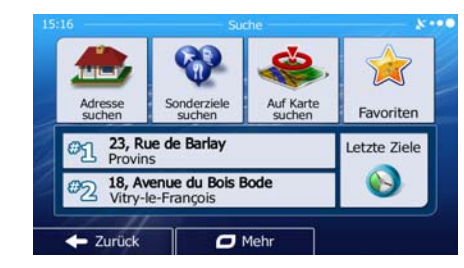

 $\rightarrow$  Los

6. Tippen Sie auf **Dem Steiner Stellen und Ausgangspunkt** festgelegt haben.

7. Die Karte wird mit einem durchsichtigen Pkw-Zeiger wieder geöffnet (dies zeigt an, dass es keinen GPS-Empfang gibt). Wenn es zuvor bereits eine aktive Route gab, wird nun eine Neuberechnung ausgehend vom gewählten Ort durchgeführt.

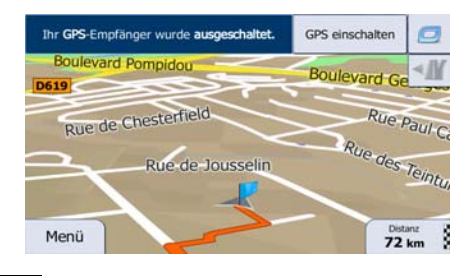

**GPS einschalten** 8. Tippen Sie auf **Electronianischer Steuer († 18. september 18. september 18. september 18. september 18. september 18. september 18. september 18. september 18. september 18. september 18. september 18. september 18. sep** 

## **3.4.3 Die Liste der Ziele bearbeiten (Route bearbeiten)**

Sie können die Route bearbeiten, indem Sie die Liste der Ziele ändern. Sie können Ziele hinzufügen oder löschen, den Ausgangspunkt ändern oder die Liste neu ordnen.

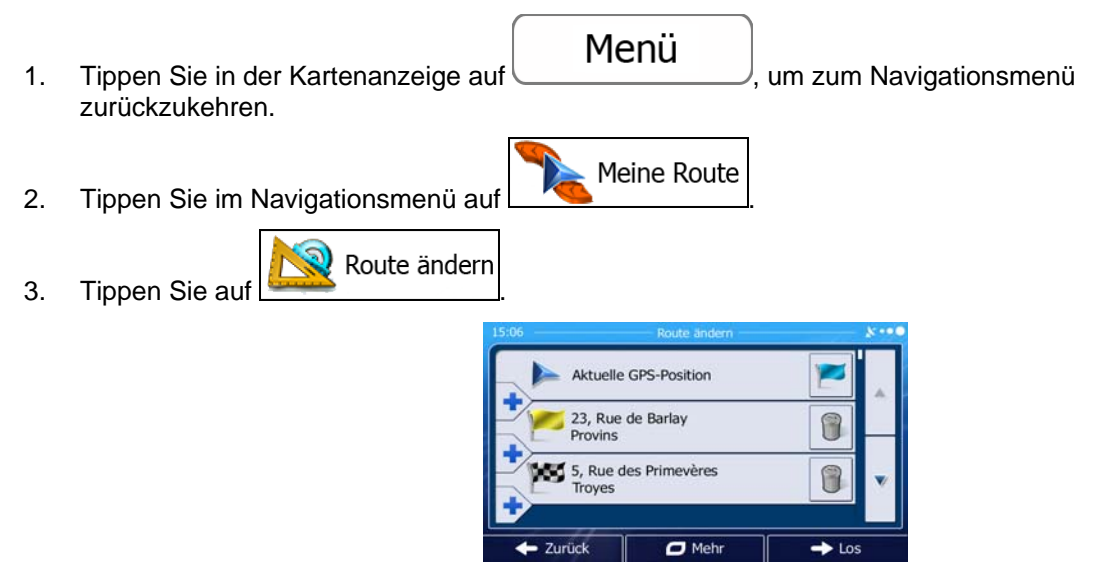

- 4. Sie haben folgende Optionen:
	- Tippen Sie auf **Dansein ein neues Ziel hinzuzufügen.**
	- Tippen Sie auf **Warehreigen zu Einer Ziel zu löschen.**
	- Tippen Sie auf **Filter**, um den Ausgangspunkt der Route zu ändern.
	- Mehr Tippen Sie auf **Der Können um die Liste neu zu ordnen.** Sie können dies manuell tun oder die Anwendung die Route für Sie optimieren lassen.

## **3.4.4 Die aktive Route anhalten**

Sie müssen Ihre aktive Route nicht anhalten: Sobald Sie wieder losfahren, gibt IGO primo die Sprachanweisungen für Ihren aktuellen Standort wieder aus.

## **3.4.5 Die aktive Route löschen**

Wählen Sie eine der folgenden Optionen, um die navigierte Route zu löschen:

- Wenn die Kartenanzeige geöffnet ist, tippen Sie auf und dann auf Route löschen (Wenn es auf Ihrer Route Wegpunkte gibt, müssen Sie so lange auf **Mächsten** tippen, bis alle Wegpunkte gelöscht sind.)
- Meine Route Wenn das Navigationsmenü geöffnet ist, tippen Sie auf LACCOND und dann auf

Route löschen

. Die aktive Route wird mit allen Wegpunkten gelöscht.

### **3.4.6 Alternative Routen bei der Routenplanung überprüfen**

Nach Auswahl eines neuen Ziels können Sie aus verschiedenen Routenalternativen wählen bzw. die Routenplanungsmethode ändern. Gehen Sie wie folgt vor:

1. Wählen Sie wie zuvor beschrieben ein Ziel und fahren Sie fort, bis die Seite zum Bestätigen der Route geöffnet wird.

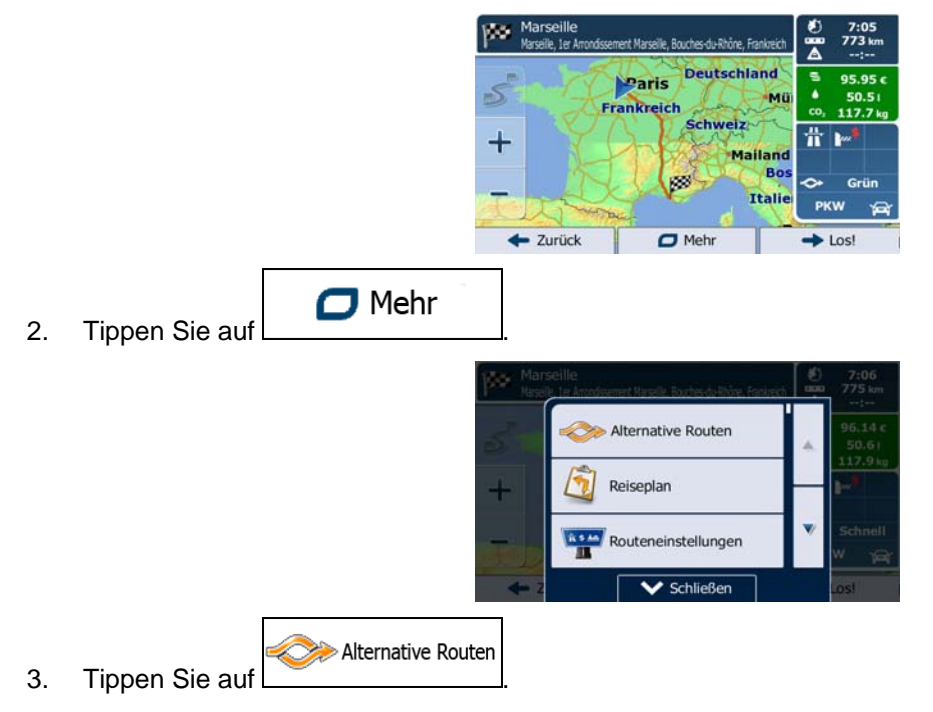

4. Sie sehen die grundlegenden Informationen zu drei alternativen Routen, die mit der gewählten Routenplanungsmethode berechnet wurden. Tippen Sie auf eine beliebige Route, um sie auf der Karte anzuzeigen.

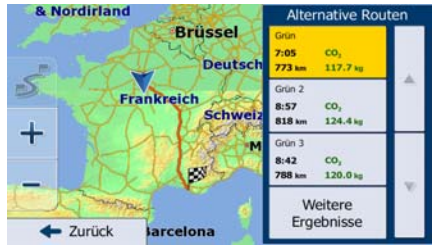

# **Weitere Ergebnisse**

5. Wenn Sie keine geeignete Alternative finden, können Sie wahlweise auch auf tippen und weiter unten nach Routen mit anderen Berechnungsmethoden suchen.

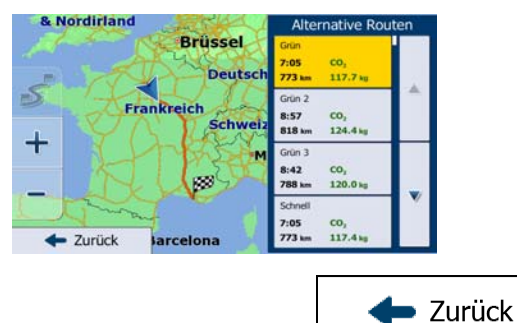

6. Wählen Sie einen der Routenvorschläge und tippen Sie auf **Election Sienness**, um zur vorigen Seite zurückzukehren. Die Software berechnet Ihre Route neu. Die orangefarbene Linie zeigt nun die empfohlene neue Route an.

## **3.4.7 Alternative Routen für eine bestehende Route überprüfen**

Sie können die Routeneinstellungen (Seite [101\)](#page-100-0) ändern, um die aktive Route mit einer anderen Routenplanungsmethode neu zu berechnen. Außerdem haben Sie die Möglichkeit, alternative Routen zu vergleichen, die mit derselben Routenplanungsmethode berechnet wurden. Gehen Sie wie folgt vor:

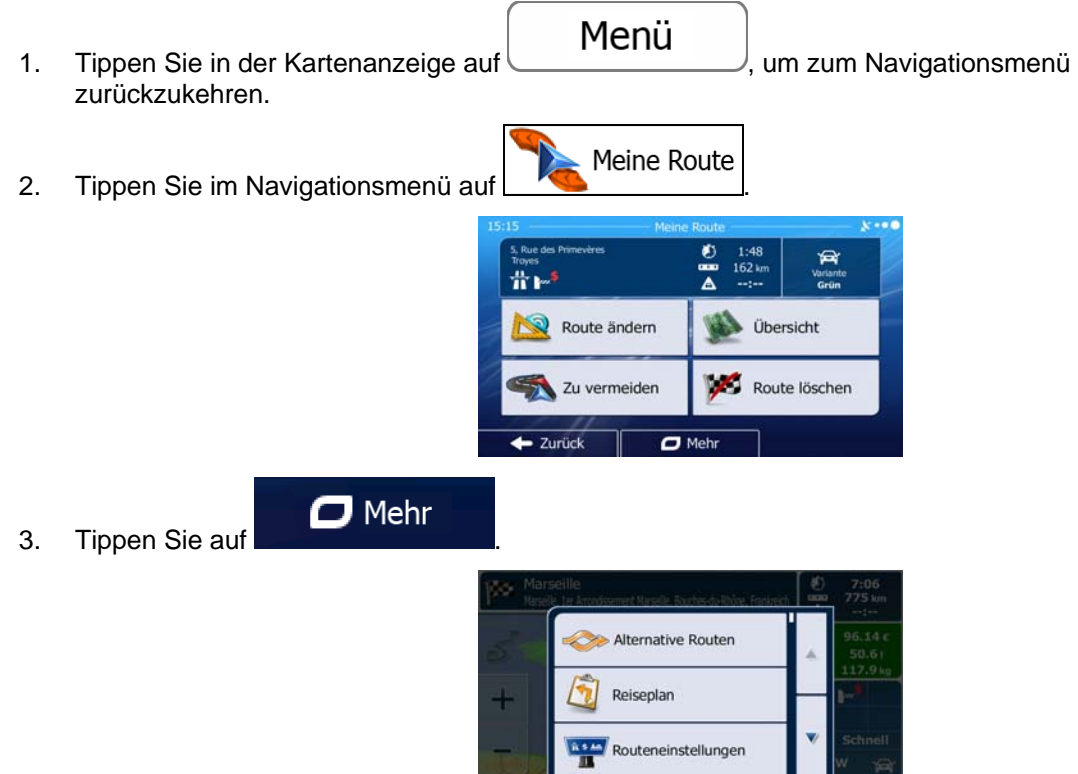

**V** Schließen

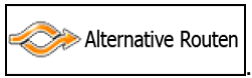

- 4. Tippen Sie auf
- 5. Sie sehen die grundlegenden Informationen zu drei alternativen Routen, die mit der gewählten Routenplanungsmethode berechnet wurden. Tippen Sie auf eine beliebige Route, um sie auf der Karte anzuzeigen.

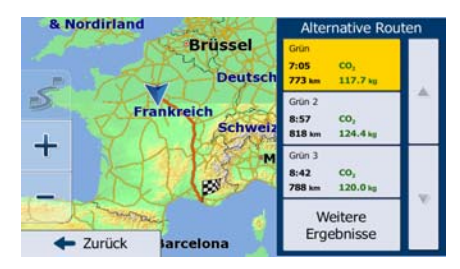

**Weitere Ergebnisse** 

6. Wenn Sie keine geeignete Alternative finden, können Sie wahlweise auch auf tippen und weiter unten nach Routen mit anderen Berechnungsmethoden suchen.

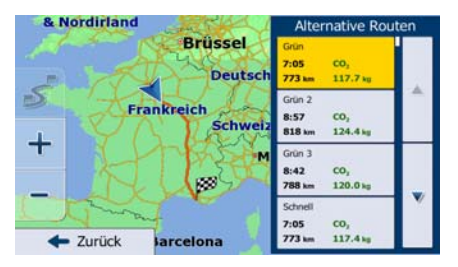

7. Wählen Sie einen der Routenvorschläge und tippen Sie dann einige Sekunden lang auf

 $\blacktriangleright$  Zurück

um zur Kartenanzeige zurückzukehren. Die Software berechnet Ihre Route neu. Die orangefarbene Linie zeigt nun die empfohlene neue Route an.

## **3.4.8 Das für die Routenplanung verwendete Fahrzeug ändern**

Gehen Sie wie folgt vor, um die aktive Route für ein anderes Fahrzeug neu zu berechnen. Diese Änderungen können auch in den Einstellungen vorgenommen werden (Seite [101](#page-100-0)).

ik saa 81 1. Tippen Sie in der Kartenanzeige auf **und dann auf PKW** Fahrzeug Auf der Straße Navigationsmodus Routenplanungsmethode Grün  $\boldsymbol{s}$ 5 Abschnitte  $\triangledown$ Autobahnen  $\leftarrow$  Zurücl

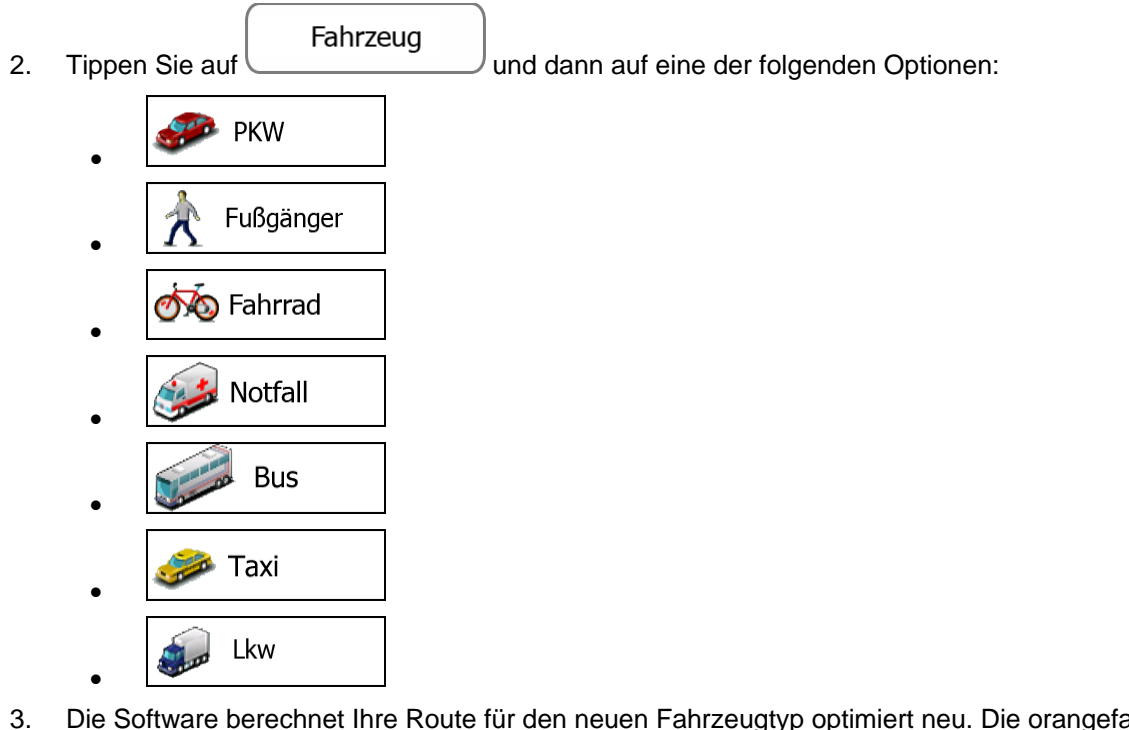

3. Die Software berechnet Ihre Route für den neuen Fahrzeugtyp optimiert neu. Die orangefarbene Linie zeigt nun die empfohlene neue Route an.

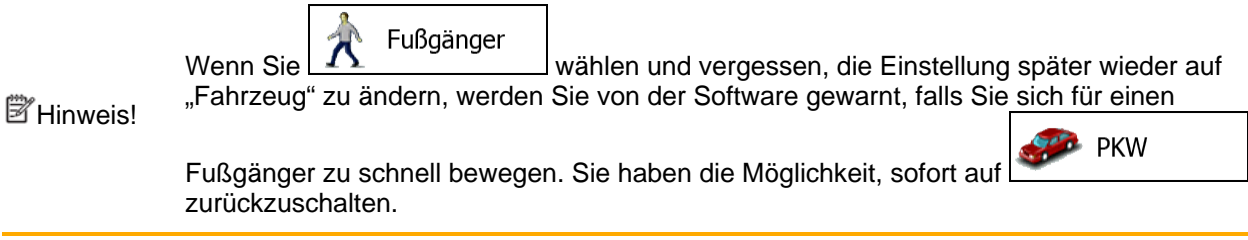

## **3.4.9 Die bei der Routenplanung verwendeten Straßenarten ändern**

Gehen Sie wie folgt vor, um die aktive Route mit anderen Einstellungen für die verwendeten Straßenarten neu zu berechnen. Diese Änderungen können auch in den Einstellungen vorgenommen werden (Seite [101\)](#page-100-0).

 $\sqrt{2}$ 

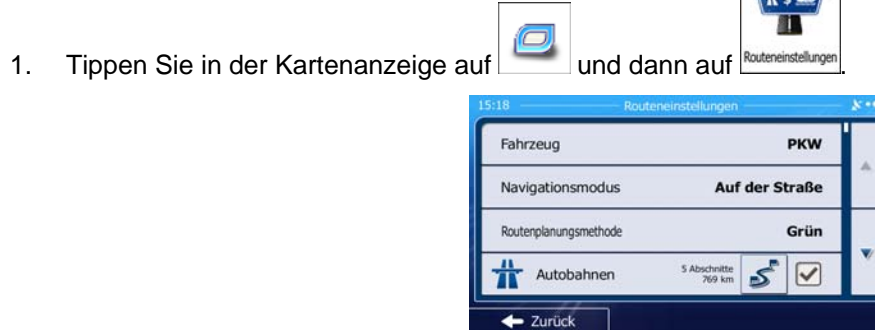

2. Tippen Sie auf eine der aufgelisteten Straßenarten, um die Route zu ändern. Verschieben Sie gegebenenfalls die Liste nach oben bzw. unten, um alle Straßenarten zu sehen. Sie haben folgende Optionen (die Reihenfolge ist dabei vom gewählten Fahrzeugtyp abhängig):

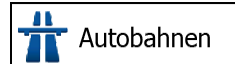

• - Vielleicht müssen Sie Autobahnen meiden, wenn Sie ein langsames Auto fahren oder ein anderes Fahrzeug abschleppen.

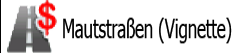

• - Gebührenpflichtige Straßen sind Straßen, für deren dauerhafte Benutzung man eine Gebühr bezahlen muss, zum Beispiel in Form einer Vignette. Sie können unabhängig von den Mautstraßen aktiviert bzw. deaktiviert werden.

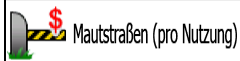

- Mautstraßen (gebührenpflichtige Straßen, für die bei jeder Benutzung eine Gebühr zu entrichten ist) werden von IGO primo standardmäßig in die Routenplanung mit einbezogen. Wenn Sie Mautstraßen deaktivieren, plant IGO primo die beste gebührenfreie Route für Sie.

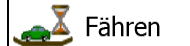

• - IGO primo schließt Fähren bei der Routenplanung standardmäßig mit ein. Eine Landkarte enthält allerdings nicht unbedingt Informationen über die Verfügbarkeit von saisonalen Fähren. Darüber hinaus sind Fähren eventuell gebührenpflichtig.

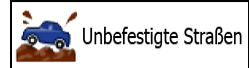

• - IGO primo schließt unbefestigte Straßen standardmäßig von der Routenberechnung aus: Unbefestigte Straßen können in schlechtem Zustand sein, und Sie können üblicherweise nicht die erlaubte Höchstgeschwindigkeit fahren.

 $\blacktriangleright$  Zurück 3. Die Route wurde nun neu berechnet. Tippen Sie auf **Grautige Hartenanzeige in zur Kartenanzeige** zurückzukehren. Die orangefarbene Linie zeigt nun die empfohlene neue Route an.

# **3.5 Einen Ort in den Favoriten speichern**

<span id="page-68-0"></span>Sie können jeden belieben Ort in den Favoriten – der Liste Ihrer häufig verwendeten Ziele – speichern. Auf Seite [53](#page-52-0) wird beschrieben, wie Sie eine Route zu einem Ihrer Favoriten planen können.

1. Wählen Sie wie zuvor beschrieben ein Ziel. Dabei kann es sich etwa um eine Adresse, ein Sonderziel, einen beliebigen Ort auf der Karte oder ein Ziel aus den letzten Zielen handeln.

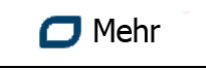

2. Tippen Sie auf  $\Box$   $\Box$  wenn die Vollbildkarte mit dem ausgewählten Punkt in der

Mitte angezeigt wird.

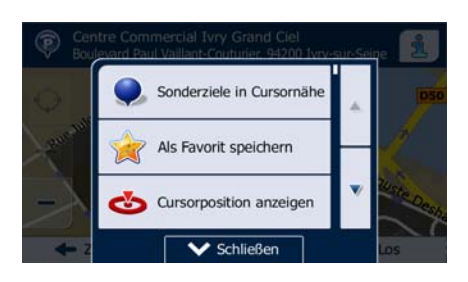

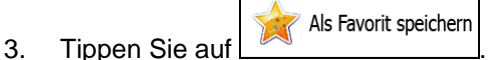

4. [optional] Über die Tastatur können Sie den für den Favoriten vorgeschlagenen Namen ändern. 123

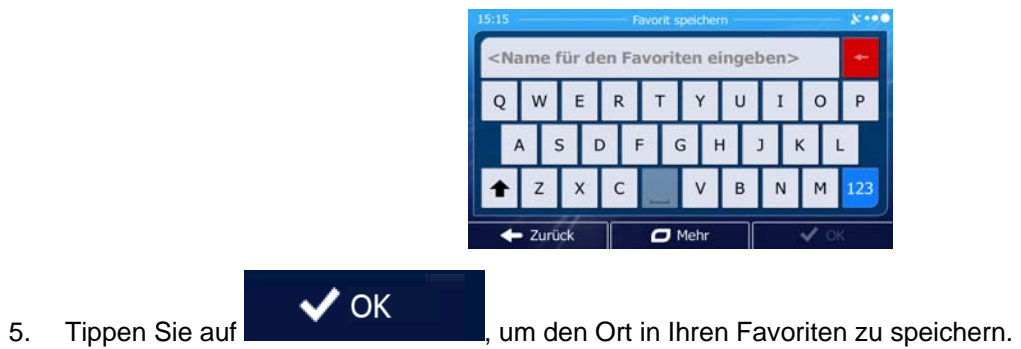

Tippen Sie auf **Die Erstellen zahlen oder Sonderzeichen einzugeben.** 

## **3.5.1 Die Details eines Favoriten bearbeiten**

Sie können einen Ort auswählen, den Sie bereits in Ihren Favoriten gespeichert haben, und dessen Detailinformationen bearbeiten. Auf Seite [69](#page-68-0) wird beschrieben, wie Sie einen Ort in die Liste Ihrer Favoriten aufnehmen können.

- 1. Öffnen Sie die Liste der Favoriten:
	- Wenn die Kartenanzeige geöffnet ist, tippen Sie auf und dann auf Favoriten
	- Suche Wenn das Navigationsmenü geöffnet ist, tippen Sie auf **Latingary and dann auf und dann** auf

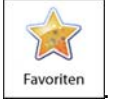

2. Die Liste Ihrer Favoriten wird angezeigt.

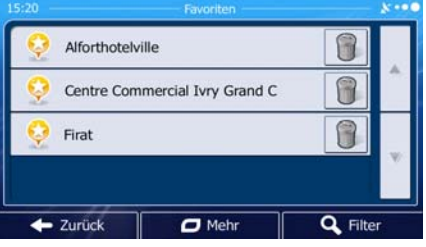

3. Tippen Sie auf den Favoriten, den Sie bearbeiten möchten. Bewegen Sie die Liste ggf. nach

Filter unten, um weitere Einträge zu sehen, oder tippen Sie auf **und auf der Sienbergen Sien Sien Sien** und geben Sien einige Buchstaben des Namens Ihres Favoriten ein.

4. Eine Vollbildkarte mit dem ausgewählten Punkt in der Mitte wird aufgerufen.

- 5. Tippen Sie auf **Steiten zum gewählten Sonderziel anzuzeigen.**
- 6. Tippen Sie auf ein beliebiges Datenfeld und ändern Sie dessen Inhalt.
- · Zurück 7. Tippen Sie lange auf **Der Martie Lange auf State Langen zur Karte zurückzukehren.**

# **3.6 Einen Ort in der Karte als Warnpunkt speichern**

 $\Box$  Mehr

Sie können einen beliebigen Punkt auf der Karte (z. B. ein Radargerät oder einen Bahnübergang) als Warnpunkt speichern.

- 1. Sehen Sie sich die Karte an und wählen Sie einen Punkt aus. Der rote Cursor erscheint an dieser Stelle.
- 2. Tippen Sie auf

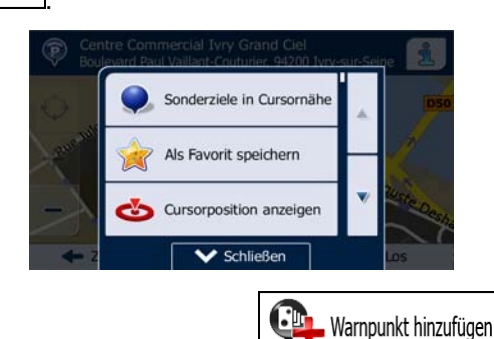

- 3. Bewegen Sie die Liste nach unten und tippen Sie auf
- 4. Wählen Sie auf der nun geöffneten Seite die Art des Warnpunktes, die Richtung, für die die Warnung gelten soll, sowie (sofern zutreffend) die Geschwindigkeitsbeschränkung für diesen Warnpunkt.

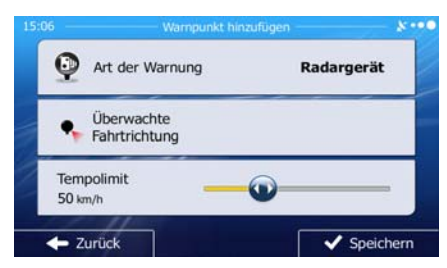

5. Tippen Sie auf V Speichern<br>■ um den Ort als neuen Warnpunkt zu speichern.

# **3.7 Warnpunkte bearbeiten**

Sie können einen zuvor gespeicherten oder hochgeladenen Warnpunkt (z. B. ein Radargerät oder einen Bahnübergang) bearbeiten.

- 1. Sehen Sie sich die Karte an und wählen Sie den zu bearbeitenden Warnpunkt aus. Der Warnpunkt wird mit einem roten Kreis markiert.
- $\Box$  Mehr 2. Tippen Sie auf Sonderziele in Cursornäh Als Favorit speichern Cursorposition anzeige **V** Schließer O Warnpunkt bearbeiten 3. Bewegen Sie die Liste nach unten und tippen Sie auf
- 4. Ändern Sie auf der nun geöffneten Seite die Art des Warnpunktes, die Richtung, für die die Warnung gelten soll, oder (sofern zutreffend) die Geschwindigkeitsbeschränkung für diesen Warnpunkt.

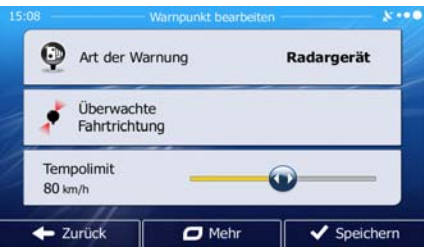

5. Tippen Sie auf  $\blacktriangledown$  Speichern, um die Änderungen an diesem Warnpunkt zu speichern.
# **3.8 Eine Simulation der Route ansehen**

Sie können eine simulierte Navigation der aktiven Route abspielen. Gehen Sie wie folgt vor:

- Menü 1. Tippen Sie in der Kartenanzeige auf **Staten Manuel (1994)**, um zum Navigationsmenü zurückzukehren. Meine Route 2. Tippen Sie im Navigationsmenü auf 兌 #⊳ Route ändern Übersicht Zu vermeider W Route löschen  $\overline{\phantom{a}}$  Zurücl  $\overline{a}$  Me  $\Box$  Mehr 3. Tippen Sie auf Alternative Routen Reiseplan Routeneinstellungen Schließer Navigation simulieren
- 4. Bewegen Sie die Liste nach unten und tippen Sie auf **1990 Februarie 1990**. Die Simulation beginnt beim Ausgangspunkt der Route und führt Sie mit einer wirklichkeitsnahen Geschwindigkeit durch die gesamte empfohlene Route.

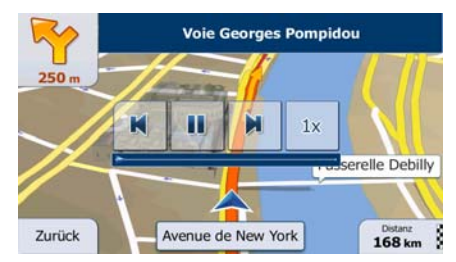

1. [optional] Während der Simulation stehen Ihnen folgende Steuerelemente zur Verfügung (diese Steuerelemente werden nach einigen Sekunden ausgeblendet, aber Sie können sie durch Antippen der Karte erneut aufrufen):

• : Zum nächsten Ereignis auf der Route (Fahrmanöver) springen.

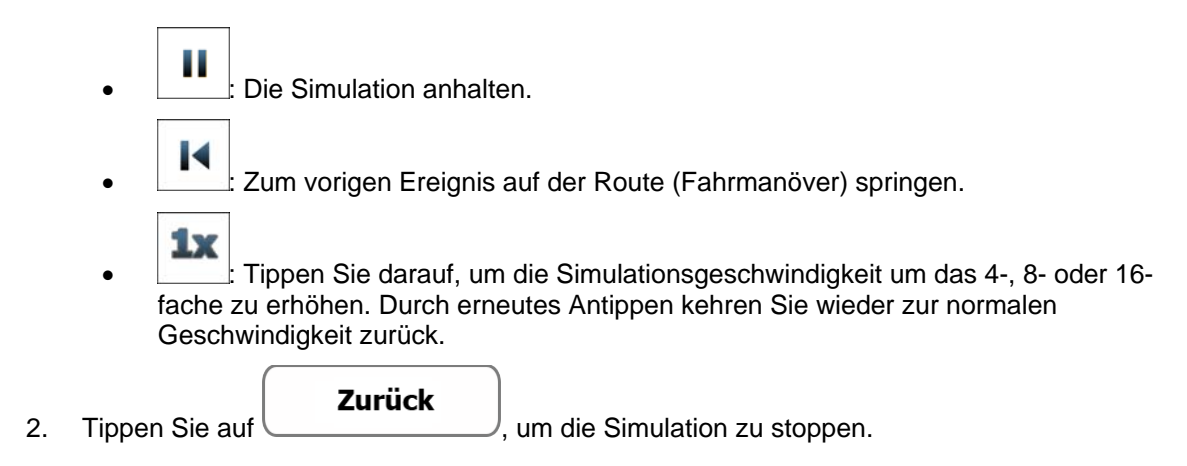

# **4 Navigation im Gelände**

Wenn Sie IGO primo erstmals in Gebrauch nehmen, berechnet die Software Ihre Route auf Basis des Straßennetzes, das in den mitgelieferten hochwertigen Vektorkarten gespeichert ist. In den Navigationseinstellungen können Sie die Anwendung in den Geländemodus schalten. Dazu haben Sie folgende Möglichkeiten:

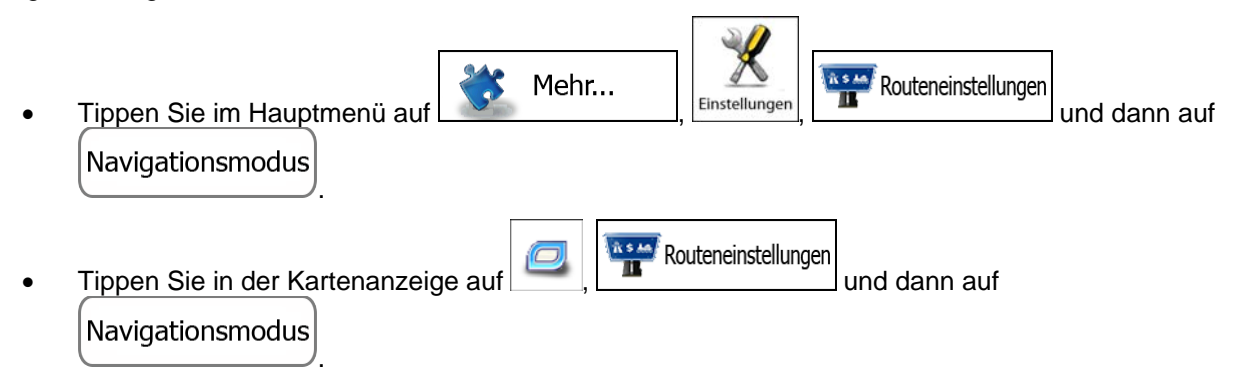

Die meisten der für die Navigation auf der Straße beschriebenen Vorgänge gelten auch für die Navigation im Gelände. Es gibt allerdings einige Funktionen, die in diesem Navigationsmodus nicht verfügbar sind (beispielsweise können Sie den Reiseplan nicht öffnen, da es keine Fahrmanöver gibt, sondern nur geradlinig verbundene Wegpunkte).

## **4.1 Das Ziel der Route wählen**

Das Festlegen des Ausgangspunktes bzw. Ziels (Zwischen- oder endgültiges Ziel) erfolgt genauso wie bei der Navigation auf der Straße. Der einzige Unterschied besteht darin, dass die Wegpunkte ohne Berücksichtigung des Straßennetzes und der Verkehrsregeln auf einer geraden Linie zu einer Route verbunden werden.

# **4.2 Navigation im Geländemodus**

Straßen- und Geländemodus unterscheiden sich hauptsächlich in der Art der Navigation. Bei geöffneter Kartenanzeige mit einer Route im Gelände:

- Ihre Position und Fahrtrichtung werden nicht auf der nächstgelegenen Straße fixiert
- es gibt keine detaillierten Navigationsanweisungen, sondern nur eine empfohlene Richtung.

Sie sehen eine orangefarbene Linie, die von Ihrem aktuellen Standort zum nächsten zu erreichenden Ziel verläuft. Das Feld "Abzweigungsvorschau" oben links zeigt einen Kompass mit Ihrer Bewegungsrichtung sowie die Entfernung des nächsten Ziels an.

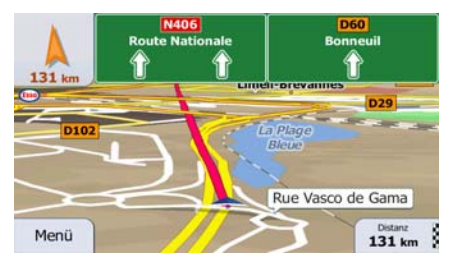

Wenn Sie einen Wegpunkt erreichen, zeigt die orangefarbene Linie die Richtung zum nächsten Ziel an. (Spätere Routenabschnitte werden als orangefarbene Linie angezeigt.)

Wenn Sie das endgültige Ziel erreichen, endet die Navigation.

# **5 Lkw-Navigation**

Die Navigationssoftware enthält zusätzliche Optionen für Lkw-Fahrer:

- Sie können die Parameter Ihres Fahrzeugs eingeben, sodass IGO primo etwaige Gewichts-, Höhen- und andere Beschränkungen bei der Routenberechnung berücksichtigt (diese Funktion ist nur genau, wenn die geltenden Beschränkungen für alle Straßen zwischen Ihrer Position und dem Ziel verfügbar sind).
- Abhängig von den Abmessungen und anderen für Ihr Fahrzeug eingegebenen Parametern werden Sie von IGO primo gewarnt, wenn Sie sich einem Straßenabschnitt mit Beschränkungen nähern oder eine derartige Straße in Ihrer Route verwendet werden muss.
- Sie können für jedes Ziel auf Ihrer Route eine Wartezeit (Ladezeit) eingeben. So werden Ihre Stillstandszeiten bei Zwischenstopps in die Berechnung der geschätzten Ankunftszeit einbezogen. Zeitabhängige Beschränkungen und statistische Verkehrsdaten können ebenfalls für die gesamte Route berücksichtigt werden.
- Wenn als Fahrzeugtyp "Lkw" ausgewählt ist, werden Kehrtwendungen so weit wie möglich von den Routen ausgeschlossen.

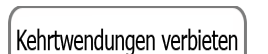

- Mit Hilfe der Schaltfläche im Fahrzeugprofil können Sie sogar das Umkehren auf Straßen mit Mittelstreifen verbieten.
- Sie können Countdown-Zeitgeber verwenden, um auf Pflichtpausen aufmerksam gemacht zu werden (die Zeitgeber können für einen Fahrer oder zwei sich abwechselnde Fahrer eingerichtet werden).

Warnmeldungen können sowohl sichtbar als auch hörbar sein. Es gibt verschiedene Arten von Warnmeldungen:

- Wenn Sie sich ohne aktive Zielführung einem Straßenabschnitt mit Beschränkungen nähern, erhalten Sie eine Warnmeldung, dass es im Gebiet vor Ihnen Beschränkungen gibt.
- Straßenabschnitte mit Beschränkungen sind von Ihren Routen ausgeschlossen, aber in manchen Fällen kann das Ziel nur über eine Straße mit Beschränkungen erreicht werden. In diesem Fall erhalten Sie eine Warnmeldung und müssen bestätigen, dass es auf Ihrer Route Straßen mit Beschränkungen gibt. Wahlweise können Sie die Navigation auch beenden und ohne aktive Route weiterfahren.

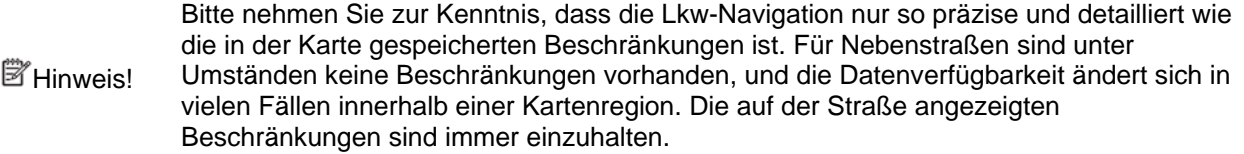

# **5.1 Fahrzeugparameter einrichten**

Bei der Verwendung von iGO primo in einem Lkw müssen Sie in den Routeneinstellungen ein Lkw-Profil auswählen und die Parameter Ihres Fahrzeugs eingeben. Diese Parameter werden bei der Routenberechnung dazu verwendet, Straßen zu vermeiden, auf denen es Beschränkungen für Ihren Lkw gibt. Gehen Sie wie folgt vor:

- Menü 1. Tippen Sie in der Kartenanzeige auf **Statenburgen Sie in zum Navigationsmenü** zurückzukehren. Mehr... 2. Wenn das Navigationsmenü geöffnet ist, tippen Sie auf **National Constitution** und dann auf Einstellungen . Routeneinstellungen 3. Tippen Sie auf Fahrzeug **PKW** Auf der Straße Navigationsmodus Routenplanungsmethode Grün చ్  $\triangledown$ Autobahnen  $\leftarrow$  Zurück Fahrzeug 4. Tippen Sie auf
- 5. Unten in der Liste gibt es ein Standard-Lkw-Profil. Sie können entweder:
	- die Schaltfläche neben dem Standard-Lkw-Profil antippen oder
	- $\Box$  Mehr ein neues Profil erstellen, indem Sie auf **und dann auf dann auf dann auf** und dann auf **Neues Profil**

tippen und als Fahrzeugtyp "Lkw" wählen.

6. Die Liste der Parameter im Fahrzeugprofil wird angezeigt. Sehen Sie die Liste durch und tippen Sie auf einen beliebigen Eintrag, um die Parameter zu ändern. Die Parameter erklären sich von selbst. Sie haben außerdem folgende Optionen:

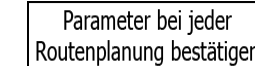

: Wenn diese Option aktiviert ist, wird vor der Routenberechnung immer die Liste der Fahrzeugparameter angezeigt. So können Sie die Parameter schnell anpassen, wenn sich manche von ihnen (z. B. das tatsächliche Gewicht) häufig ändern.

Kehrtwendungen verbieten

 $\stackrel{\text{{\small ]}}}{\text{{\small ]}}}:$  Wenn als Fahrzeugtyp "Lkw" ausgewählt ist, werden Kehrtwendungen so weit wie möglich von den Routen ausgeschlossen. Mit dieser Schaltfläche können Sie sogar das Umkehren auf Straßen mit Mittelstreifen verbieten.

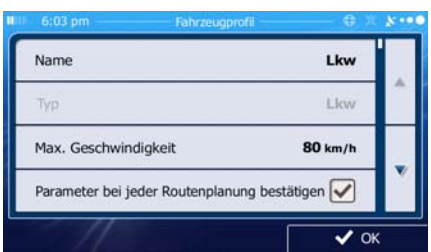

7. Nachdem Sie die Fahrzeugparameter fertig konfiguriert haben:

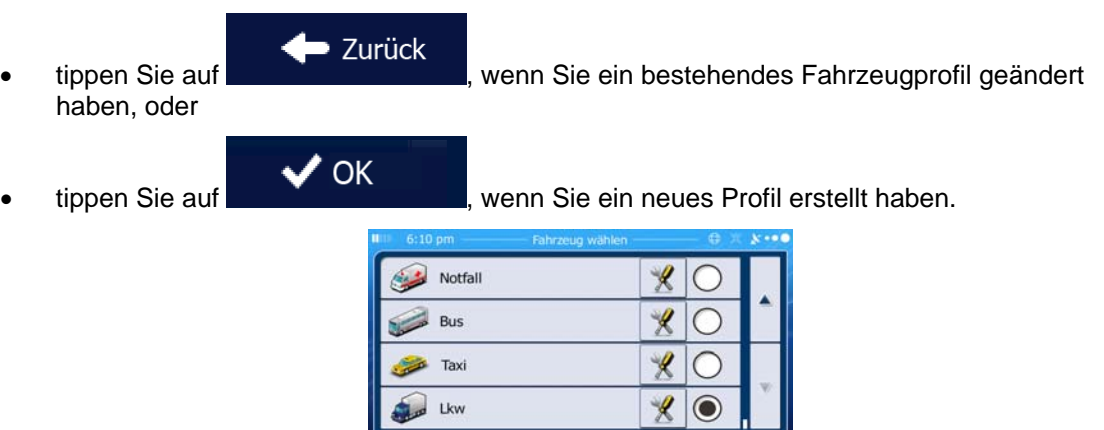

Wenn dieses Profil ausgewählt ist, werden die Parameter Ihres Fahrzeugs bei der Routenplanung berücksichtigt. Bitte beachten Sie, dass Sie nur dann eine sichere Route für Ihren Lkw erhalten, wenn die Gewichts-, Höhen- und anderen Beschränkungen Ihres lokalen Straßennetzes in der Karte gespeichert sind.

 $\overline{C}$  Mehr

 $\leftarrow$  Zurück

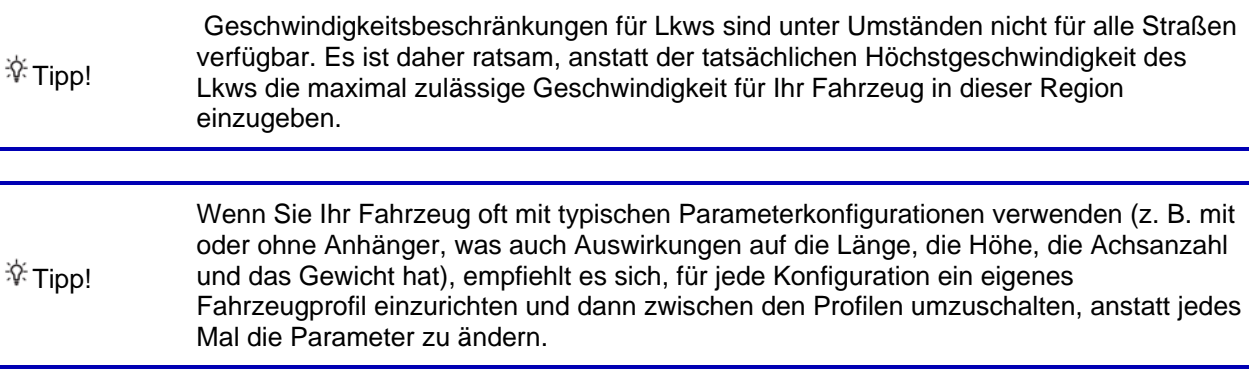

# **5.2 Wartezeit an Wegpunkten konfigurieren**

Diese Funktion ermöglicht es Ihnen, für jeden Zwischenstopp auf der Route eine Wartezeit einzugeben, sodass die geschätzte Ankunftszeit besser berechnet und zeitliche Beschränkungen und statistische Verkehrsdaten im späteren Routenverlauf berücksichtigt werden können.

Wenn Sie diese Funktion wie unten beschrieben aktivieren, fragt Sie die Anwendung jedes Mal, wenn Sie ein neues Ziel eingeben, wie viel Zeit Sie an diesem Zwischenstopp verbringen werden.

Menü 1. Tippen Sie in der Kartenanzeige auf **Statenburgen auf der Kartenanzeige auf Staten**, um zum Navigationsmenü zurückzukehren. Mehr... 2. Wenn das Navigationsmenü geöffnet ist, tippen Sie auf verwerten und dann auf Einstellungen . Verwaltung der Fahrzeiten 3. Tippen Sie auf Nach Wartezeit fragen  $\overline{\mathbf{v}}$ Zeitgeber konfigurieren  $\leftarrow$  Zurück Nach Wartezeit fragen 4. Tippen Sie auf <u>Lauren auszuschalten.</u> um diese Option ein- bzw. auszuschalten.  $\blacktriangleright$  Zurück 5. Tippen Sie abschließend lange auf **Geraubten zur Einer um zur Kartenanzeige zurückzukehren.** 

# **5.3 Fahrzeitwarnungen einrichten**

<span id="page-79-0"></span>Um etwaige gesetzliche Vorschriften für das durchgehende Fahren und die maximale tägliche Fahrzeit einzuhalten, können Sie Countdown-Zeitgeber einrichten, die Sie auf (Schlaf-)Pausen aufmerksam machen. Diese Funktion kann für einen Fahrer oder zwei sich abwechselnde Fahrer eingerichtet werden.

- Menü 1. Tippen Sie in der Kartenanzeige auf **Statenburgen auf der Kartenanzeige auf Staten**, um zum Navigationsmenü zurückzukehren. Mehr...
- 2. Wenn das Navigationsmenü geöffnet ist, tippen Sie auf  $\Box$
- Einstellunger

Verwaltung der Fahrzeiten 3. Tippen Sie auf

.

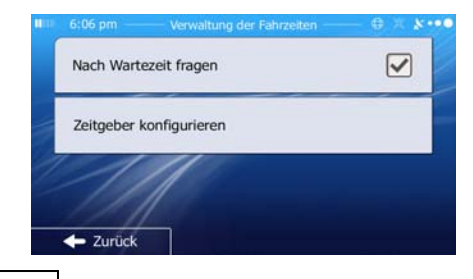

Zeitgeber konfigurieren

- 4. Tippen Sie auf <u>und wählen Sie die Standard-Zeitgebereinstellungen für den</u> Fahrer.
- 5. [optional] Tippen Sie auf den Schalter, um einzustellen, dass das Fahrzeug von zwei Fahrern gefahren wird. Es gelten dieselben Standardeinstellungen für die Zeitgeber; der Countdown wird allerdings für jeden Fahrer einzeln durchgeführt.

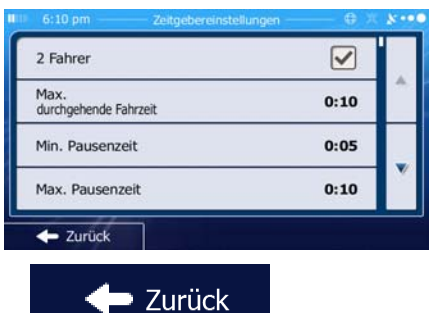

6. Tippen Sie abschließend lange auf **Greef auf Dem Langen um zur Kartenanzeige zurückzukehren.** 

Jedes Mal, wenn das Fahrzeug angehalten wird, wird der aktuelle Fahrer einige Minuten später gefragt, ob dieser Halt eine Pause ist.

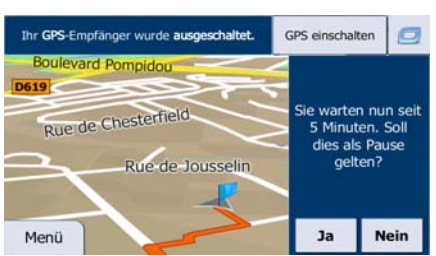

Wenn eine Pause gestartet wird, wird der Zeitgeber für die durchgehende Fahrzeit gestoppt und auf seinen Standardwert zurückgesetzt. Der Zeitgeber für die tägliche Fahrzeit hält ebenfalls an und der Zeitgeber für die Pause beginnt mit seinem Countdown (die Pause beginnt in dem Moment, in dem das Fahrzeug angehalten wird). Sobald sich das Fahrzeug wieder bewegt, wird der Pausenzeitgeber zurückgesetzt und die beiden Zeitgeber für die Fahrzeit beginnen wieder mit ihrem Countdown.

# **6 Referenzteil**

Auf den nächsten Seiten finden Sie eine Beschreibung der verschiedenen Konzepte und Menüseiten von IGO primo.

# **6.1 Konzepte**

## **6.1.1 Smart Zoom**

Smart Zoom bietet viel mehr als eine herkömmliche automatische Zoomfunktion:

- **Während Sie einer Route folgen:** Wenn Sie sich einer Abzweigung nähern, vergrößert die Anwendung die Karte und den Betrachtungswinkel, damit Sie bei der nächsten Kreuzung das notwendige Fahrmanöver leicht erkennen können. Ist die nächste Abzweigung etwas weiter entfernt, so werden die Karte und der Betrachtungswinkel verkleinert, sodass Sie den vor Ihnen liegenden Straßenabschnitt gut sehen können.
- **Während Sie fahren, ohne dass es eine aktive Route gibt:** Smart Zoom vergrößert die Karte, wenn Sie langsam fahren, und verkleinert sie, wenn Sie schnell fahren.

## **6.1.2 Farbdesigns bei Tag und Nacht**

IGO primo verwendet sowohl für die Karte als auch die Menüseiten verschiedene Farbdesigns für Tag und Nacht.

- Die Farben im Tagmodus ähneln gedruckten Straßenkarten und die Menüs werden hell angezeigt.
- In den Farbdesigns für die Nacht sind große Objekte dunkel gefärbt sind, um die relative Bildschirmhelligkeit einzuschränken.

IGO primo bietet Ihnen verschiedene Farbprofile für Tag und Nacht. Anhand der aktuellen Uhrzeit und Ihrer GPS-Position kann die Anwendung auch automatisch zwischen Tag- und Nachtmodus umschalten, und zwar einige Minuten vor Sonnenaufgang, wenn der Himmel bereits hell ist, und einige Minuten nach Sonnenuntergang, bevor es finster wird.

## **6.1.3 Tunnelansicht**

Wenn Sie in einen Tunnel hineinfahren, wird die Karte durch ein Bild eines Tunnels ersetzt, sodass Sie von den Straßen und Gebäuden über Ihnen im Freien nicht abgelenkt werden.

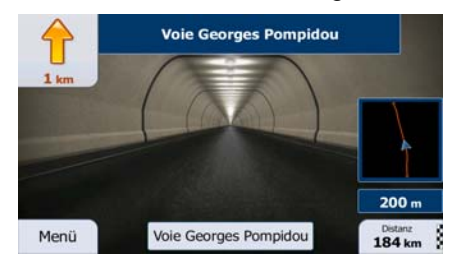

Die eingeblendete Tunneldarstellung von oben hilft Ihnen bei der Orientierung. Die verbleibende Fahrstrecke im Tunnel wird ebenfalls angezeigt.

Nach Verlassen des Tunnels kehrt wieder die gewohnte Kartenanzeige zurück.

Diese Funktion kann in den Einstellungen deaktiviert werden (Seite [108](#page-107-0)).

#### **6.1.4 Routenberechnung und -neuberechnung**

Ihre Software berechnet die Route anhand der von Ihnen gewählten Einstellungen:

• Routenplanungsmethoden:

## **Schnell**

• : Ergibt eine schnelle Route, wenn Sie auf allen Straßen (fast) die erlaubte Höchstgeschwindigkeit fahren können. Normalerweise für schnelle und normale Fahrzeuge die beste Option.

#### **Kurz**

• : Ergibt eine Route, die von allen möglichen Fahrstrecken die geringste Länge aufweist. Dies kann für langsame Fahrzeuge von Nutzen sein.

#### Grün

• : Ergibt eine schnelle, aber kraftstoffsparende Route auf Basis der in den Routeneinstellungen festgelegten Kraftstoffverbrauchsdaten (Seite [101\)](#page-100-0). Die berechneten Fahrtkosten und der CO<sub>2</sub>-Ausstoß sind nur Schätzwerte. Faktoren wie Steigungen, Kurven oder Verkehrsbedingungen können bei der Berechnung nicht berücksichtigt werden.

#### **Sparsam**

Bei Fahrzeugarten, für die keine umweltfreundlichen Routen verfügbar sind, vereint diese Methode die Vorteile von "Schnell" und "Kurz": Die Software berechnet die Route, als ob sie die schnellste Route ermitteln würde, wählt aber gegebenenfalls auch andere Straßen, um Kraftstoff zu sparen.

#### **Leicht**

• : Ergibt eine Route mit weniger Abzweigungen und keinen schwierigen Fahrmanövern. Mit dieser Option bringen Sie IGO primo beispielsweise dazu, eine Autobahn statt einer Reihe kleinerer Straßen zu wählen.

• Fahrzeugarten:

Beim Erstellen eines neuen Fahrzeugprofils müssen Sie einen der nachfolgenden Fahrzeugtypen wählen. Abgesehen von den unten angeführten Bedingungen können bei der Routenplanung auch die Abmessungen, das Gewicht und etwaige Beschränkungen für Gefahrengüter berücksichtigt werden.

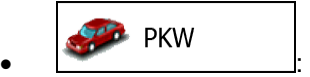

- Bei der Routenplanung werden verbotene Fahrmanöver sowie Fahrtrichtungen berücksichtigt.
- Es werden nur Straßen verwendet, auf denen Sie mit Ihrem Auto fahren dürfen.
- Privat- und Anrainerstraßen werden nur in die Route aufgenommen, wenn Ihr Ziel auf anderem Weg nicht erreichbar ist.
- Fußwege sind von den Routen ausgeschlossen.

Fußgänger •  $\sqrt{12}$   $\sqrt{2}$ 

- Bei der Routenplanung werden keine verbotenen Fahrmanöver oder Fahrtrichtungen berücksichtigt.
- Es werden nur Straßen verwendet, die für Fußgänger zugänglich sind.
- Straßen mit Zugangsbeschränkungen sind von den Routen ausgeschlossen.
- Privatstraßen werden nur verwendet, wenn Ihr Ziel in dieser Straße liegt.
- Bei der Routenberechnung werden keine Geschwindigkeitsbeschränkungen berücksichtigt. Zur Berechnung der geschätzten Ankunftszeit wird eine durchschnittliche Gehgeschwindigkeit herangezogen.

**B** Fahrrad  $\bullet$   $\qquad \qquad$ 

- Bei der Routenberechnung werden verbotene Fahrmanöver sowie Fahrtrichtungen (sofern diese für Fahrräder in der Karte gespeichert sind) berücksichtigt.
- Es werden nur Straßen verwendet, die für Fahrräder bzw. Fußgänger zugänglich sind.
- Straßen mit Zugangsbeschränkungen sind von den Routen ausgeschlossen.
- Privatstraßen werden nur verwendet, wenn Ihr Ziel in dieser Straße liegt.
- Bei der Routenberechnung werden keine Geschwindigkeitsbeschränkungen berücksichtigt. Zur Berechnung der geschätzten Ankunftszeit wird eine durchschnittliche Radfahrgeschwindigkeit herangezogen.

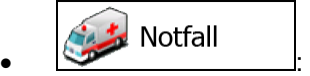

- Auf Kreuzungen sind alle Fahrmanöver möglich.
- Fahrtrichtungsbeschränkungen werden dermaßen in der Route berücksichtigt, dass ein Fahren in die eigentlich verbotene Richtung mit niedriger Geschwindigkeit erlaubt ist.
- Privatstraßen werden nur verwendet, wenn Ihr Ziel in dieser Straße liegt.

• Fußwege sind von den Routen ausgeschlossen.

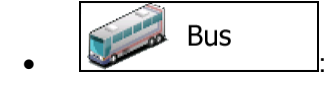

- Bei der Routenplanung werden verbotene Fahrmanöver sowie Fahrtrichtungen berücksichtigt.
- Es werden nur Straßen verwendet, auf denen Busse fahren dürfen.
- Privat- und Anrainerstraßen sowie Fußwege sind von den Routen ausgeschlossen.

Taxi • :

- Bei der Routenplanung werden verbotene Fahrmanöver sowie Fahrtrichtungen berücksichtigt.
- Es werden nur Straßen verwendet, auf denen Taxis fahren dürfen.
- Privat- und Anrainerstraßen sowie Fußwege sind von den Routen ausgeschlossen.

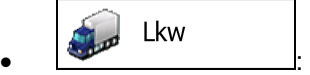

- Bei der Routenplanung werden verbotene Fahrmanöver sowie Fahrtrichtungen berücksichtigt.
- Es werden nur Straßen verwendet, auf denen Lastkraftwagen fahren dürfen.
- Privat- und Anrainerstraßen sowie Fußwege sind von den Routen ausgeschlossen.
- Kehrtwendungen sind von den Routen ausgeschlossen (das Umkehren auf einer Straße mit Mittelstreifen gilt nicht als Kehrtwende).
- Bei der Routenberechnung verwendete oder ausgeschlossene Straßenarten:

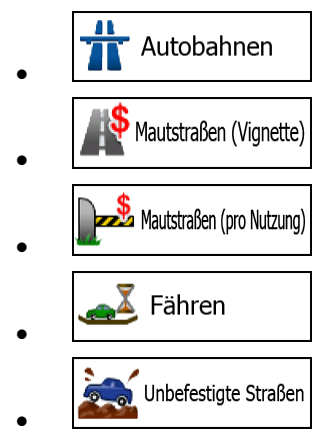

Sofern entsprechende Daten vorhanden sind, werden bei der Routenberechnung statistische Daten für den Verkehr an einem bestimmten Wochentag und zu einer bestimmten Uhrzeit herangezogen (Seite [90](#page-89-0)).

Echtzeit-Verkehrsmeldungen werden ebenfalls berücksichtigt und können Ihre Route erheblich beeinflussen.

Ihre Software berechnet die Route automatisch neu, falls Sie vom vorgeschlagenen Reiseplan abkommen oder eine soeben empfangene Verkehrsmeldung einen Teil der empfohlenen Route betrifft.

Nähere Informationen zu den Routeneinstellungen finden Sie auf Seite [101](#page-100-0).

#### **6.1.5 Umweltfreundliche Routen**

Bei der Routenberechnung geht es nicht nur darum, die schnellste oder kürzeste Route zu finden. Für manche Fahrzeugtypen können Sie bei der Routenplanung auch den Kraftstoffverbrauch und den CO<sub>2</sub>-Ausstoß ermitteln und so kostengünstige und gleichzeitig umweltschonende Routen erstellen.

In den Routeneinstellungen können Sie die Parameter des ausgewählten Fahrzeugs bearbeiten. Geben Sie die Werte für den Kraftstoffverbrauch und den Kraftstoffpreis ein. Sie haben außerdem die Möglichkeit, den Unterschied zwischen Ihrer Route und der umweltfreundlichen Variante auch dann zu sehen, wenn "Grün" nicht als Routenberechnungsmethode gewählt wurde.

Grün Wählen Sie nach dem Festlegen der oben genannten Parameter **als als als als als als als als als** als Routenplanungsmethode, um eine schnelle, aber gleichzeitig kraftstoffsparende Route zu erhalten. Bitte beachten Sie, dass die berechneten Fahrtkosten und der CO<sub>2</sub>-Ausstoß nur Schätzwerte sind. Faktoren wie Steigungen, Kurven oder Verkehrsbedingungen können bei der Berechnung nicht berücksichtigt werden. Diese Routenberechnungsmethode dient außerdem nicht dazu, Ihnen die umweltfreundlichste Route überhaupt anzubieten. Es ist nach wie vor wichtig, schnell ans Ziel zu gelangen, daher ist das Ergebnis eine schnelle Route mit niedrigem Kraftstoffverbrauch und CO<sub>2</sub>-Ausstoß.

Wenn für einen Fahrzeugtyp umweltfreundliche Routen verfügbar sind, werden die Details zur grünen Route beim Bestätigen der Route auch dann angezeigt, wenn eine andere Routenplanungsmethode gewählt wurde:

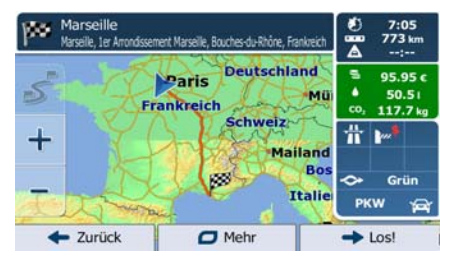

Wenn eine andere Routenplanungsmethode als "Grün" gewählt wurde und die Anzeige der umweltfreundlichen Alternative aktiviert ist, wird die Differenz hinsichtlich Kosten, Kraftstoffverbrauch und CO2-Ausstoß zwischen Ihrer Route und der grünen Variante außerdem auf diesem Bildschirm angezeigt:

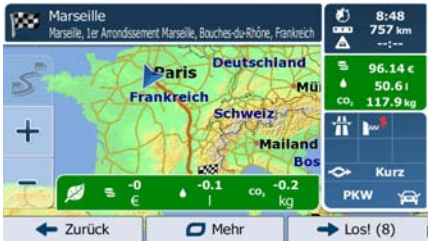

Tippen Sie auf das Feld mit diesen Daten, um sofort zur grünen Route zu wechseln.

#### **6.1.6 Warnungen für Verkehrsüberwachungskameras und andere Näherungswarnungen**

Es gibt eine spezielle Näherungswarnung für Verkehrsüberwachungskameras (wie etwa Radargeräte oder Ampelüberwachungskameras) sowie andere Gefahrenzonen (wie etwa Schulen und Bahnübergänge). Diese Warnpunkte sind bereits in IGO primo integriert. Sie können bei Bedarf zusätzliche Punkte von www.NNG.naviextras.com herunterladen oder Warnpunkte in einer eigenen Textdatei hochladen.

Sie können auch eigene Warnpunkte hinzufügen oder die bereits gespeicherten bzw. hochgeladenen Punkte bearbeiten. Auf Seite [71](#page-70-0) finden Sie nähere Informationen.

Die Anwendung kann Sie warnen, wenn Sie sich einer Verkehrsüberwachungskamera wie etwa einem Radargerät oder gefährlichen Zonen wie etwa einer Schule oder einem Bahnübergang nähern. Im Menü "Audio und Warnungen" können Sie die verschiedenen Warnmeldungen individuell konfigurieren (Seite [96](#page-95-0)).

Folgende Arten von Warnmeldungen sind verfügbar:

- Akustische Warnung: Während Sie auf einen dieser Punkte zufahren, können Pieptöne (bei Auswahl einer echten Stimme als Profil) bzw. die Art der Warnung (TTS-Profil) ausgegeben werden. Auf Wunsch gibt es auch eine zusätzliche Warnung, falls Sie vor dem Warnpunkt die geltende Geschwindigkeitsbeschränkung überschreiten.
- Displaywarnung: Sie sehen in der Kartenanzeige die Art des Warnpunktes und die dazugehörigeGeschwindigkeitsbeschränkung, während Sie auf eine dieser Kameras zufahren.

Für manche Warnpunkte ist die überwachte bzw. erwartete Geschwindigkeitsbeschränkung verfügbar. Bei diesen Punkten können je nachdem, ob Sie das Tempolimit überschreiten oder nicht, unterschiedliche akustische Warnungen ausgegeben werden.

- Nur bei Geschwindigkeitsüberschreitung: Die akustische Warnung wird nur ausgegeben, wenn Sie das geltende Tempolimit überschreiten.
- Bei Annäherung: Die akustische Warnung wird immer ausgegeben, wenn Sie sich einem dieser Warnpunkte nähern. Um Sie auf eine Geschwindigkeitsüberschreitung aufmerksam zu machen, wird in diesem Fall ein anderer Warnton ausgegeben.

■Hinweis! Wenn Sie sich in einem Land aufhalten, in dem die Warnung vor Verkehrsüberwachungskameras verboten ist, wird diese Warnfunktion deaktiviert. Es liegt jedoch in Ihrer Verantwortung, sicherzustellen, dass die Verwendung dieser Funktion im betreffenden Land gesetzlich erlaubt ist.

#### **6.1.7 Warnung vor Geschwindigkeitsbeschränkungen**

Die Karten können Informationen über die auf den jeweiligen Straßenabschnitten erlaubte Höchstgeschwindigkeit enthalten. IGO primo kann Sie warnen, falls Sie die aktuelle Geschwindigkeitsbegrenzung überschreiten. Diese Informationen könnten für Ihre Region nicht verfügbar sein (bitte fragen Sie Ihren Händler) oder nicht immer für alle Straßen auf der Karte stimmen.

Für diese Warnung wird auch die im Fahrzeugprofil festgelegte Höchstgeschwindigkeit herangezogen. IGO primo warnt Sie, wenn Sie den voreingestellten Wert überschreiten, selbst wenn die gesetzliche Geschwindigkeitsbeschränkung höher ist.

Im Einstellungsmenü "Audio und Warnungen" kann die Geschwindigkeitswarnung individuell konfiguriert werden (Seite [96\)](#page-95-0).

Sie können die relative Geschwindigkeitsüberschreitung einstellen, ab der die Anwendung eine Warnung auslöst.

Folgende Arten von Warnmeldungen sind verfügbar:

 $\mathbf{\Omega}$ 

- Akustische Warnung: Wenn Sie das Tempolimit um den angegebenen Prozentsatz überschreiten, wird eine gesprochene Warnung ausgegeben.
- Displaywarnung: Bei Geschwindigkeitsüberschreitung wird das aktuelle Tempolimit auf der Karte

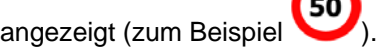

Sie können die Software auch so einstellen, dass das Schild für das Tempolimit immer auf der Karte angezeigt wird.

## **6.1.8 Anzeigen für den Ladezustand und die Qualität der GPS-Position**

Rechts und links oben auf den Menüseiten werden nützliche Informationen angezeigt.

Das Batteriesymbol in der oberen linken Ecke neben der aktuellen Uhrzeit zeigt den Ladezustand des Geräteakkus an.

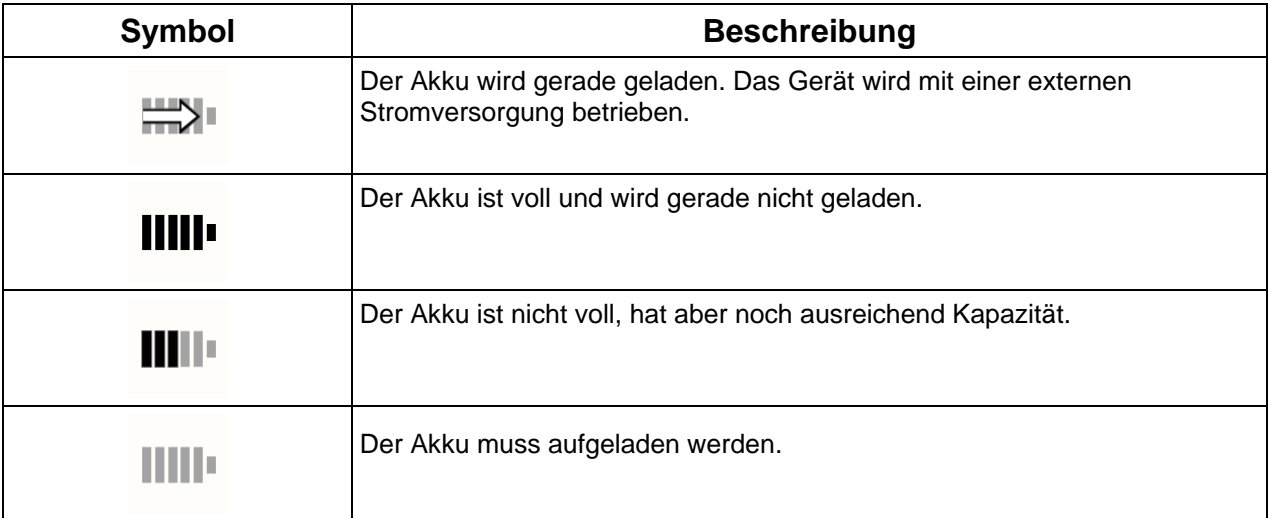

Rechts oben zeigt das Symbol für die Qualität des GPS-Empfangs an, wie genau die Standortdaten gerade sind.

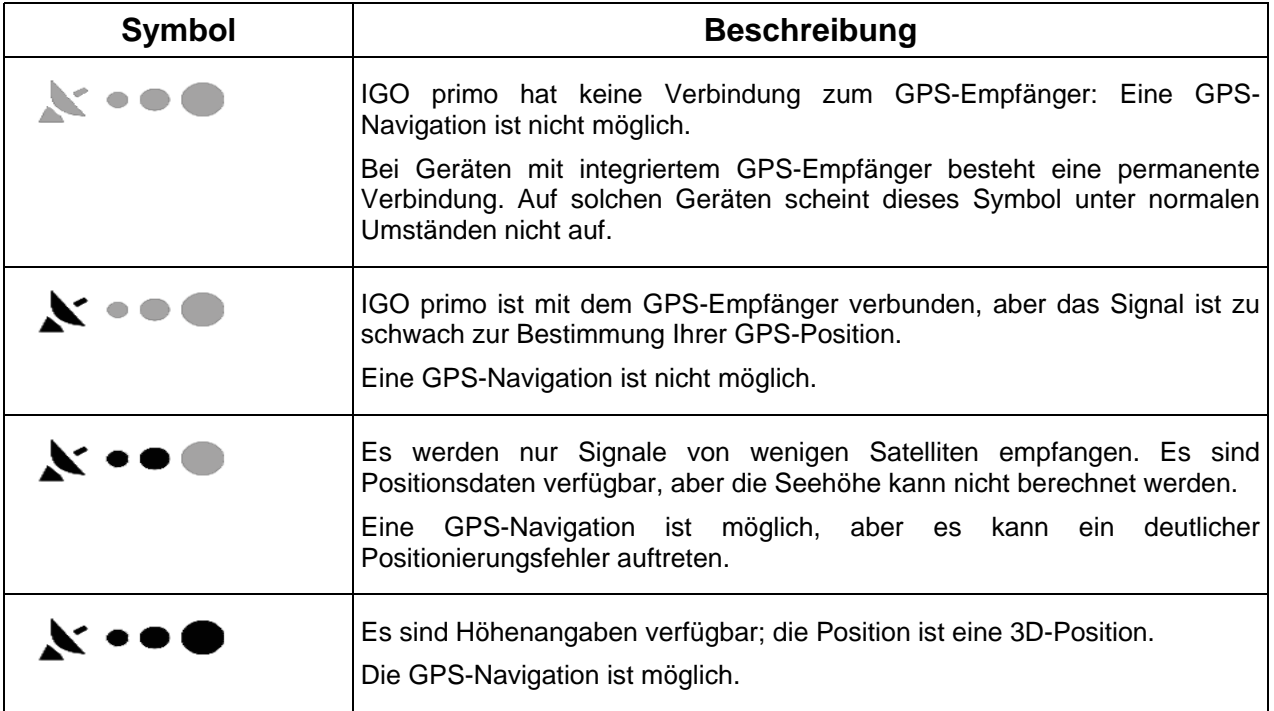

## **6.1.9 Verkehrsinformationen bei der Routenplanung**

Die empfohlene Route zwischen zwei Orten kann variieren. Bei der Routenberechnung können offline verfügbare statistische Verkehrsdaten (frühere Geschwindigkeitsdaten oder Verkehrsmuster) berücksichtigt werden. Sofern entsprechende Daten vorhanden sind, werden sie für den jeweiligen Wochentag und die Uhrzeit herangezogen. Darüber hinaus können Ihnen Echtzeit-Verkehrsmeldungen dabei helfen, aktuelle Vorfälle wie etwa vorübergehende Straßensperren oder Staus aufgrund eines Unfalls zu vermeiden. Beide Funktionen können nur genutzt werden, wenn entsprechende Daten verfügbar sind.

Sie können beim Betrachten der Karte frühere Verkehrsdaten auf der Karte anzeigen, indem Sie die entsprechende Option aus dem Menü "Mehr" wählen. Daraufhin erscheint eine 2D-Karte, auf der die Straßenabschnitte je nach Verkehrsdichte im gewählten Zeitraum verschiedenfarbig dargestellt sind. Wenn Sie die Karte öffnen, sind zunächst die aktuellen Informationen zu sehen. Ändern Sie den Wochentag und die Uhrzeit, um einen bestimmten Zeitraum anzuzeigen.

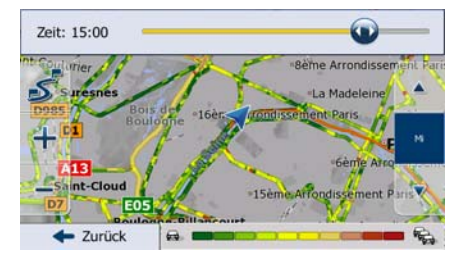

Sie können beim Betrachten der Karte Echtzeit-Verkehrsdaten auf der Karte anzeigen, indem Sie die entsprechende Option aus dem Menü "Mehr" wählen. Eine 2D-Karte erscheint, auf der die Straßenabschnitte abhängig davon, wie schwerwiegend die Vorfälle sind, verschiedenfarbig dargestellt

sind. Tippen Sie in einem Straßenabschnitt auf das Symbol für die Art der Meldung und dann auf um Informationen zum Vorfall zu sehen.

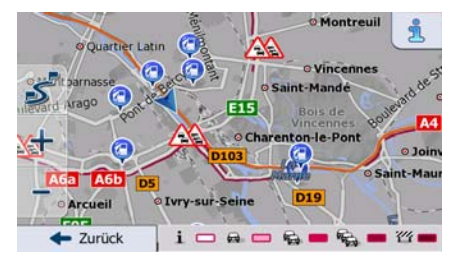

#### **6.1.9.1 Frühere Verkehrsdaten**

Wenn in Ihrer Karte statistische Verkehrsdaten gespeichert sind, können diese bei der Routenplanung von IGO primo berücksichtigt werden. Im Normalfall hilft Ihnen diese Statistik, übliche Staus an einem bestimmten Wochentag zu einer bestimmten Uhrzeit zu vermeiden, kann aber in manchen Fällen – wie etwa an Feiertagen, die auf einen Werktag fallen – irreführend sein. Sie können diese Funktion in den Verkehrsmeldungseinstellungen deaktivieren (Seite [100](#page-99-0)).

Sie können beim Betrachten der Karte statistische Verkehrsdaten auf der Karte anzeigen, indem Sie die entsprechende Option aus dem Menü "Mehr" wählen.

#### **6.1.9.2 Echtzeit-Verkehrsmeldungen (TMC)**

<span id="page-89-0"></span>Der TMC-Dienst (Traffic Message Channel) liefert Ihnen Informationen zur aktuellen Verkehrslage. Straßensperren oder unerwartete Staus aufgrund eines Unfalls können von der Routenberechnung ausgeschlossen werden.

TMC ist ein spezieller Dienst, bei dem über das FM Radio Data System (RDS) Verkehrs- und Wetterdaten in Echtzeit ausgestrahlt werden.

Die Verkehrsmeldungen sind in der Software standardmäßig aktiviert.

<sup>2</sup>Hinweis! TMC ist kein weltweiter Dienst. Er könnte in Ihrem Land oder in Ihrer Region nicht verfügbar sein. Fragen Sie bitte Ihren Händler nach Informationen zu den Empfangsgebieten.

Wenn an Ihrem Standort öffentliche TMC-Daten ausgestrahlt werden, berücksichtigt die Software die empfangenen Verkehrsmeldungen automatisch. Sie müssen keinerlei Einstellungen in der Software vornehmen. Der Empfänger sucht unter den FM-Radiosendern automatisch nach TMC-Daten und bezieht die decodierten Daten unverzüglich in die Routenplanung mit ein. Wenn iGO primo Verkehrsnachrichten empfängt, die Ihre Route betreffen könnten, gibt die Software eine Warnmeldung aus und führt eine Routenneuberechnung durch. Die Navigation wird auf einer neuen Route fortgesetzt, die optimal an die aktuellsten Verkehrsbedingungen angepasst ist.

Um diese Neuberechnung an Ihre Bedürfnisse anzupassen, können Sie einstellen, ab welcher Verzögerung eine Routenneuberechnung ausgelöst werden soll. Die Software kann Sie auf Wunsch auch dazu auffordern, die neue empfohlene Route zu bestätigen, bevor diese übernommen wird. Sie können diese Einstellungen in den Verkehrsmeldungseinstellungen vornehmen (Seite [100](#page-99-0)).

In der Kartenanzeige ist ein spezielles Symbol (28) zu sehen, das Ihnen anzeigt, ob Verkehrsmeldungen empfangen werden. Wenn es keine Verkehrsmeldungen für Ihre Route gibt, zeigt das Symbol den Status des TMC-Empfängers an. Andernfalls ist die Art der nächsten Verkehrsmeldung für Ihre Route zu sehen.

Von Verkehrsmeldungen betroffene Straßenabschnitte werden auf der Karte in einer anderen Farbe dargestellt. Kleine Symbole über der Straße verdeutlichen die Art des Vorfalls:

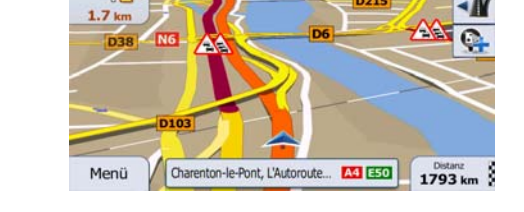

» A4 A5 Metz, Nancy

1. Tippen Sie auf **200**, um die Verkehrsmeldungsübersicht zu öffnen:

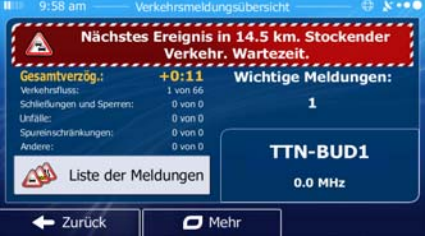

- 2. Tippen Sie auf **Allen der Meldungen** um die Liste der Meldungskategorien zu öffnen.
- 3. Tippen Sie auf die gewünschte Verkehrsmeldungskategorie bzw. auf **Stephannen auf der Stephannen**, um eine Liste aller Meldungen zu sehen:

Alle Meldungen

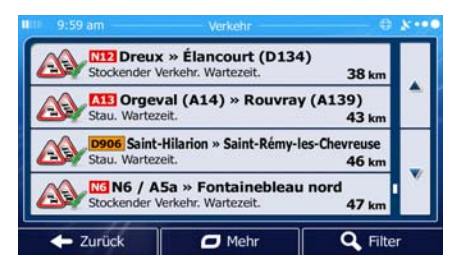

4. Tippen Sie nun auf einen beliebigen Listeneintrag, um nähere Informationen dazu zu sehen und den betroffenen Straßenabschnitt in voller Länge auf der Karte anzuzeigen:

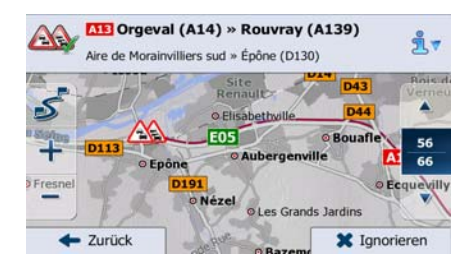

Hinweis! Wenn es auf der empfohlenen Route Vorfälle gibt, die die Anwendung nicht umfahren hat, können Sie über das Symbol die Liste mit wichtigen Verkehrsmeldungen öffnen und diese kurz durchsehen.

# 6.2 Menü "Mehr"

Im Menü "Mehr" finden Sie verschiedene Optionen und zusätzliche Anwendungen. Tippen Sie auf die folgenden Schaltflächen: Menü Mehr...

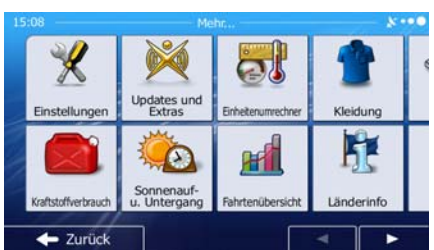

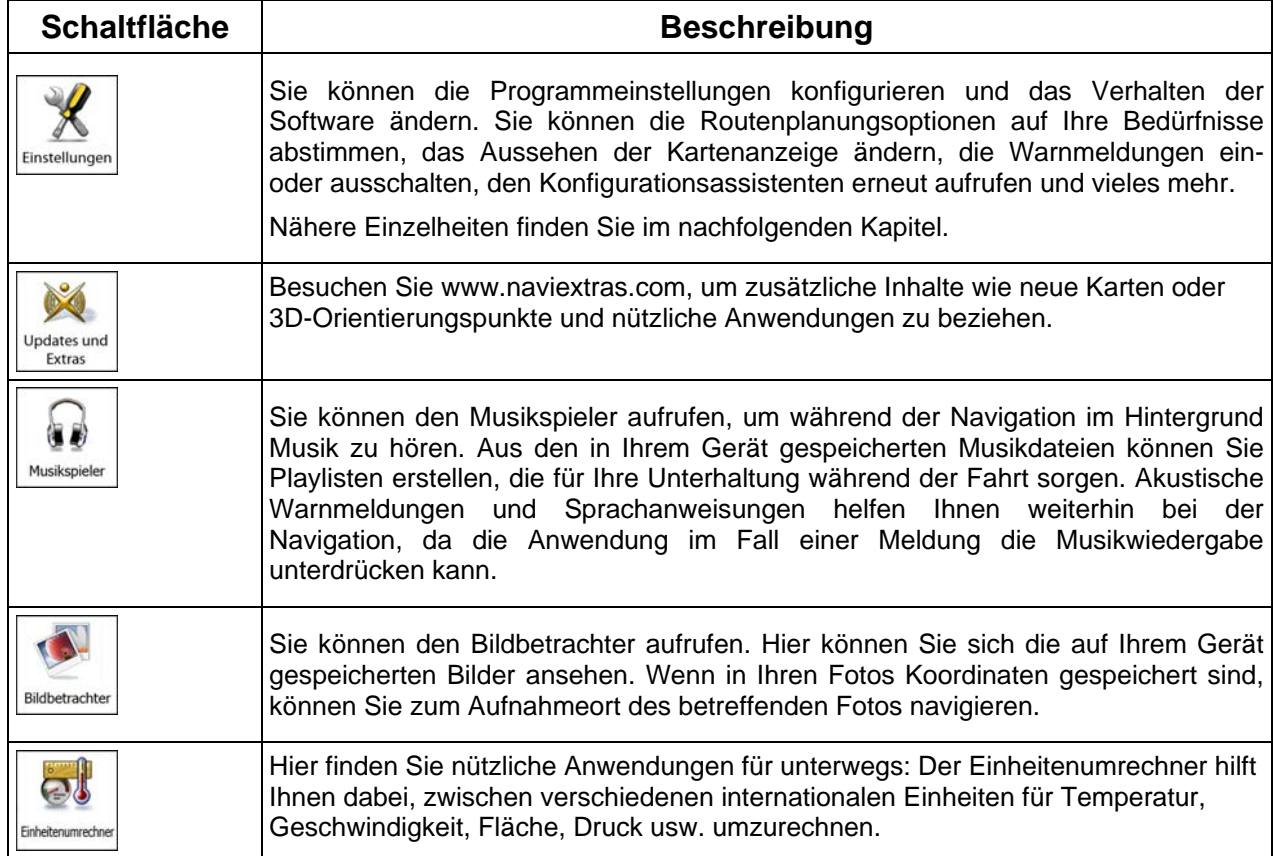

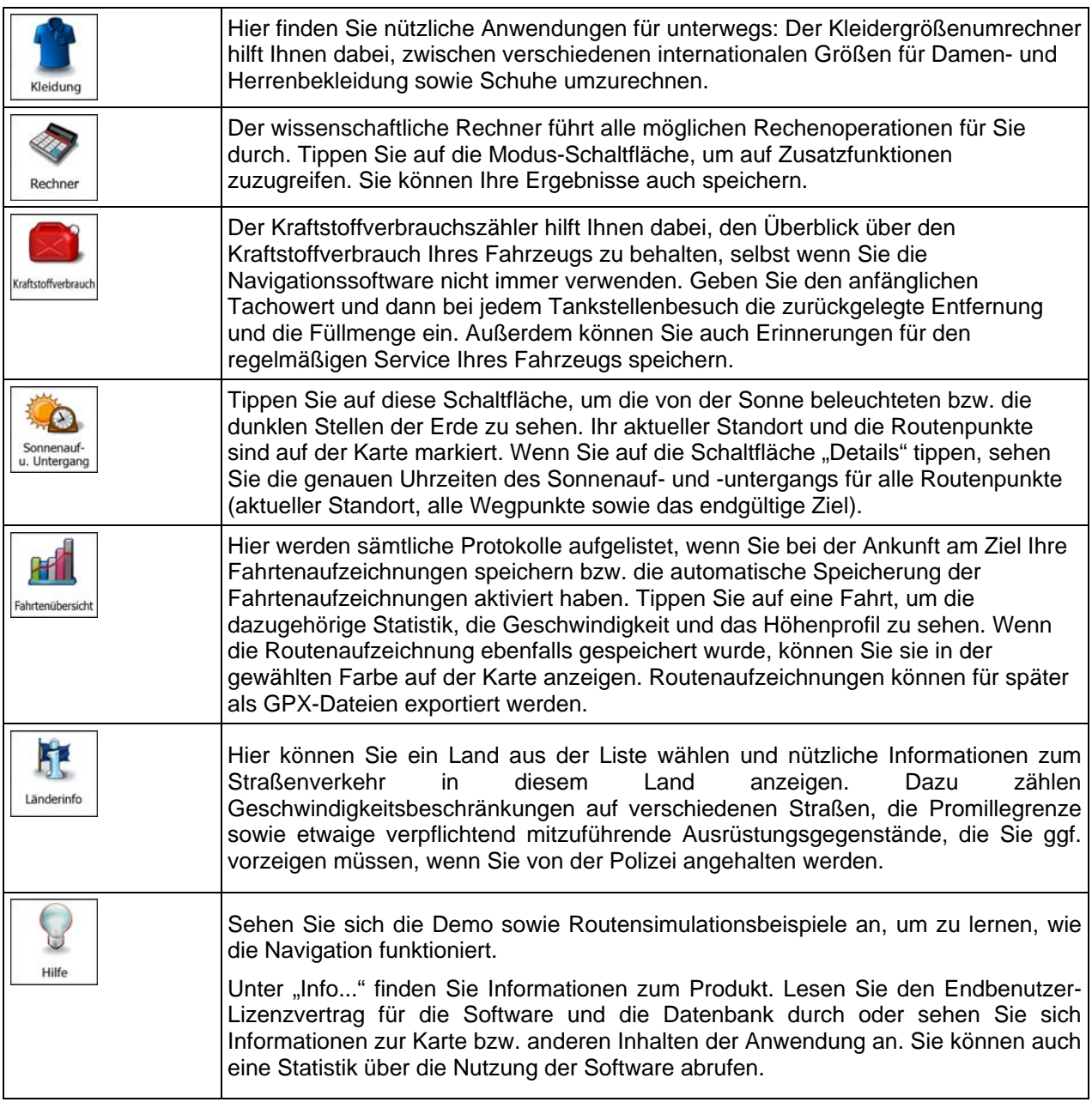

# **6.3 Einstellungsmenü**

Sie können die Programmeinstellungen konfigurieren und das Verhalten der Software ändern. Tippen Sie

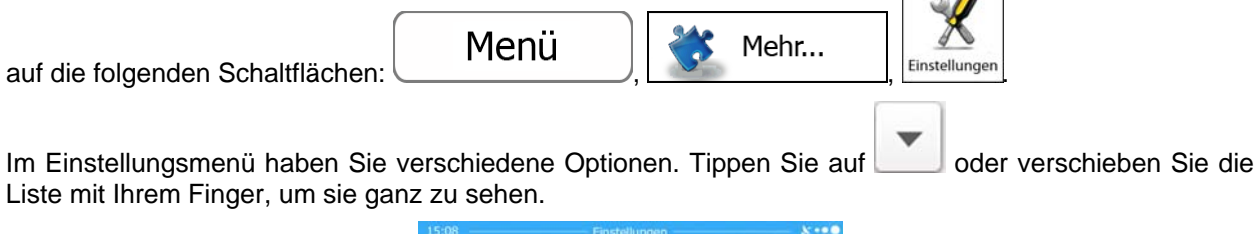

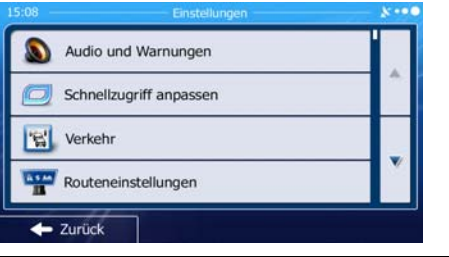

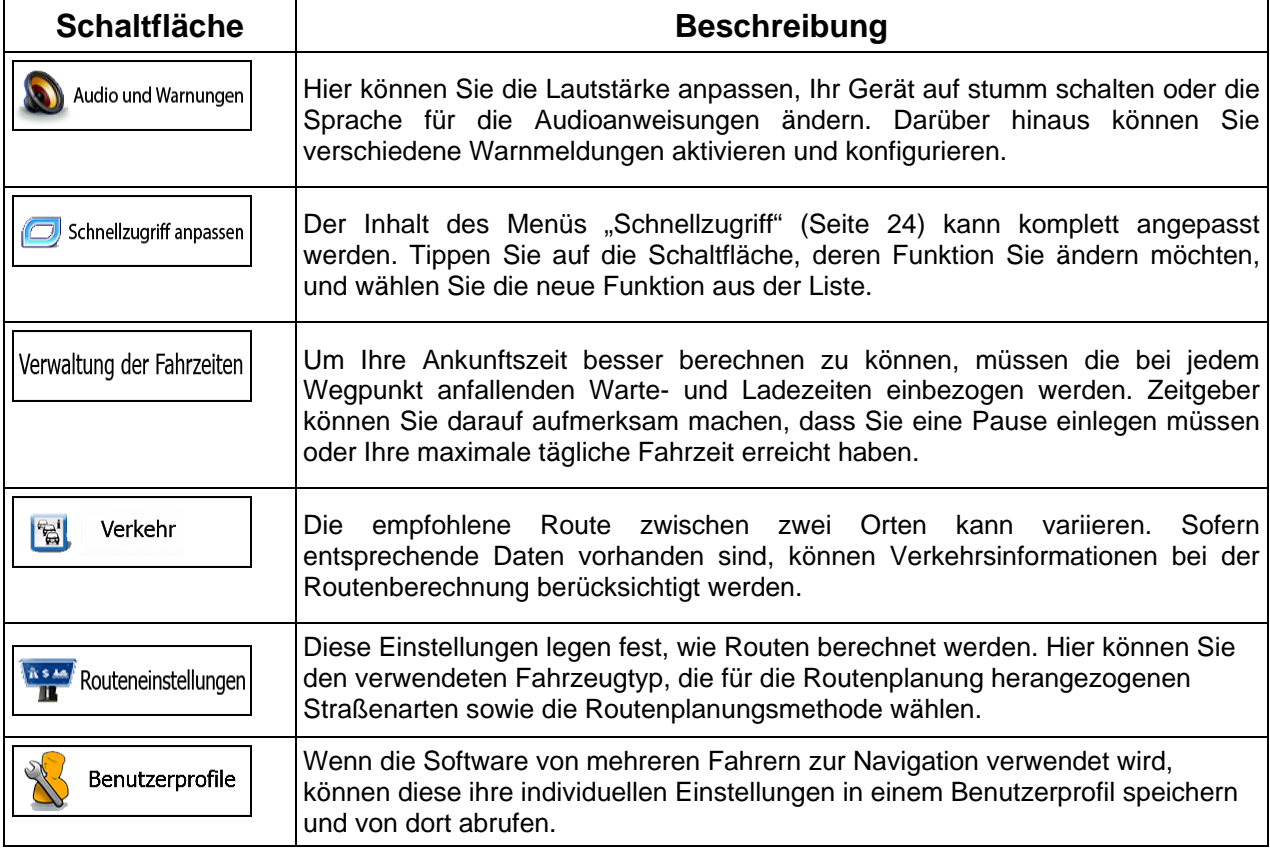

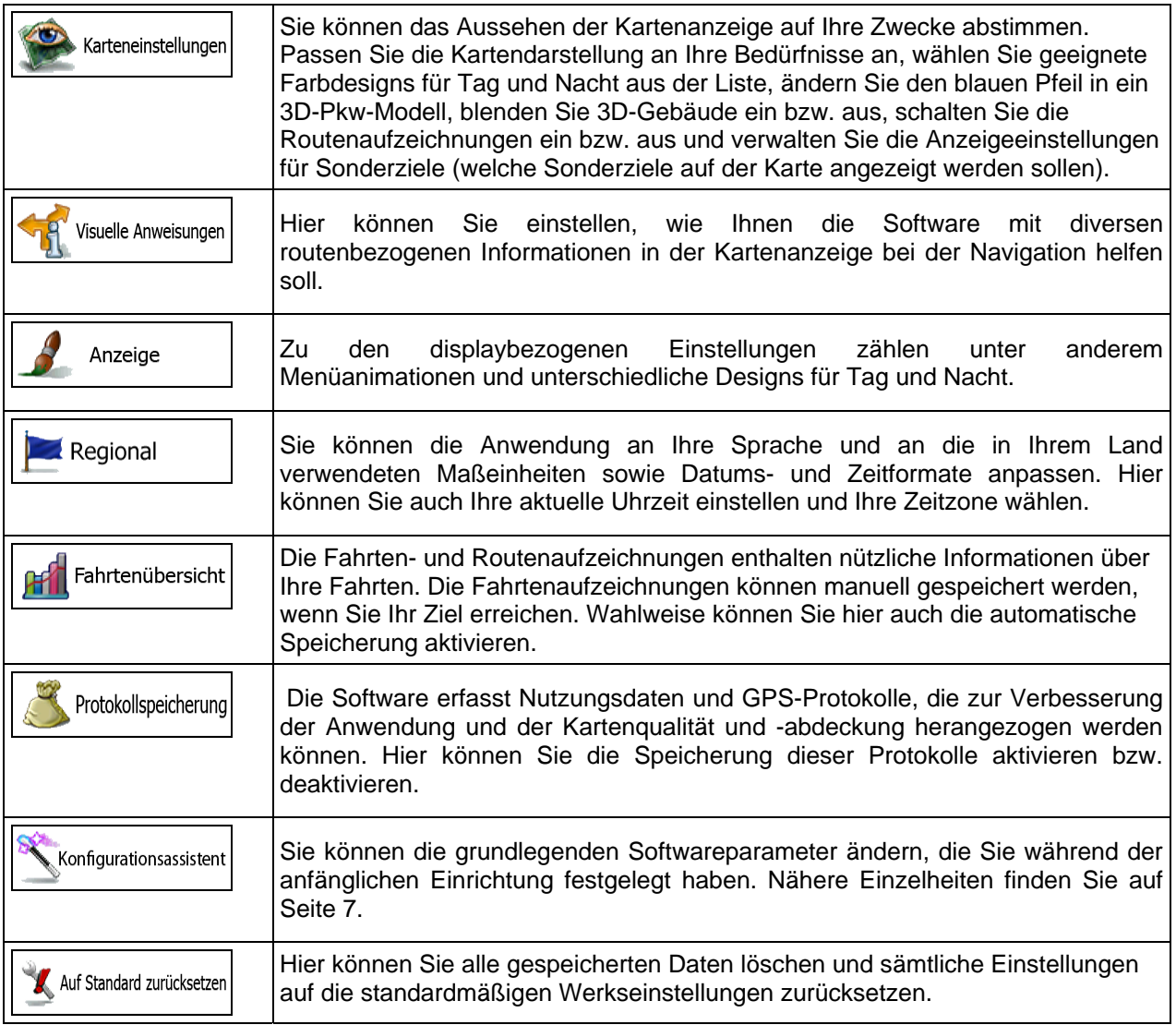

# **6.3.1 Audio und Warnungen**

Hier können Sie die Lautstärke anpassen, Ihr Gerät auf stumm schalten oder die Sprache für die Audioanweisungen ändern. Darüber hinaus können Sie verschiedene Warnmeldungen aktivieren und konfigurieren.

<span id="page-95-0"></span>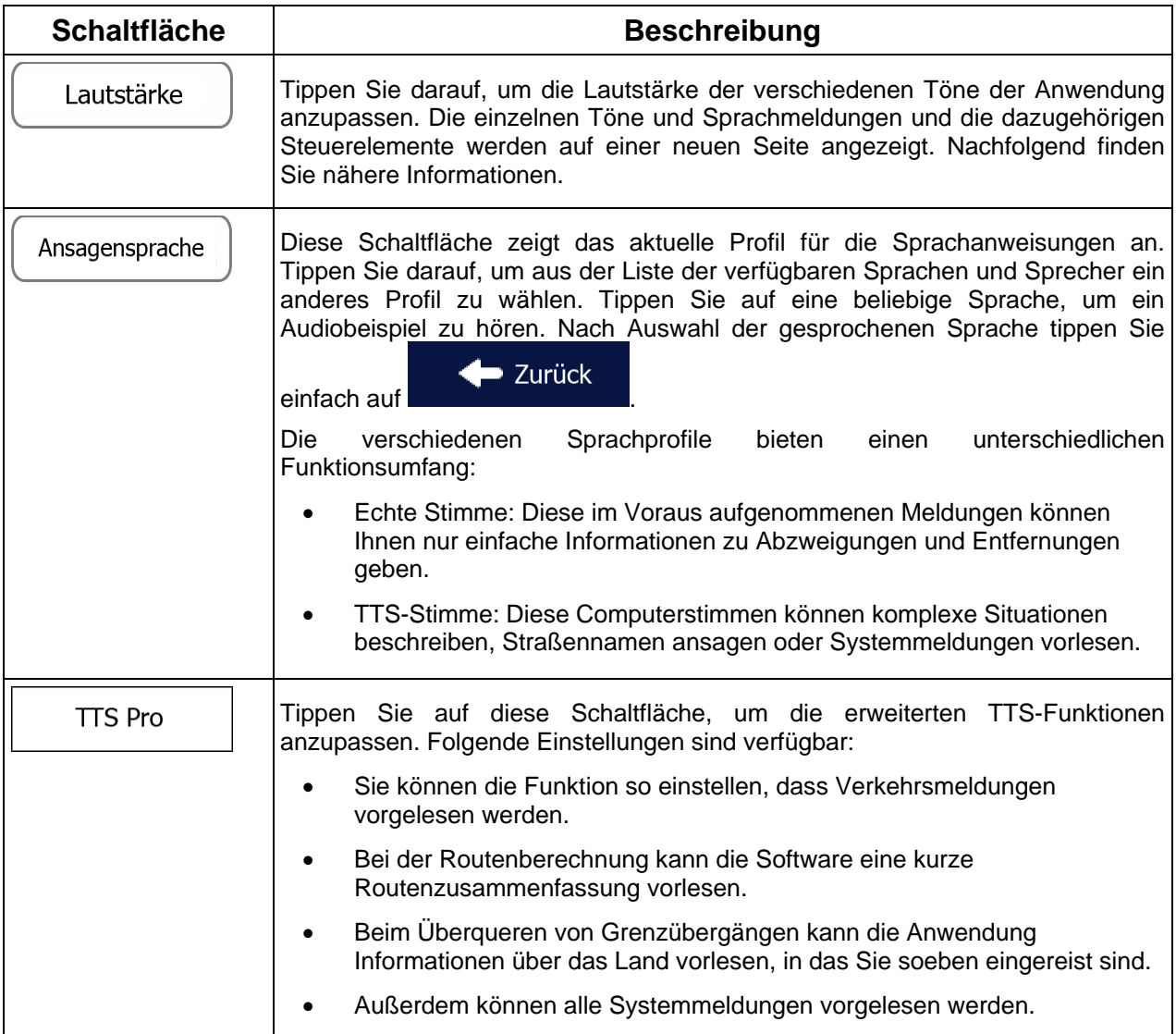

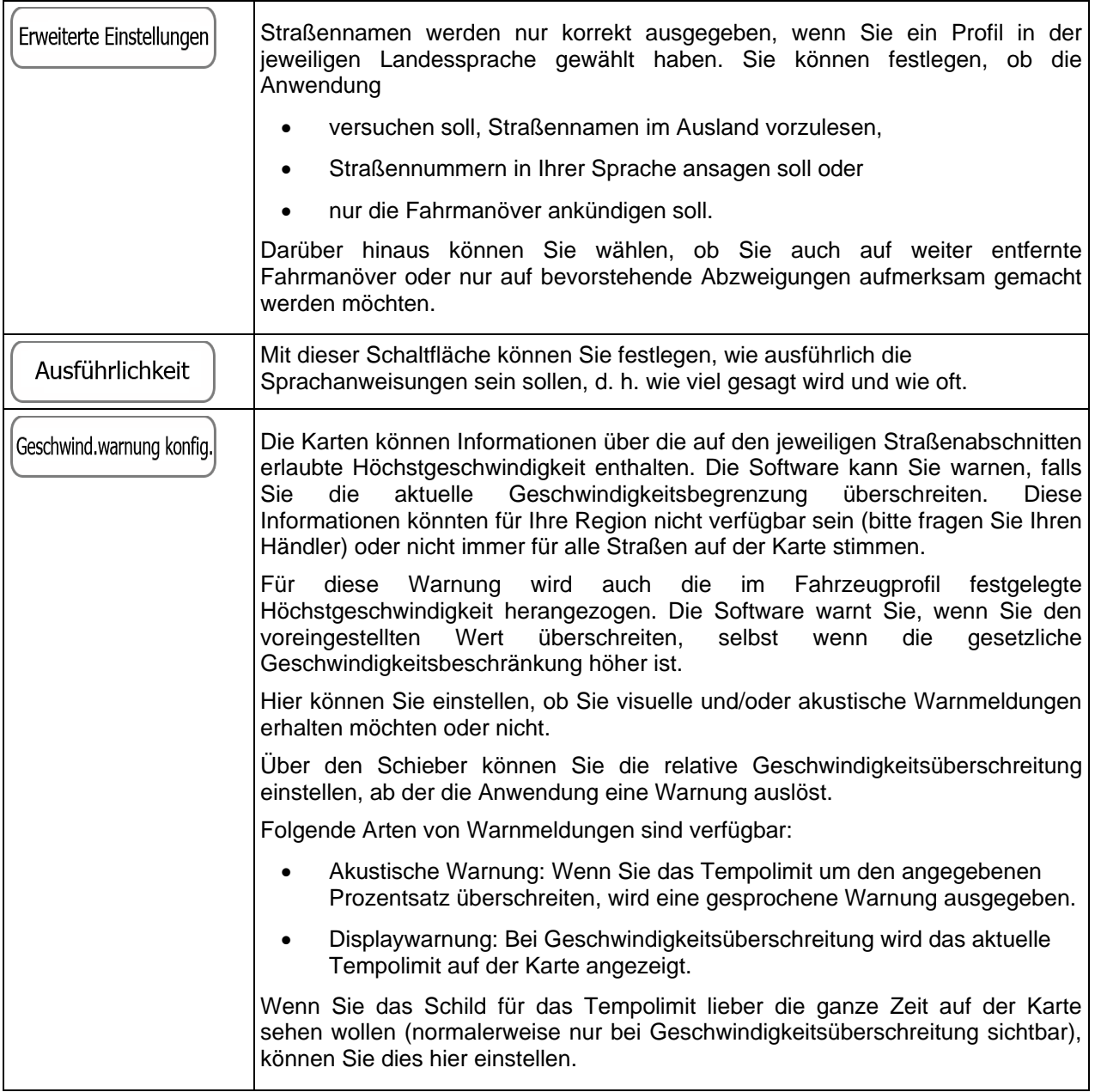

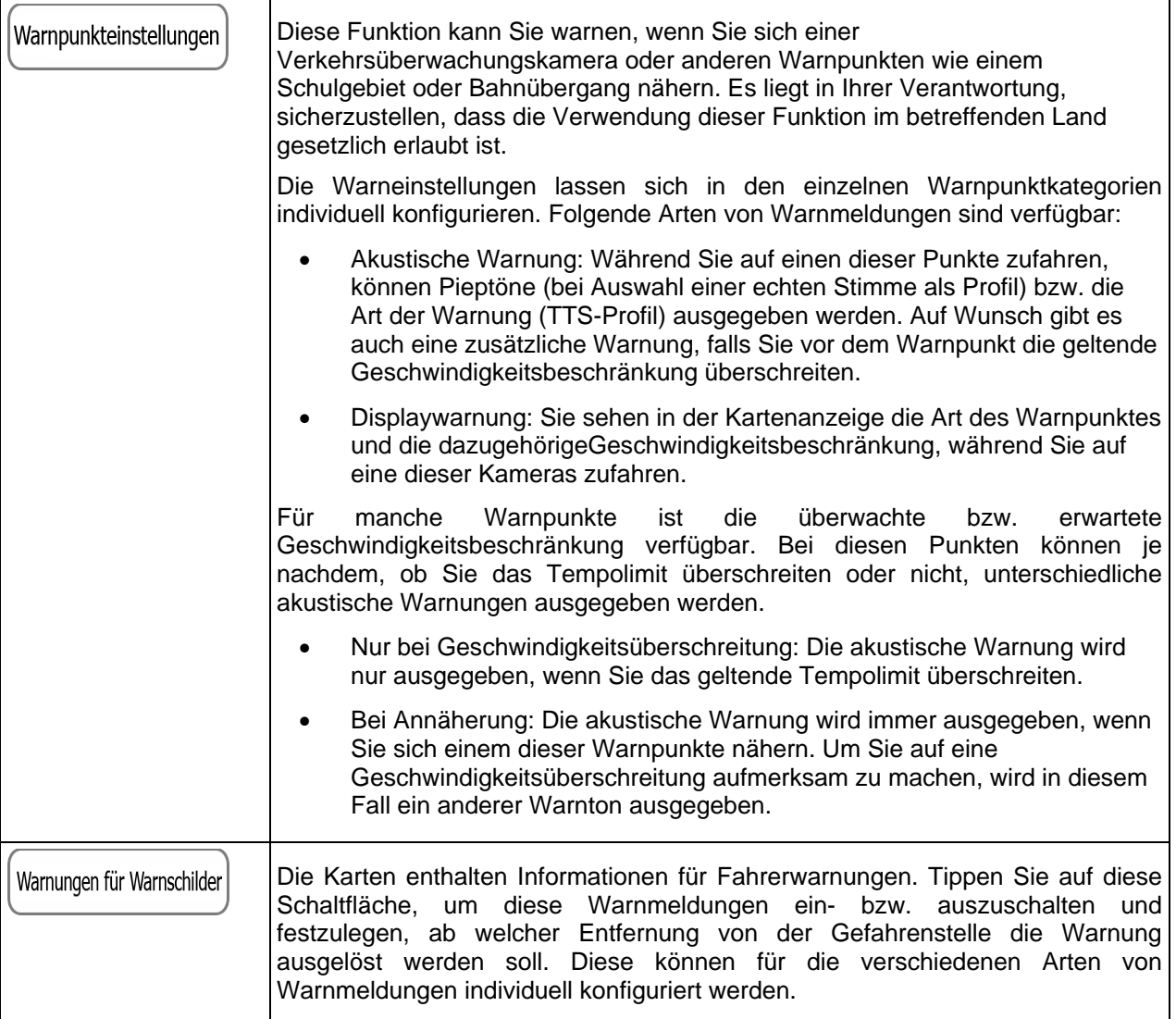

Sie können die Lautstärke folgender Arten von Tönen und Sprachmeldungen regeln:

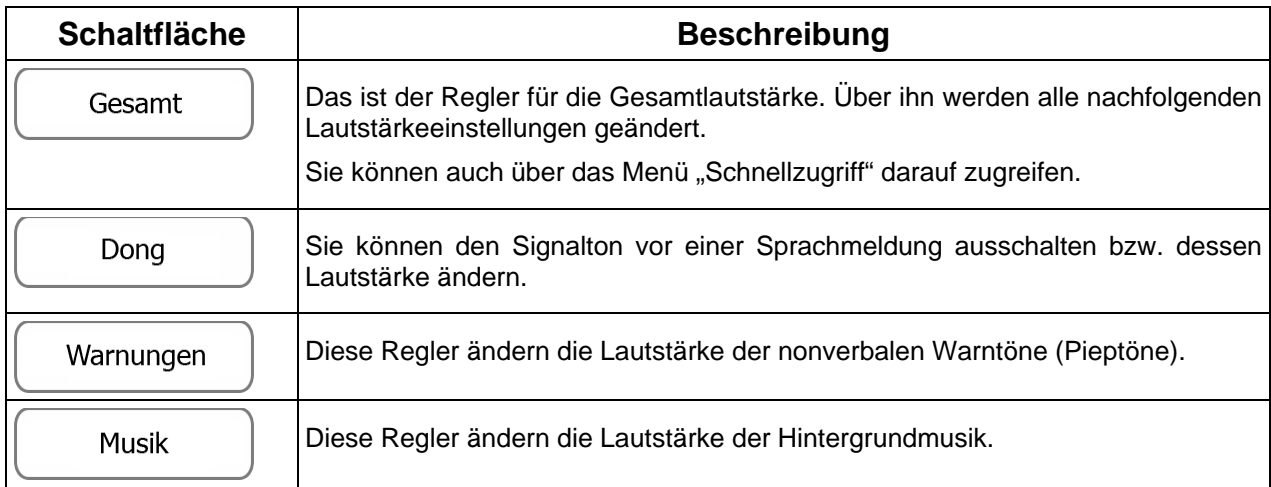

#### Tasten

Tastentöne sind akustische Signale, die beim Antippen des Touchscreens ausgelöst werden. Diese Regler ändern die Lautstärke der Tastentöne.

Regler für jede Tonkategorie:

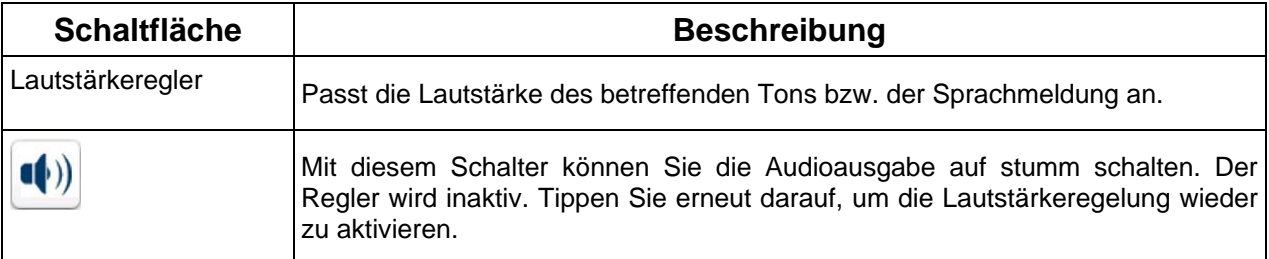

## **6.3.2 Schnellzugriff anpassen**

Der Inhalt des Menüs "Schnellzugriff" (Seite [24\)](#page-23-0) kann komplett angepasst werden. Tippen Sie auf die Schaltfläche, deren Funktion Sie ändern möchten, und wählen Sie die neue Funktion aus der Liste.

Eine Liste der verfügbaren Funktionen sowie deren Beschreibung finden Sie auf Seite [24.](#page-23-0)

# **6.3.3 Lkw-Einstellungen**

Wenn Sie als Fahrzeugtyp für die Routenberechnung ein Lkw-Profil auswählen, stehen Ihnen folgende Funktionen zur Verfügung.

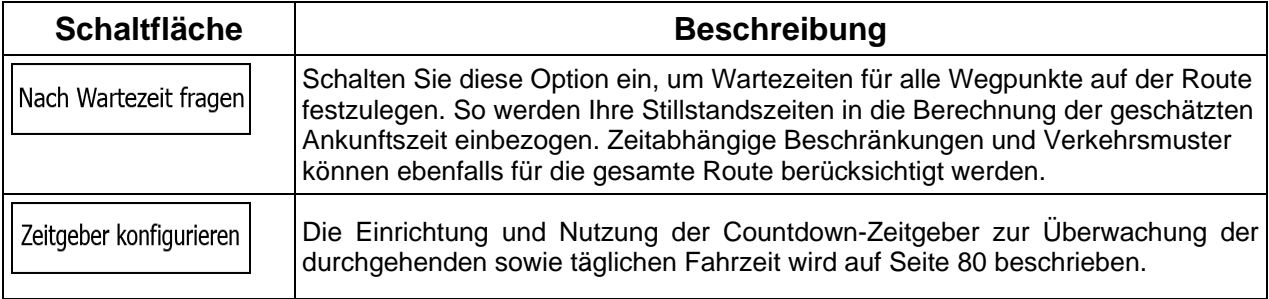

## **6.3.4 Fahrzeitverwaltung**

Um Ihre Ankunftszeit besser berechnen zu können, müssen die bei jedem Wegpunkt anfallenden Warteund Ladezeiten einbezogen werden. Zeitgeber können Sie darauf aufmerksam machen, dass Sie eine Pause einlegen müssen oder Ihre maximale tägliche Fahrzeit erreicht haben. Sie haben folgende Optionen:

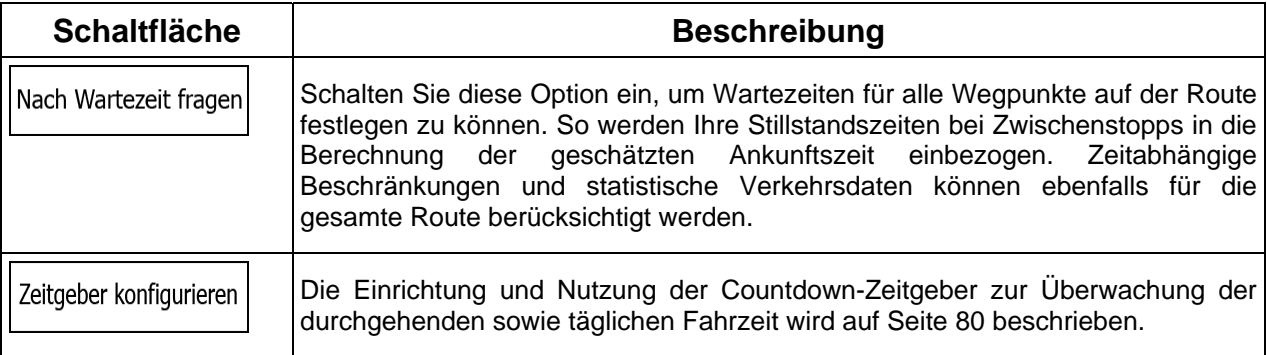

# **6.3.5 Verkehrsmeldungseinstellungen**

<span id="page-99-0"></span>Die empfohlene Route zwischen zwei Orten kann variieren. Sofern entsprechende Daten vorhanden sind, können Verkehrsinformationen bei der Routenberechnung berücksichtigt werden.

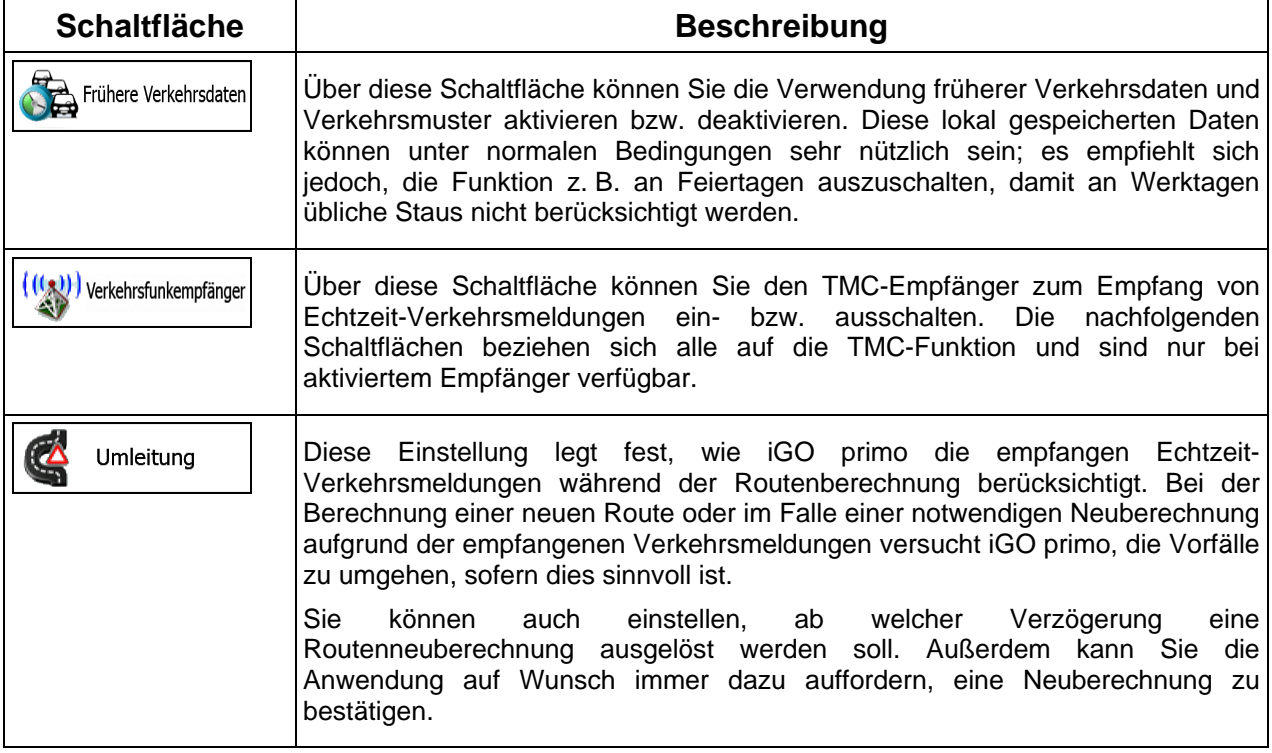

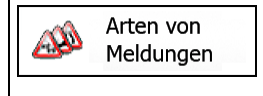

Tippen Sie auf diese Schaltfläche, um die Liste der verschiedenen Arten von Verkehrsmeldungen zu öffnen und auszuwählen, welche bei der Routenberechnung berücksichtigt werden sollen.

## **6.3.6 Routeneinstellungen**

<span id="page-100-0"></span>Diese Einstellungen legen fest, wie Routen berechnet werden.

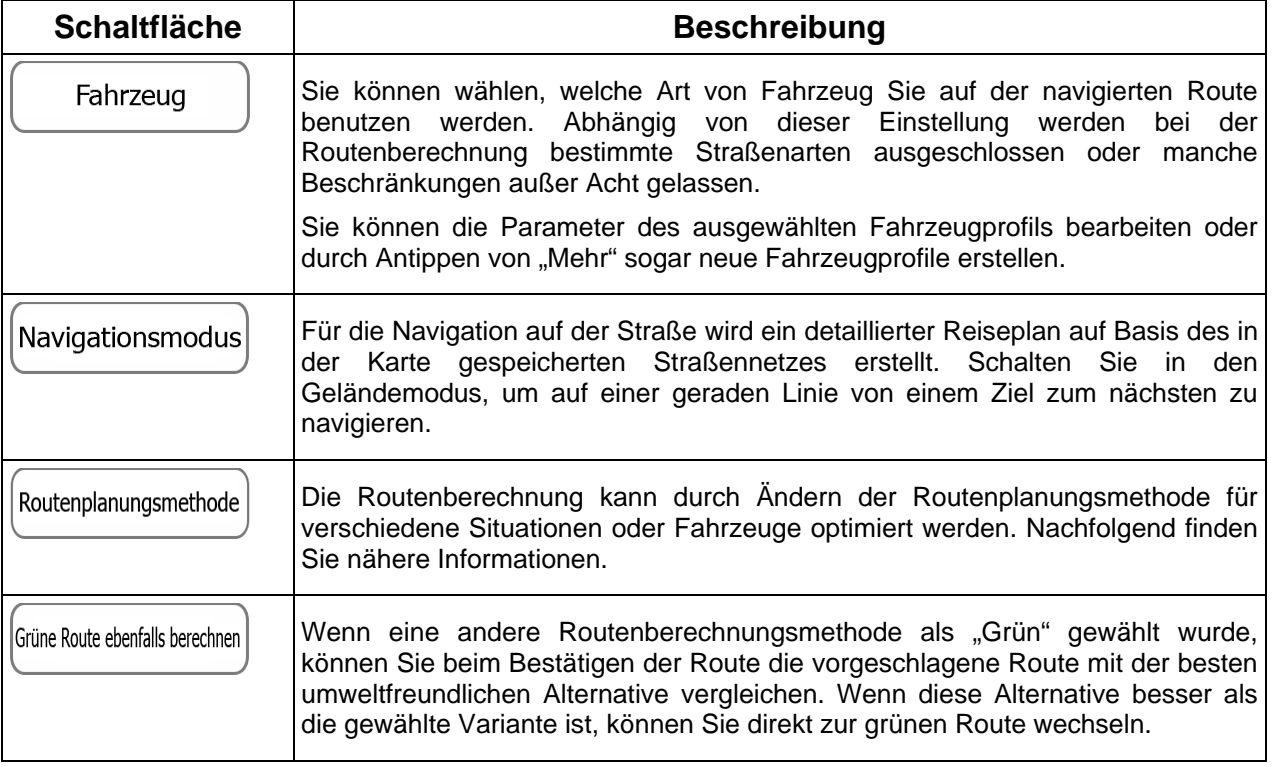

Um die Route auf Ihre persönlichen Bedürfnisse abzustimmen, können Sie auch einstellen, welche Straßenarten bei der Routenplanung wenn möglich berücksichtigt oder ignoriert werden sollen.

Wenn Sie eine Straßenart ausschließen, ist das die von Ihnen bevorzugte Option. Es bedeutet aber nicht, dass sie auf jeden Fall eingehalten wird. Wenn Ihr Ziel nur auf einer ausgeschlossenen Straße erreicht werden kann, wird diese in die Routenberechnung mit einbezogen, aber nur so weit wie unbedingt nötig. Ist dies der Fall, so erscheint auf der Seite "Meine Route" eine Warnmeldung und der Teil der Route, der Ihren Einstellungen nicht entspricht, wird auf der Karte in einer anderen Farbe dargestellt.

In der Liste der Straßenarten sehen Sie, auf wie vielen Segmenten und für welche Entfernung diese Straßenart in der aktuellen Route vorkommt.

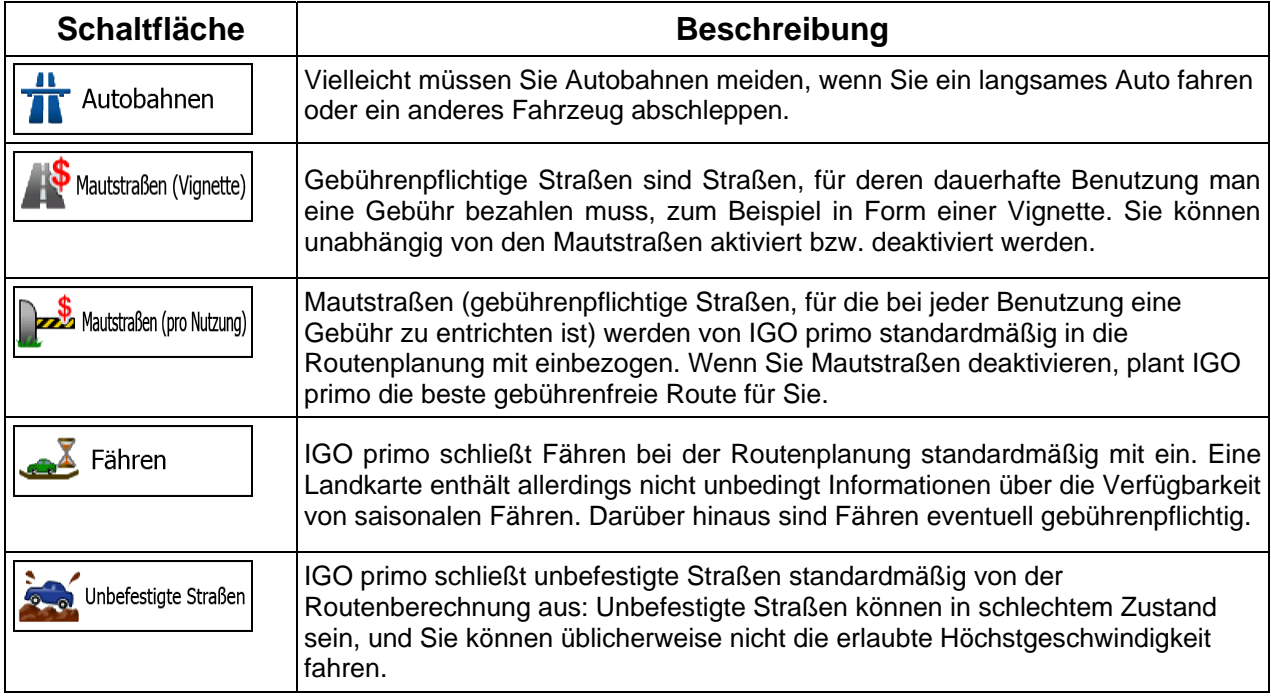

# **Fahrzeugprofile:**

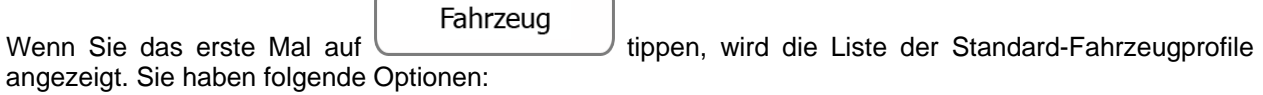

 $\overline{\phantom{a}}$ 

 $\sqrt{2}$ 

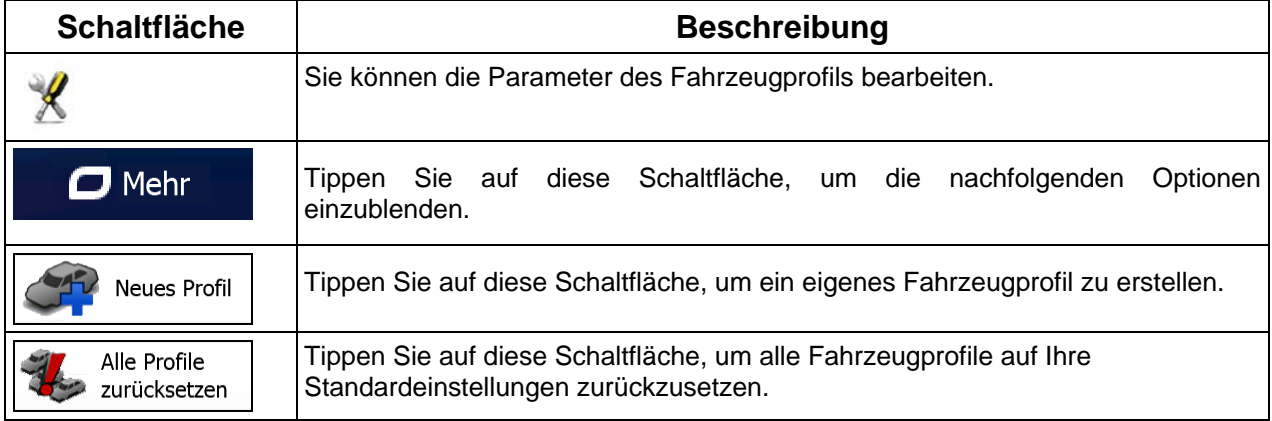

Beim Erstellen eines neuen Fahrzeugprofils müssen Sie zunächst den Fahrzeugtyp wählen. Danach müssen Sie die nachfolgend aufgeführten Parameter festlegen (manche davon treffen möglicherweise nicht auf den ausgewählten Fahrzeugtyp zu). Beim Bearbeiten eines vorhandenen Profils können Sie diese Parameter auch ändern:

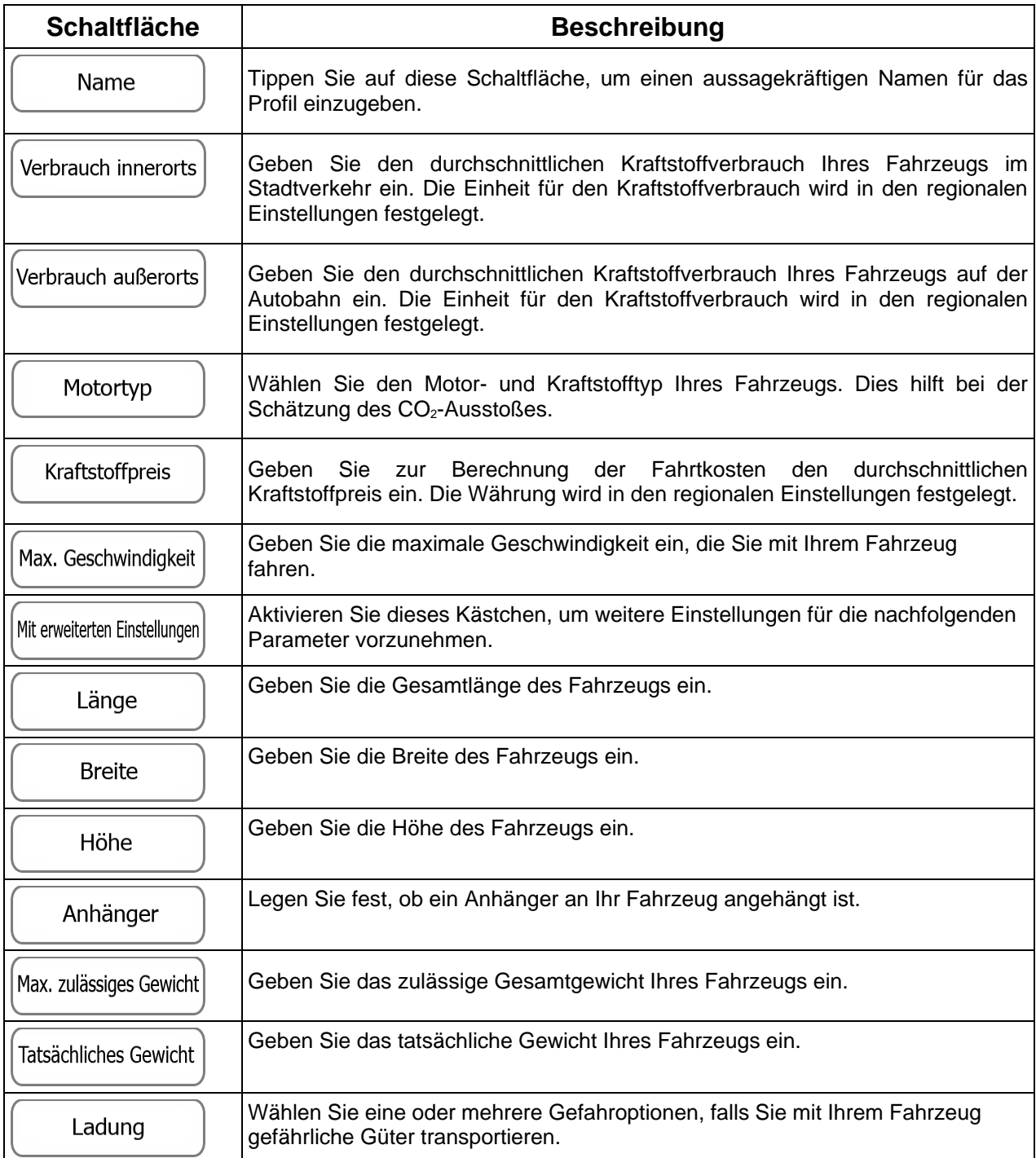

## **Fahrzeugarten:**

Beim Erstellen eines neuen Fahrzeugprofils müssen Sie einen der nachfolgenden Fahrzeugtypen wählen. Abgesehen von den unten angeführten Bedingungen können bei der Routenplanung auch die Abmessungen, das Gewicht und etwaige Beschränkungen für Gefahrengüter berücksichtigt werden.

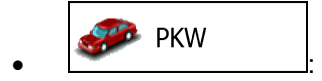

- Bei der Routenplanung werden verbotene Fahrmanöver sowie Fahrtrichtungen berücksichtigt.
- Es werden nur Straßen verwendet, auf denen Sie mit Ihrem Auto fahren dürfen.
- Privat- und Anrainerstraßen werden nur in die Route aufgenommen, wenn Ihr Ziel auf anderem Weg nicht erreichbar ist.
- Fußwege sind von den Routen ausgeschlossen.

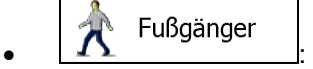

- Bei der Routenplanung werden keine verbotenen Fahrmanöver oder Fahrtrichtungen berücksichtigt.
- Es werden nur Straßen verwendet, die für Fußgänger zugänglich sind.
- Straßen mit Zugangsbeschränkungen sind von den Routen ausgeschlossen.
- Privatstraßen werden nur verwendet, wenn Ihr Ziel in dieser Straße liegt.
- Bei der Routenberechnung werden keine Geschwindigkeitsbeschränkungen berücksichtigt. Zur Berechnung der geschätzten Ankunftszeit wird eine durchschnittliche Gehgeschwindigkeit herangezogen.

#### **B** Fahrrad  $\bullet$   $\qquad \qquad$   $\bullet$   $\qquad$   $\qquad$

- Bei der Routenberechnung werden verbotene Fahrmanöver sowie Fahrtrichtungen (sofern diese für Fahrräder in der Karte gespeichert sind) berücksichtigt.
- Es werden nur Straßen verwendet, die für Fahrräder bzw. Fußgänger zugänglich sind.
- Straßen mit Zugangsbeschränkungen sind von den Routen ausgeschlossen.
- Privatstraßen werden nur verwendet, wenn Ihr Ziel in dieser Straße liegt.
- Bei der Routenberechnung werden keine Geschwindigkeitsbeschränkungen berücksichtigt. Zur Berechnung der geschätzten Ankunftszeit wird eine durchschnittliche Radfahrgeschwindigkeit herangezogen.

**Notfall** • :

- Auf Kreuzungen sind alle Fahrmanöver möglich.
- Fahrtrichtungsbeschränkungen werden dermaßen in der Route berücksichtigt, dass ein Fahren in die eigentlich verbotene Richtung mit niedriger Geschwindigkeit erlaubt ist.
- Privatstraßen werden nur verwendet, wenn Ihr Ziel in dieser Straße liegt.

• Fußwege sind von den Routen ausgeschlossen.

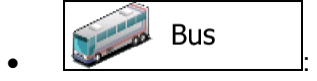

- Bei der Routenplanung werden verbotene Fahrmanöver sowie Fahrtrichtungen berücksichtigt.
- Es werden nur Straßen verwendet, auf denen Busse fahren dürfen.
- Privat- und Anrainerstraßen sowie Fußwege sind von den Routen ausgeschlossen.

 $\rightarrow$  Taxi • :

- Bei der Routenplanung werden verbotene Fahrmanöver sowie Fahrtrichtungen berücksichtigt.
- Es werden nur Straßen verwendet, auf denen Taxis fahren dürfen.
- Privat- und Anrainerstraßen sowie Fußwege sind von den Routen ausgeschlossen.

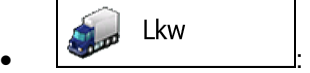

- Bei der Routenplanung werden verbotene Fahrmanöver sowie Fahrtrichtungen berücksichtigt.
- Es werden nur Straßen verwendet, auf denen Lastkraftwagen fahren dürfen.
- Privat- und Anrainerstraßen sowie Fußwege sind von den Routen ausgeschlossen.
- Kehrtwendungen sind von den Routen ausgeschlossen (das Umkehren auf einer Straße mit Mittelstreifen gilt nicht als Kehrtwende).

## **Verfügbare Routenplanungsmethoden:**

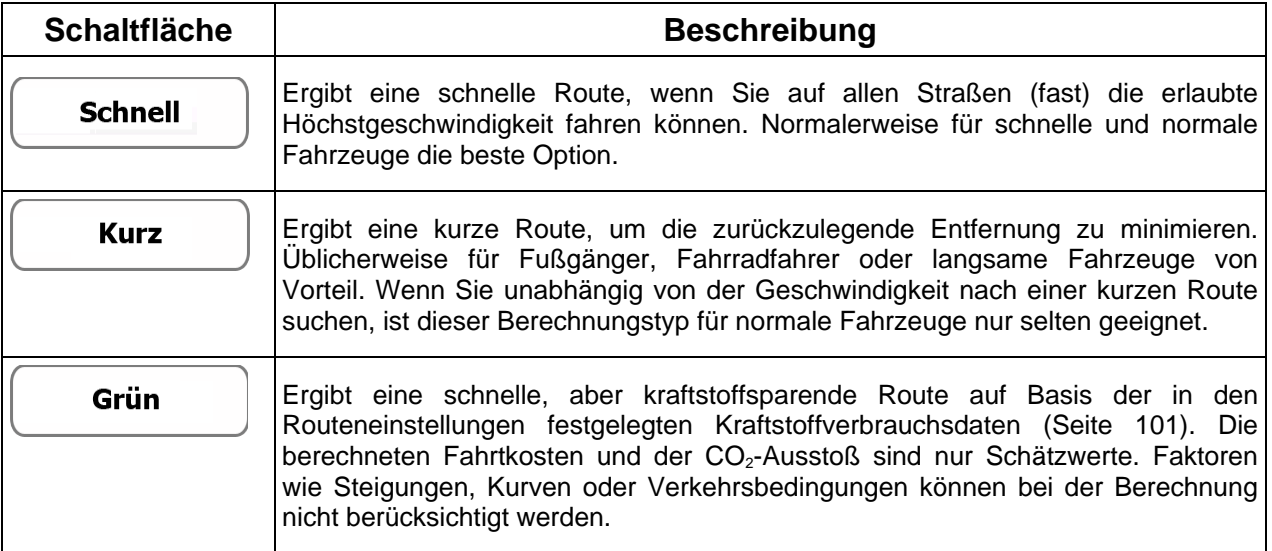

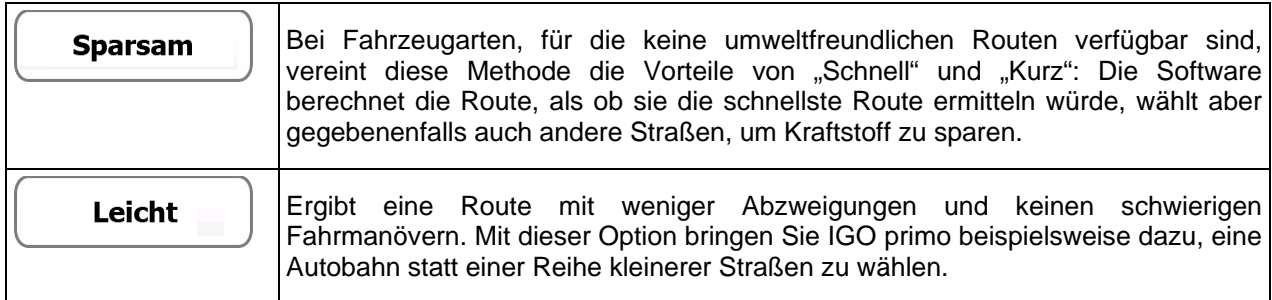

## **6.3.7 Benutzerprofile**

Wenn IGO primo von mehreren Fahrern zur Navigation verwendet wird, können diese ihre individuellen Einstellungen in einem Benutzerprofil speichern und von dort abrufen. Die Profile lassen sich durch Antippen der Schaltfläche "Bearbeiten" rechts umbenennen, sodass die Benutzer ihr Profil leicht identifizieren können. Tippen Sie auf den Namen eines Profils, um zwischen den Profilen umzuschalten. Bei Auswahl eines neuen Profils wird die Anwendung neu gestartet, um die neuen Einstellungen zu übernehmen.

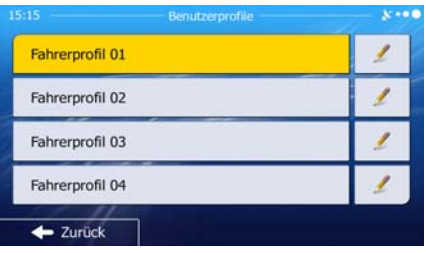

# **6.3.8 Karteneinstellungen**

Sie können das Aussehen der Kartenanzeige auf Ihre Zwecke abstimmen. Passen Sie die Kartendarstellung an Ihre Bedürfnisse an, wählen Sie geeignete Farbdesigns für Tag und Nacht aus der Liste, ändern Sie den roten Pfeil in ein 3D-Pkw-Modell, blenden Sie 3D-Gebäude ein bzw. aus, schalten Sie die Routenaufzeichnungen ein bzw. aus und verwalten Sie die POI-Anzeigeeinstellungen (welche POIs auf der Karte angezeigt werden sollen).

Auf dieser Seite wird immer die Karte angezeigt, sodass Sie sofort sehen können, wie sich eine geänderte Einstellung auswirkt.

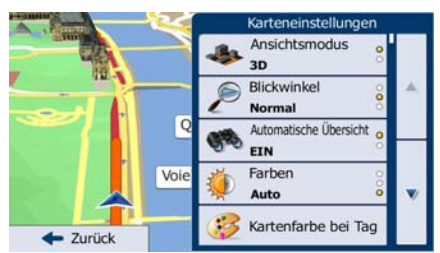

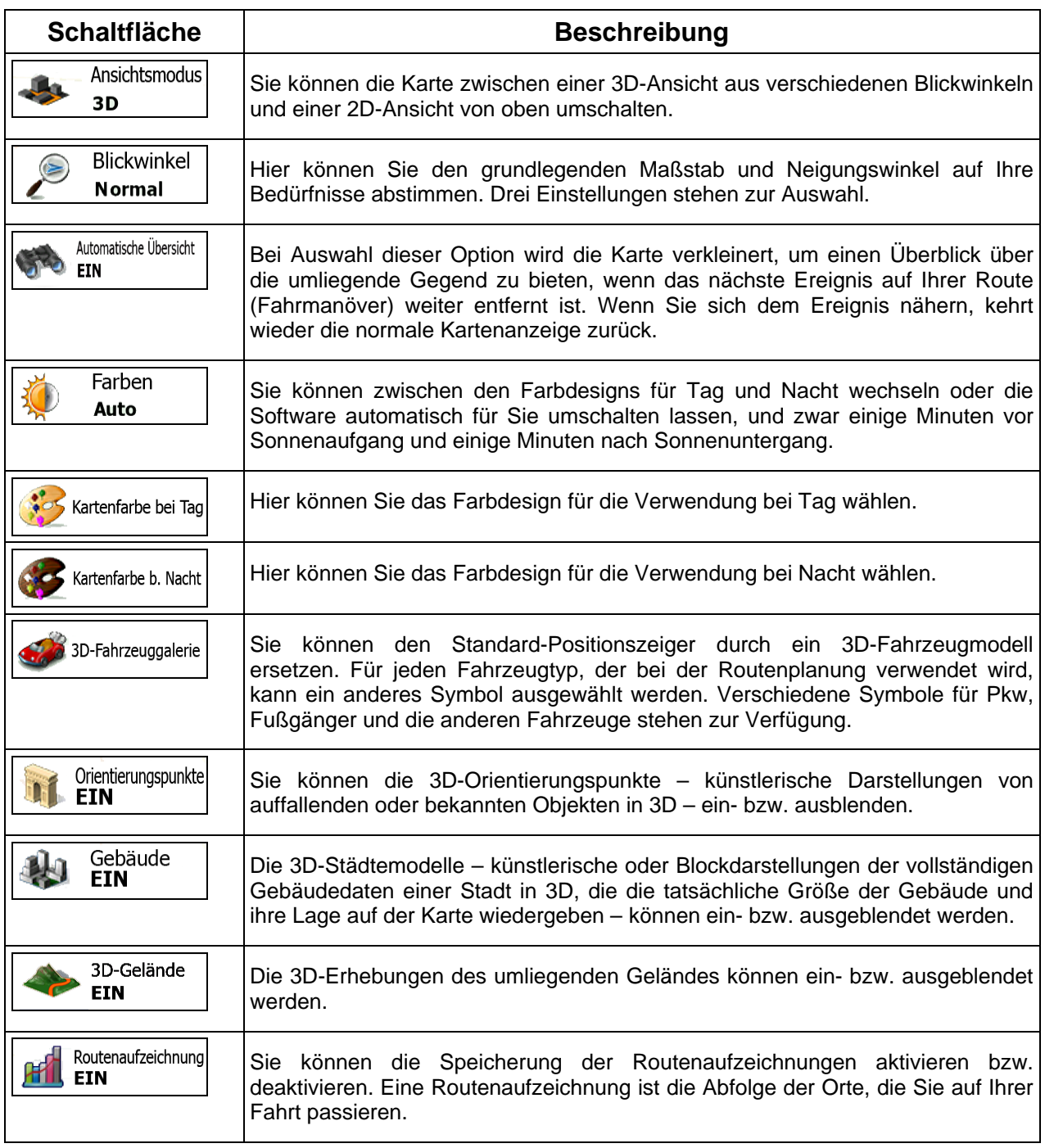

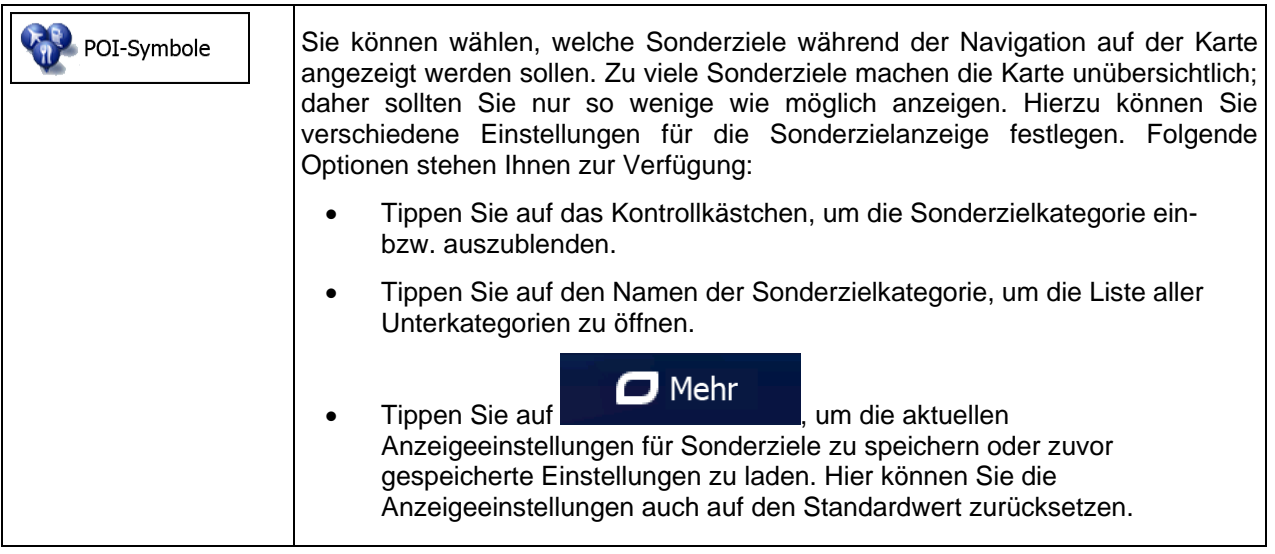

# <span id="page-107-0"></span>**6.3.9 Einstellungen für visuelle Anweisungen**

Hier können Sie einstellen, wie Ihnen die Software mit diversen routenbezogenen Informationen in der Kartenanzeige bei der Navigation helfen soll.

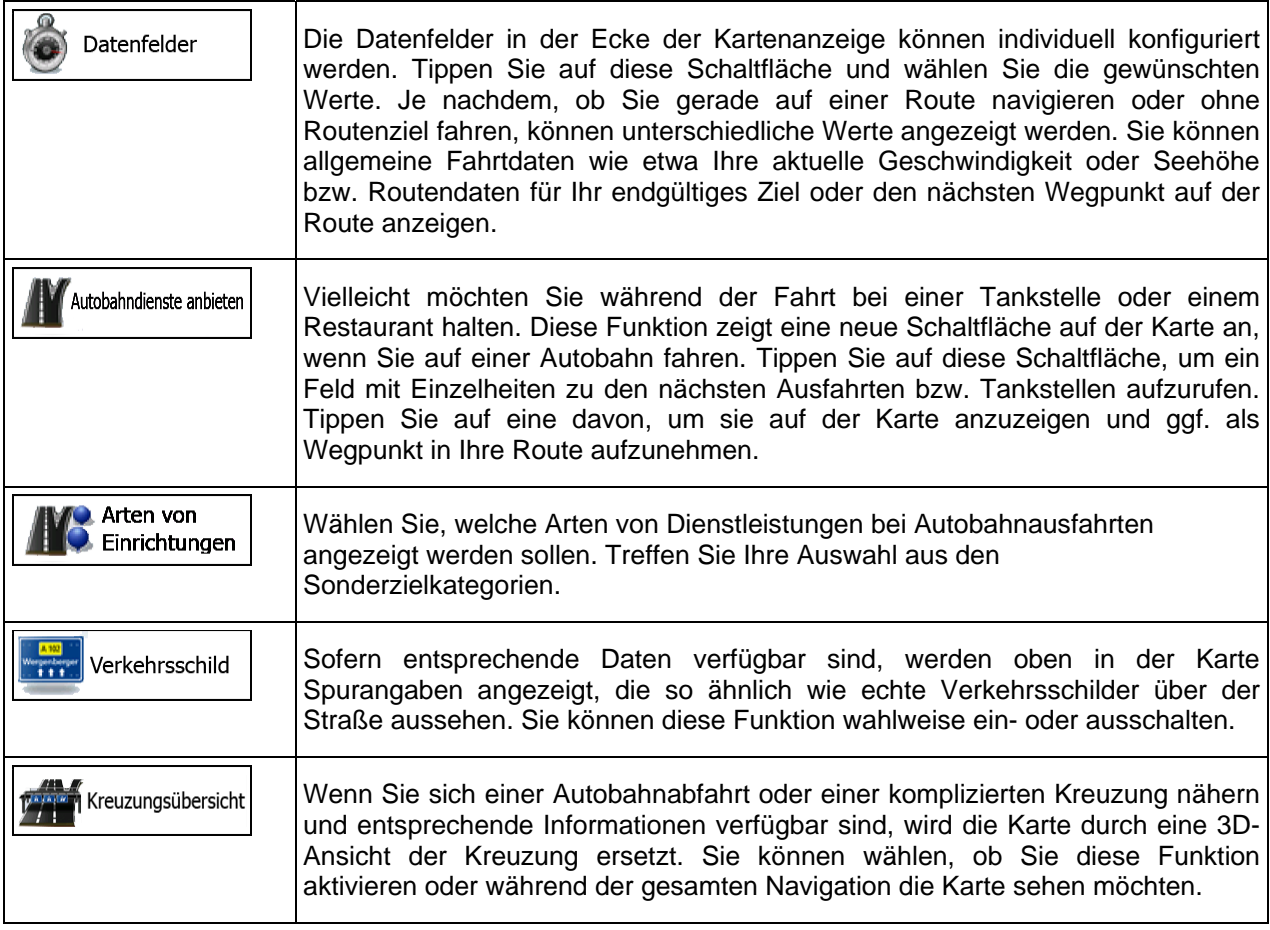
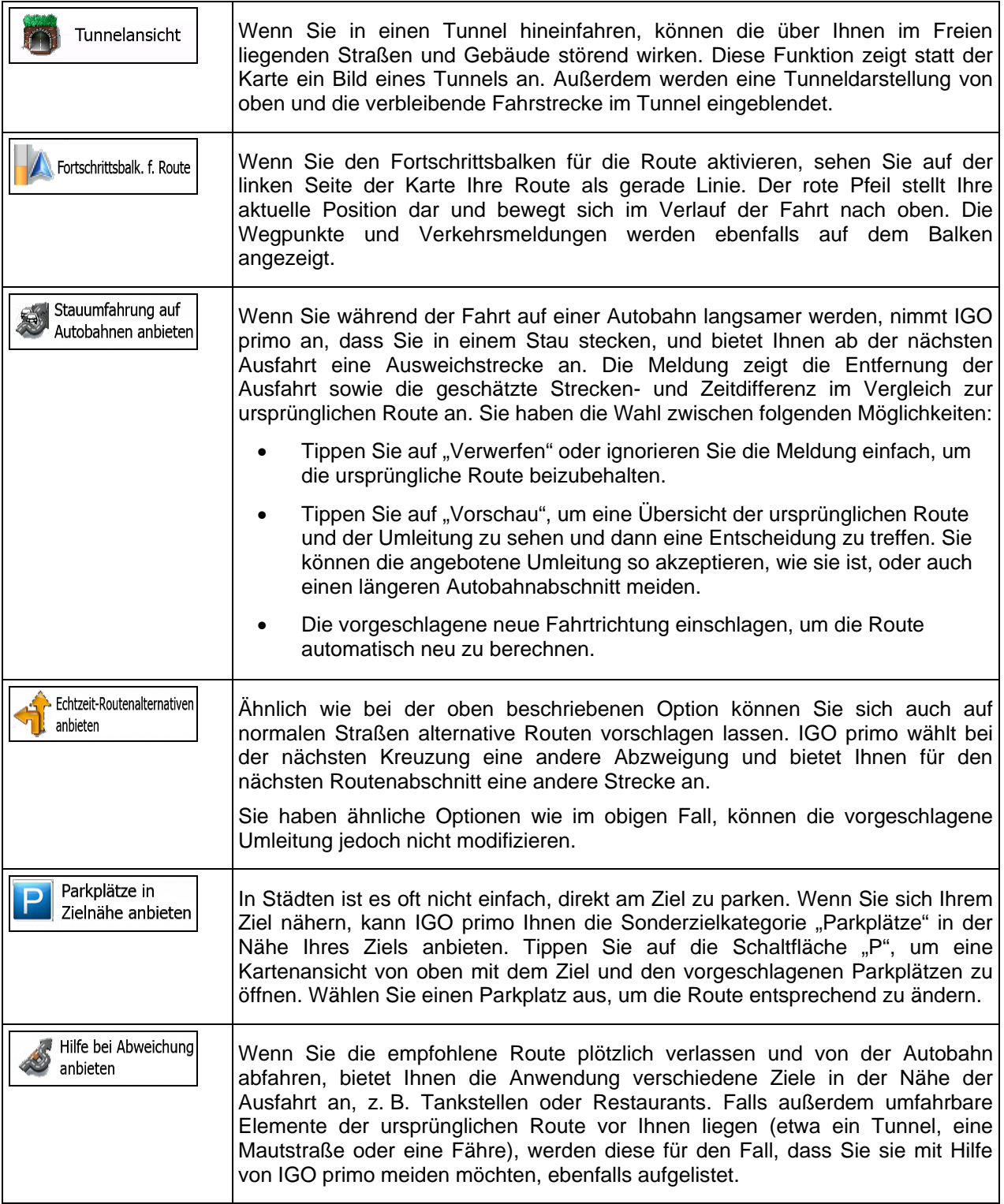

# **6.3.10 Displayeinstellungen**

Zu den displaybezogenen Einstellungen zählen unter anderem Menüanimationen, eigene Skins für Tag und Nacht sowie die Bildschirmhelligkeit.

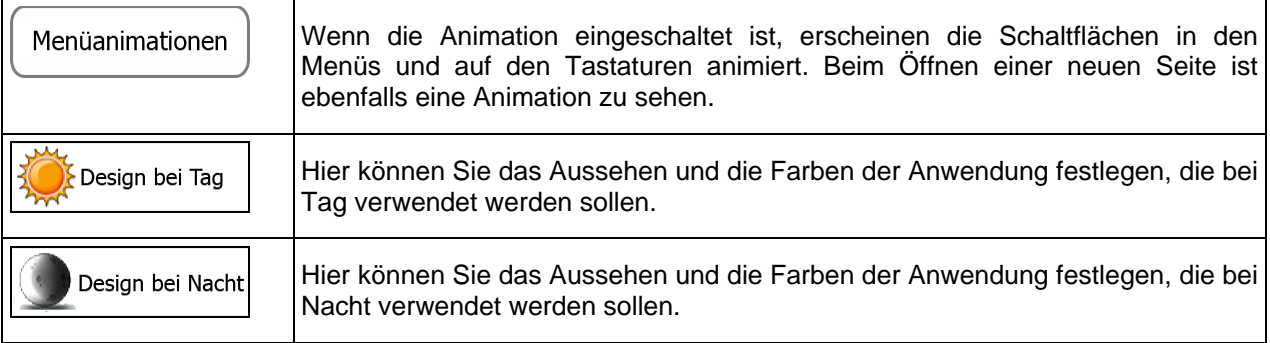

# **6.3.11 Regionale Einstellungen**

Sie können die Anwendung an Ihre Sprache und an die in Ihrem Land verwendeten Maßeinheiten sowie Datums- und Zeitformate anpassen. Hier können Sie auch Ihre aktuelle Uhrzeit einstellen und Ihre Zeitzone wählen.

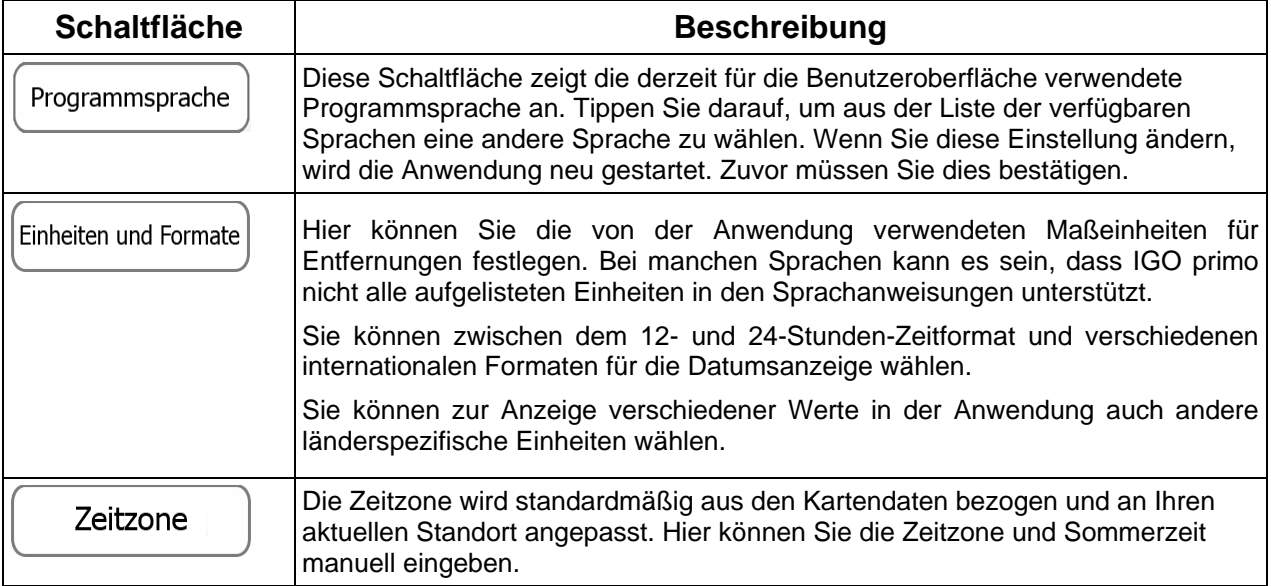

# **6.3.12 Einstellungen für die Fahrtenübersicht**

Fahrtenaufzeichnungen enthalten nützliche Informationen zu Ihren Fahrten. Die Fahrtenaufzeichnungen können manuell gespeichert werden, wenn Sie Ihr Ziel erreichen. Wahlweise können Sie hier auch die automatische Speicherung aktivieren. In der Fahrtenübersicht können Sie auf diese Protokolle zugreifen. Die Fahrtenübersicht wird über das Menü "Mehr" geöffnet.

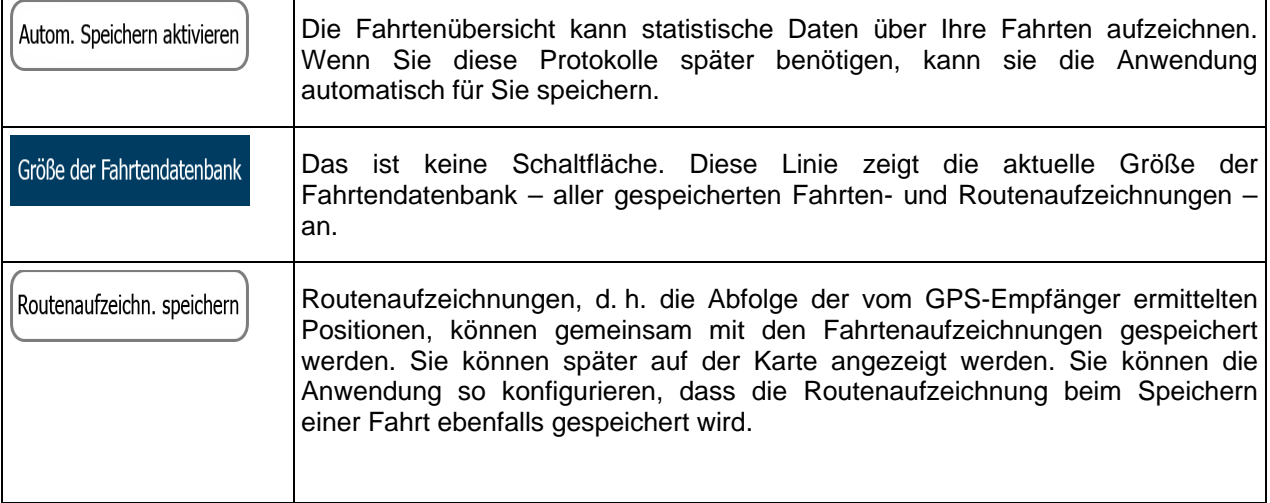

# **6.3.13 Einstellungen für die Protokollspeicherung**

Wenn Sie dies bei Ingebrauchnahme der Anwendung akzeptieren, werden Nutzungsdaten und GPS-Protokolle erfasst, die zur Verbesserung der Anwendung und der Kartenqualität und -abdeckung eingesetzt werden können. Die Daten werden anonym verarbeitet; personenbezogene Informationen können unter keinen Umständen nachverfolgt werden.

Hier können Sie die Speicherung dieser Protokolle aktivieren bzw. deaktivieren.

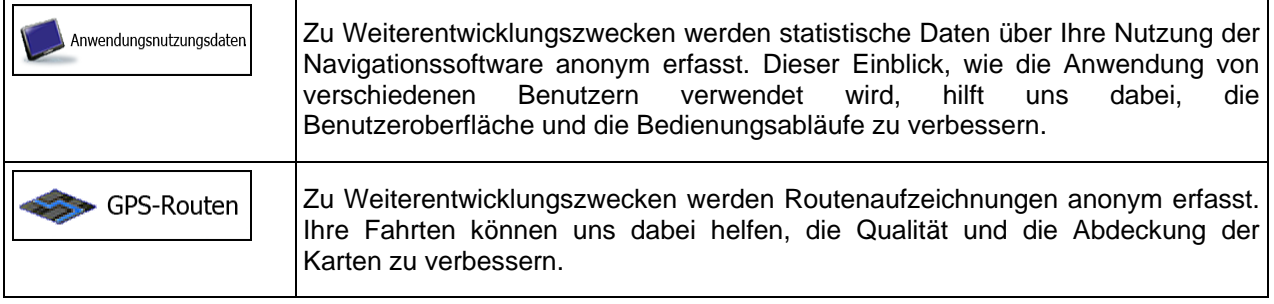

# **7 Glossar**

# **2D-/3D-GPS-Empfang**

Der GPS-Empfänger nutzt Satellitensignale, um seinen (Ihren) Standort zu bestimmen. Um eine dreidimensionale Position zu ermitteln (inklusive Höhenangabe), sind mindestens vier Signale erforderlich. Da die Satelliten ständig in Bewegung sind und die Signale von anderen Objekten behindert werden können, empfängt Ihr GPS-Gerät eventuell nicht vier Signale. Wenn drei Satelliten zur Verfügung stehen, kann der Empfänger die horizontale Ortsbestimmung trotzdem durchführen, allerdings weniger genau und ohne Höhenangabe: Es ist nur 2D-Empfang möglich.

# **Aktive Route**

Die Route, die gerade navigiert wird. Wenn ein Ziel festgelegt wurde, bleibt die Route so lange aktiv, bis Sie sie löschen, Ihr Ziel erreichen oder IGO primo beenden. Siehe auch: Route.

# **Stadtmitte**

Das Stadt-/Ortszentrum ist nicht der geographische Mittelpunkt einer Stadt/eines Ortes, sondern ein von den Entwicklern der Karte ausgewählter Punkt. In einer kleinen Stadt oder einem Dorf ist das normalerweise die wichtigste Kreuzung; in größeren Städten eine der wichtigsten Kreuzungen.

# **Farbdesign**

IGO primo verfügt über verschiedene Farbdesigns für die Verwendung der Karte und der Menüs bei Tag bzw. bei Nacht. Diese Designs sind individuell definierte Graphikeinstellungen und können verschiedene Farben für Straßen, Häuserblöcke oder Gewässer im 2D- und 3D-Modus aufweisen. Außerdem werden Schattierungen und Schatten im 3D-Modus auf unterschiedliche Art dargestellt.

Für die Karte und die Menüs sind jeweils ein Design für den Tag- und eines für den Nachtmodus aktiv. IGO primo verwendet diese Profile beim Umschalten zwischen Tag- und Nachtmodus.

# **GPS-Genauigkeit**

Die Abweichung zwischen Ihrem tatsächlichen Standort und dem vom GPS-Gerät ermittelten wird von einigen Faktoren beeinflusst. Zum Beispiel können die Laufzeitverzögerung in der Ionosphäre oder reflektierende Gegenstände in der Nähe des GPS-Gerätes die Genauigkeit, mit der das GPS-Gerät Ihre Position berechnen kann, auf unterschiedliche Art und Weise beeinflussen.

# **Karte**

IGO primo arbeitet mit digitalen Karten, die nicht einfach nur computerbasierte Versionen von herkömmlichen gedruckten Landkarten sind. Ähnlich wie auf den gedruckten Straßenkarten sind im 2D-Modus der digitalen Karten alle Arten von Straßen zu sehen und Erhöhungen werden farbig angezeigt.

Im 3D-Modus können Sie Höhenunterschiede sehen – zum Beispiel Täler, Berge oder Hochstraßen. In ausgewählten Städten werden darüber hinaus auch 3D-Orientierungspunkte und 3D-Gebäude angezeigt.

Sie können digitale Karten interaktiv verwenden: Sie können die Karten vergrößern und verkleinern (den Zoom bzw. Maßstab ändern), nach oben und unten kippen oder nach links und rechts drehen. Bei der GPS-unterstützten Navigation erleichtern digitale Karten die Routenplanung.

# **Nordausrichtung der Karte**

Im Modus "Nordausrichtung" wird die Karte so gedreht, dass Norden immer oben ist. Diese Ausrichtung wird zum Beispiel im Menü "Auf Karte suchen" verwendet.

# **Verkehrsüberwachungskamera**

Spezielle Warnpunkte für Radargeräte, Ampelüberwachungskameras oder Überwachungskameras für Busspuren. Verschiedene Datenquellen stehen zur Auswahl. Sie können IGO primo so konfigurieren, dass Sie gewarnt werden, sobald Sie sich einer dieser Kameras nähern.

Die Erfassung von Standorten von Verkehrsüberwachungskameras ist in manchen Ländern verboten. Es liegt in der alleinigen Verantwortung des Fahrers, sicherzustellen, ob diese Funktion während einer Fahrt genutzt werden darf.

Die Software kann auch Meldungen und Warnungen für andere Warnpunkte – nicht nur Kameras – ausgeben. Verschiedene Arten von Annäherungswarnungen, z. B. vor Schulgebieten oder Bahnübergängen, sind verfügbar.

#### **Route**

Eine Abfolge von Ereignissen auf einer Fahrstrecke, d. h. Fahrmanöver (z. B. Abzweigungen und Kreisverkehre), über die Sie Ihr Ziel erreichen. Die Route besteht aus einem Ausgangspunkt und einem oder mehreren Zielen. Der Ausgangspunkt ist standardmäßig die aktuelle (oder letzte bekannte) Position. Wenn Sie eine zukünftige Route ansehen möchten, können Sie den Ausgangspunkt durch einen beliebigen anderen Punkt ersetzen.

# **Karte in Fahrtrichtung**

Im Modus "In Fahrtrichtung" wird Ihre Karte immer so gedreht, dass Ihre aktuelle Fahrtrichtung nach oben zeigt. Das ist die Standardausrichtung in der 3D-Kartenansicht.

# **Pkw-Zeiger**

Standardmäßig wird Ihre aktuelle Position auf der Karte als roter Pfeil angezeigt. Die Ausrichtung des roten Pfeils zeigt die Richtung an, in die Sie sich gerade bewegen. Dieser Positionszeiger kann durch andere 3D-Fahrzeugsymbole ersetzt werden. Sie können sogar für verschiedene Routentypen (je nach bei der Routenberechnung verwendetem Fahrzeug) verschiedene Pkw-Zeiger wählen.

# **8 Endbenutzer-Lizenzvertrag**

#### 1 Die Vertragsparteien

1.1 Dieser Vertrag wurde von und zwischen NNG Software Developing and Commercial Ltd. (eingetragener Sitz: 23 Bérc utca, H-1016 Budapest, Ungarn; Handelsregisternummer: 01-09-891838) als dem Lizenzgeber (nachfolgend der "Lizenzgeber") und Ihnen als dem Endbenutzer (nachfolgend der "Benutzer"; der Benutzer und der Lizenzgeber werden gemeinsam die "Parteien" genannt) betreffend der Nutzung der vertragsgegenständlichen Produkte - darunter Softwareprodukte, Datenbanken und Inhalte abgeschlossen.

#### 2 Abschluss des Vertrages

2.1 Die Parteien nehmen hiermit zur Kenntnis, dass der vorliegende Vertrag stillschweigend durch konkludentes Verhalten ohne Unterschreiben des Vertrages abgeschlossen wird.

2.2 Der Benutzer nimmt hiermit zur Kenntnis, dass nach dem rechtmäßigen Erwerb (Online-Kauf von einem offiziellen Anbieter oder Vorinstallation auf dem gekauften Gerät) des vertragsgegenständlichen Softwareproduktes (siehe Punkt 4) folgende Handlungen eine rechtsverbindliche Einwilligung in die Vertragsbedingungen durch den Benutzer darstellen: jede Art der Verwendung, die Installation auf einem Computer oder einem anderen Gerät (Mobiltelefon, Multifunktionsgerät, persönliches Navigationsgerät, Fahrzeug-Navigations- oder Multifunktionssystem usw.) (nachfolgend das "Gerät"), der Einbau eines solchen Gerätes in ein Fahrzeug sowie die Zustimmung über die während der Installation oder Verwendung der Software (nachfolgend: "Nutzung") angezeigte Schaltfläche "OK" ("Zustimmen"). Als Zeitpunkt des Vertragsabschlusses gilt der Zeitpunkt der ersten Nutzungshandlung (Ingebrauchnahme).

2.3 Personen, die das Softwareprodukt unrechtmäßig erworben oder unrechtmäßig auf einem Gerät oder in einem Fahrzeug installiert haben, sind von der Nutzung des Softwareproduktes nach dem vorliegenden Vertrag ausdrücklich ausgeschlossen.

2.4 Nutzung durch US-Behörden. Wenn Sie das Softwareprodukt von oder im Namen der US-Regierung oder einer anderen Behörde, die üblicherweise von der US-Regierung in Anspruch genommene Rechte anwenden möchte oder anwendet, erwerben, werden Sie hiermit darüber in Kenntnis gesetzt, dass das Softwareprodukt und die Datenbanken, Inhalte und Dienste als "commercial item" (kommerzieller Artikel) wie in 48 C.F.R. (Code of Federal Regulations) ("FAR", Federal Aquisition Regulation) 2.101 definiert gelten und dass die gesamte Nutzung des Softwareproduktes diesem Vertrag unterliegt.

#### 3 Anwendbare Gesetze und Vorschriften

3.1 Für alle nicht durch diesen Vertrag geregelten Angelegenheiten gilt das Recht der Republik Ungarn, insbesondere Gesetz IV aus dem Jahre 1959 über das Bürgerliche Gesetzbuch der Republik Ungarn und Gesetz LXXVI aus dem Jahre 1999 über das Urheberrecht. Das UN-Kaufrecht (CISG) ist hiermit von der Anwendung auf diesen Endbenutzer-Lizenzvertrag ausgeschlossen.

3.2 Für sämtliche aus dem vorliegenden Vertrag entstehenden Streitfälle einigen sich die Parteien auf die ausschließliche Zuständigkeit der Gerichte der Republik Ungarn.

3.3 Dieser Vertrag wurde ursprünglich in der ungarischen Sprache aufgesetzt. Dieser Vertrag liegt auch in anderen Sprachen vor. In etwaigen Streitfällen ist der ungarische Wortlaut maßgeblich.

#### 4 Vertragsgegenstand und Kündigung

4.1 Gegenstand dieses Vertrages ist das als Navigationshilfe dienende Softwareprodukt des Lizenzgebers (nachfolgend das "Softwareprodukt").

4.2 Das Softwareprodukt beinhaltet das zu verwendende Computerprogramm, alle dazugehörigen Unterlagen, die dazugehörige Kartendatenbank sowie etwaige über das Softwareprodukt zugänglichen Inhalte und Dienste Dritter (nachfolgend gemeinsam als die "Datenbank" bezeichnet).

4.3 Jegliche Art der Darstellung, Speicherung, Programmierung, einschließlich gedruckter, elektronischer oder grafischer Darstellung, Speicherung, Quell- und Objektcode des Softwareproduktes sowie alle anderen noch nicht definierbaren Arten der Darstellung, Speicherung und Programmierung bzw. dazu dienende Medien gelten als Teil des Softwareproduktes.

4.4 Vom Benutzer nach Abschluss dieses Vertrages genutzte Fehlerkorrekturen, Ergänzungen, Updates oder Upgrades des Softwareproduktes oder der Datenbanken stellen ebenfalls Teil des Softwareproduktes dar und sind gemäß diesem Vertrag zu nutzen.

4.5. Ihre Rechte gemäß diesem Vertrag werden mit sofortiger Wirkung und ohne Benachrichtigung durch den Lizenzgeber widerrufen, sollten Sie grundlegend dagegen verstoßen oder auf eine Weise handeln, die die Rechte des Lizenzgebers und/oder seiner Lizenzgeber am Softwareprodukt beeinträchtigt. Der Lizenzgeber kann diesen Vertrag kündigen, wenn ein Softwareprodukt Gegenstand eines Anspruchs wegen Verletzung geistigen Eigentums oder Veruntreuung von Geschäftsgeheimnissen wird oder nach Ansicht des Lizenzgebers voraussichtlich werden wird. Nach Kündigung des Vertrages müssen Sie die Nutzung des Softwareproduktes einstellen, das Softwareprodukt und alle Teile davon zerstören und die Einhaltung dieser Vorschriften dem Lizenzgeber auf Anforderung schriftlich bestätigen.

#### 5 Urheberrechte

5.1 Der Lizenzgeber – vorbehaltlich anderer vertraglicher oder gesetzlicher Bestimmungen – ist ausschließlicher Inhaber aller materiellen Urheberrechte am Softwareprodukt.

5.2 Das Urheberrecht erstreckt sich auf das gesamte Softwareprodukt sowie auf seine Einzelteile.

5.3 Inhaber der Urheberrechte an der Datenbank oder bestimmter durch Rechte des geistigen Eigentums geschützter Werke, die Teil des Softwareproduktes sind, ist/sind der Lizenzgeber bzw. die natürlichen oder juristischen Personen, die Eigentümer bestimmter Datenbanken sind (nachfolgend der "Datenbankeigentümer"). Manche Datenbankeigentümer sind im Menü "Info" oder einem ähnlichen Menüpunkt des Softwareproduktes aufgeführt. Der Lizenzgeber erklärt hiermit, dass ihm von den Datenbankeigentümern ausreichend Nutzungs- und Vertretungsrechte erteilt wurden, um die Datenbank wie in diesem Vertrag festgelegt zu nutzen, zur Nutzung anzubieten und zu Nutzungszwecken zu übertragen.

5.4 Durch Abschluss dieses Vertrages behält der Lizenzgeber sämtliche Rechte am Softwareprodukt; mit Ausnahme jener Rechte, die dem Benutzer durch ausdrückliche gesetzliche Regelungen oder die Bestimmungen dieses Vertrages zugestanden werden.

#### 6 Benutzerrechte

6.1 Der Benutzer ist standardmäßig dazu berechtigt, das Softwareprodukt auf einem Gerät mit einem einzigen integrierten GPS-Sensor zu installieren, es auszuführen und ein Exemplar des Softwareproduktes bzw. ein vorinstalliertes Exemplar des Softwareproduktes darauf zu nutzen. Das Softwareprodukt und die Datenbank dienen nur zum persönlichen bzw. geschäftsinternen Gebrauch durch den Benutzer.

6.2 Es ist dem Benutzer gestattet, eine Sicherungskopie des Softwareproduktes zu erstellen. Sofern jedoch das Softwareprodukt nach der Installation ohne den ursprünglichen Datenträger funktionsfähig ist, gilt das Exemplar auf dem ursprünglichen Datenträger als Sicherungskopie. In allen anderen Fällen ist der Benutzer nur dann zur Verwendung der Sicherungskopie berechtigt, wenn das Originalexemplar des Softwareproduktes zur bestimmungs- und ordnungsgemäßen Nutzung unbestreitbar und nachweislich untauglich geworden ist.

6.3 Für den Fall, dass das Softwareprodukt auf dem Gerät vorinstalliert oder anderweitig zusammen mit dem Gerät lizenziert ist oder vom Benutzer online für ein bestimmtes Gerät gekauft und darauf installiert wurde, ist das Softwareprodukt an das Gerät gebunden und darf nicht davon getrennt, auf ein anderes Gerät übertragen oder mit einem anderen Gerät verwendet bzw. an einen anderen Benutzer verkauft werden, sofern nicht das Gerät selbst verkauft wird.

6.4 Die dem Benutzer zur Verfügung gestellten Datenbanken, Inhalte oder Dienste dürfen nur in Verbindung mit seinem eigenen Exemplar des Softwareproduktes und nicht separat oder mit einem anderen Exemplar des Softwareproduktes verwendet werden.

#### 7 Nutzungsbeschränkungen

7.1 Der Benutzer ist nicht berechtigt,

7.1.1 das Softwareprodukt zu vervielfältigen (eine Kopie davon zu machen), außer in dem durch diesen Vertrag oder geltende Gesetze zulässigen Umfang;

7.1.2 es weiterzuverkaufen, weiterzulizenzieren oder für gewerbliche Zwecke zu nutzen, es entgeltlich oder unentgeltlich zu verleihen, zu vermieten, zu vertreiben oder an Dritte weiterzugeben, ohne das Gerät, auf dem es ursprünglich rechtmäßig installiert wurde, weiterzugeben (siehe Punkt 6.3);

7.1.3 das Softwareprodukt zu übersetzen (einschließlich der Übersetzung (Kompilierung) in andere Programmiersprachen);

7.1.4 das Softwareprodukt zu dekompilieren, zu disassemblieren oder zurückzuentwickeln;

7.1.5 den Schutz des Softwareproduktes zu umgehen bzw. einen derartigen Schutz mit technologischen oder anderen Mitteln zu modifizieren, zu umgehen oder außer Kraft zu setzen;

7.1.6 das Softwareprodukt ganz oder teilweise zu modifizieren, auszuweiten, umzuwandeln, in seine Bestandteile zu zerlegen, mit anderen Produkten zu kombinieren, auf anderen Produkten zu installieren oder zu verwenden; auch nicht mit der Absicht, es mit anderen Produkten zusammenarbeiten zu lassen;

7.1.7 abgesehen von der Nutzung des Computerprogramms Daten aus der im Softwareprodukt enthaltenen Datenbank abzurufen, die Datenbank zu dekompilieren, die gesamte Datenbank, Teile davon oder den darin gespeicherten Datensatz zu verwenden, zu kopieren, zu modifizieren, auszuweiten, umzuwandeln oder die Datenbank auf anderen Produkten zu installieren, anderweitig auf anderen Produkten zu nutzen oder zu übertragen; auch nicht mit der Absicht, sie mit anderen Produkten zusammenarbeiten zu lassen.

7.2 Der Benutzer verwendet die über das Softwareprodukt zugänglichen und von Dritten zur Verfügung gestellten Datenbanken, Inhalte und Dienste sowie die über von Dritten bereitgestellten Dienste empfangenen Daten (unter anderem die vom RDS-TMC- oder Online-TMC-Verkehrsinfodienst erhaltenen Verkehrsdaten) ausschließlich für seinen eigenen persönlichen Nutzen und auf eigenes Risiko. Es ist strengstens verboten, diese Daten oder Inhalte zu speichern, zu übertragen oder zu vertreiben bzw. diese ganz oder teilweise in einem beliebigen Format öffentlich zugänglich zu machen oder sie aus dem Produkt herunterzuladen.

7.3 Der Benutzer darf die in das Softwareprodukt, die Datenbank, die Inhalte oder die Dienste integrierten Urhebervermerke, Markenhinweise oder einschränkenden Erklärungen nicht löschen, abändern oder unkenntlich machen.

8 Haftungsausschluss, Haftungsbeschränkung

8.1 Der Lizenzgeber teilt dem Benutzer hiermit mit, dass er angesichts der Beschaffenheit des Softwareproduktes und der Grenzen der Technik keine Gewähr für die absolute Fehlerfreiheit des Softwareproduktes übernimmt, obwohl bei der Herstellung besagten Produktes mit größter Sorgfalt vorgegangen wurde. Darüber hinaus belasten den Lizenzgeber keinerlei vertragliche Verpflichtungen, im Sinne derer das vom Benutzer erworbene Softwareprodukt absolut fehlerfrei zu sein hat.

8.2 DIE LIZENZIERTEN SOFTWAREPRODUKTE, DATENBANKEN, INHALTE UND DIENSTE WERDEN IN DER VORLIEGENDEN FORM ("AS IS") UND "MIT ALLEN FEHLERN" (INKL. OHNE JEGLICHE GEWÄHR FÜR DIE BEHEBUNG VON FEHLERN) ZUR VERFÜGUNG GESTELLT, UND DER LIZENZGEBER, DIE DATENBANKEIGENTÜMER UND DIE DRITTANBIETER LEHNEN JEGLICHE AUSDRÜCKLICHE ODER STILLSCHWEIGENDE GEWÄHRLEISTUNG AB, INSBESONDERE DIE STILLSCHWEIGENDEN ZUSICHERUNGEN DER NICHTVERLETZUNG VON RECHTEN, ALLGEMEINEN GEBRAUCHSTAUGLICHKEIT, ZUFRIEDENSTELLENDEN QUALITÄT, GENAUIGKEIT, DES RECHTSANSPRUCHS UND DER EIGNUNG FÜR EINEN BESTIMMTEN ZWECK. KEINE MÜNDLICH ODER SCHRIFTLICH GEGEBENEN RATSCHLÄGE ODER INFORMATIONEN DES LIZENZGEBERS ODER EINER SEINER VERTRETER, DATENBANKEIGENTÜMER, ARBEITNEHMER ODER DRITTANBIETER KÖNNEN ALS GEWÄHRLEISTUNG AUSGELEGT WERDEN, UND DER BENUTZER NICHT BERECHTIGT, SICH AUF DERARTIGE RATSCHLÄGE ODER INFORMATIONEN ZU VERLASSEN. DIESER GEWÄHRLEISTUNGSAUSSCHLUSS IST EINE WESENTLICHE BEDINGUNG DES VORLIEGENDEN VERTRAGES.

Der Lizenzgeber garantiert nicht, dass das Softwareprodukt, die Datenbank, die Inhalte oder die Dienste mit anderen Systemen, Geräten oder Produkten (z. B. Software oder Hardware) zusammen funktionieren können.

8.3 Der Lizenzgeber haftet nicht für Schäden, die durch Mängel des Softwareproduktes (einschließlich Fehler des Computerprogramms, der Unterlagen und der Datenbank) entstanden sind.

8.4 Der Lizenzgeber haftet nicht für Schäden aufgrund der Untauglichkeit des Softwareproduktes für einen bestimmten Zweck oder der fehlerhaften Zusammenarbeit oder fehlenden Kompatibilität desselben mit anderen Systemen, Geräten oder Produkten (z. B. Software oder Hardware).

8.5 WEDER DER LIZENZGEBER NOCH DESSEN ZULIEFERER SIND DEM BENUTZER GEGENÜBER FÜR ETWAIGE ZUFÄLLIGE, BESONDERE ODER INDIREKTE SCHÄDEN, FOLGESCHÄDEN ODER VERSCHÄRFTEN SCHADENERSATZ IN ZUSAMMENHANG MIT DIESEM VERTRAG HAFTBAR, DARUNTER ENTGANGENE GEWINNE, KOSTEN FÜR ERSATZPRODUKTE, NUTZUNGSAUSFÄLLE, GESCHÄFTSUNTERBRECHUNGEN O. Ä., UNABHÄNGIG DAVON, OB DIE PARTEI AUF DIE MÖGLICHKEIT DERARTIGER SCHÄDEN HINGEWIESEN WURDE ODER NICHT.

UNBESCHADET ETWAIGER ANDERSLAUTENDER VERTRAGSBESTIMMUNGEN SIND DRITTANBIETER (Z. B. DATENBANKEIGENTÜMER, KARTENANBIETER) ODER VERTRETER DES LIZENZGEBERS DEM BENUTZER GEGENÜBER UNTER KEINEN UMSTÄNDEN (UNGEACHTET DER ART UND WEISE) IM RAHMEN DES ODER IN VERBINDUNG MIT DIESEM VERTRAG FINANZIELL HAFTBAR.

8.6 Der Lizenzgeber weist den Benutzer hiermit ausdrücklich darauf hin, dass die Einhaltung der Verkehrsvorschriften und -regeln (z.B. die Anwendung vorgeschriebener und/oder sinnvoller und geeigneter Sicherheitsmaßnahmen, angebrachte und allgemein erwartete Aufmerksamkeit und Vorsicht in der gegebenen Situation sowie besondere Aufmerksamkeit und Vorsicht während der Nutzung des Softwareproduktes) beim Gebrauch des Softwareproduktes in einem Fahrzeug jeglicher Art in der alleinigen Verantwortung des Benutzers liegt. Der Lizenzgeber haftet nicht für in Zusammenhang mit dem Gebrauch des Softwareproduktes in einem Fahrzeug entstandene Schäden.

8.7 Durch Abschließen dieses Vertrages nimmt der Benutzer die unter Punkt 8 angeführten Informationen ausdrücklich zur Kenntnis.

#### 9 Strafmaßnahmen

9.1 Der Lizenzgeber teilt dem Benutzer hiermit mit, dass der Lizenzgeber gemäß den Bestimmungen des ungarischen Urheberrechts im Falle einer Verletzung dieser Rechte dazu berechtigt ist,

9.1.1 das Anerkenntnis einer solchen Rechtsverletzung gerichtlich einzuklagen;

9.1.2 das Unterlassen der Rechtsverletzung zu fordern und die rechtswidrig handelnde Person dementsprechend anzuweisen;

9.1.3 eine angemessene Entschädigung durch die rechtswidrig handelnde Person einzuklagen (auch auf öffentlichem Wege auf Kosten der rechtswidrig handelnden Person);

9.1.4 die Gewinne aus dem aufgrund der Rechtsverletzung entstandenen Vermögenszuwachs einzufordern;

9.1.5 ein Unterlassen der Rechtsverletzung und die Wiederherstellung des vor der Rechtsverletzung herrschenden Zustands auf Kosten der rechtswidrig handelnden Person einzuklagen, sowie eine Vernichtung der bei der Rechtsverletzung verwendeten Instrumente und Materialien und der durch die Rechtsverletzung entstandenen Produkte einzufordern;

9.1.6 Schadensersatz zu fordern.

9.2 Der Lizenzgeber teilt dem Benutzer außerdem mit, dass eine Verletzung des Urheberrechts oder ähnlicher Rechte gemäß Gesetz IV aus dem Jahre 1978 über das Strafgesetzbuch der Republik Ungarn in einfachen Fällen mit einer Haftstrafe von zwei Jahren und in schwerwiegenden Fällen mit einer Haftstrafe von acht Jahren geahndet werden kann.

9.3 Von Dritten bereitgestellte Inhalte und Dienste. Der Lizenzgeber weist hiermit jegliche eigene Haftung für die im Softwareprodukt enthaltene Datenbank und etwaige von Dritten durch die Nutzung der Datenbank zur Verfügung gestellten Inhalte oder Dienste zurück. Der Lizenzgeber übernimmt keine Gewähr für die Qualität, Eignung, Genauigkeit, Zweckdienlichkeit oder geografische Abdeckung der Datenbank, Inhalte, Produkte oder Dienste bzw. deren Verfügbarkeit, und weist jegliche Haftung für eine Unterbrechung oder Einstellung des Dienstes sowie in Zusammenhang mit dem Dienst oder der kompletten Einstellung des Dienstes entstandene Schäden ausdrücklich zurück. Der Benutzer nimmt zur Kenntnis, dass die in den Datenbanken enthaltenen Kartendaten geografische und andere Daten beinhalten.

Der Benutzer nimmt hiermit zur Kenntnis, dass (i) ungenaue oder unvollständige Informationen aufgrund des Zeitverlaufs, geänderter Umstände, der verwendeten Quellen und der Besonderheiten der Erfassung umfangreicher geografischer Daten jeweils zu inkorrekten Ergebnissen führen können, und dass (ii) die von Dritten bereitgestellten Datenbanken, Inhalte und Dienste auf eigenes Risiko des Benutzers und nur zu seinem persönlichen bzw. geschäftsinternen Nutzen verwendet werden dürfen. Der Benutzer bestätigt, dass es sich bei den Datenbanken, Inhalten und Diensten um vertrauliche Daten der Datenbankeigentümer handelt und dass eine Offenlegung der Datenbanken gegenüber Dritten nicht gestattet ist.

DIE NUTZUNG DER ECHTZEIT-ROUTENFÜHRUNGSFUNKTION DES SOFTWAREPRODUKTES DURCH DEN BENUTZER ERFOLGT AUF EIGENES RISIKO, DA DIE STANDORTDATEN UNTER UMSTÄNDEN NICHT GENAU SEIN KÖNNTEN.

9.4 Vom Lizenzgeber oder einem Vertreter des Lizenzgebers bereitgestellte Inhalte und Dienste. Der Lizenzgeber oder ein Vertragspartner können dem Benutzer über www.naviextras.com diverse Produkte und Dienste für bestimmte Softwareprodukte anbieten. Der Benutzer ist nur dann zur Inanspruchnahme dieser Dienste berechtigt, wenn er den entsprechenden Endbenutzer-Lizenzvertrag bzw. die entsprechenden Endbenutzer-Lizenzverträge auf www.naviextras.com gelesen und sich dazu verpflichtet hat, die Dienste gemäß den darin enthaltenen Bedingungen zu nutzen.

9.5 Für den Kauf und den Bezug der Aktivierungslizenz zur Nutzung bestimmter Funktionen, Datenbanken, Inhalte oder Dienste ist möglicherweise eine Internetverbindung erforderlich. Der Lizenzgeber stellt keine alternative Methode zum Bezug der Lizenz zur Verfügung.

#### 10 Erfassung anonymer Daten

10.1 Der Benutzer nimmt hiermit zur Kenntnis, dass das Softwareprodukt Daten bezüglich der Nutzung des Softwareproduktes durch den Benutzer (z. B. Bewegungs-/Routendaten, Interaktionsdaten) erfassen, an den Lizenzgeber oder an Dritte übertragen und in manchen Fällen speichern kann. Diese Datenerfassungsfunktionen können jederzeit vom Benutzer im entsprechenden Menü aktiviert bzw. deaktiviert werden. Die erfassten Daten sind immer anonym und auf keine Art und Weise mit personenbezogenen Informationen des Benutzers oder dem Benutzer selbst verknüpft.

10.2 Die erfassten Daten können in die Datenbank des Lizenzgebers hochgeladen oder in regelmäßigen Zeitabständen bzw. in Echtzeit an ein Partnerunternehmen übertragen werden, wo sie ausschließlich zur Weiterentwicklung und Verbesserung der Genauigkeit und Zuverlässigkeit der Funktionen und Dienste des Softwareproduktes und der Datenbanken eingesetzt werden. Der Upload erfolgt über eine spezielle Software des Lizenzgebers oder das Navigationsgerät des Benutzers und kann vom Benutzer aktiviert bzw. deaktiviert werden. Nachdem die Daten erfolgreich hochgeladen wurden, werden die erfassten Daten vom Speichermedium des Softwareproduktes gelöscht.

10.3 Die erfassten Daten werden anonym übertragen, gespeichert und verarbeitet, und weder vom Lizenzgeber noch von Dritten mit dem Benutzer in Verbindung verbracht.

10.4 Der Lizenzgeber setzt den Benutzer hiermit darüber in Kenntnis, dass für die Übertragung derartiger Daten zusätzliche Roaminggebühren anfallen können, falls der Benutzer im Ausland über einen mobilen Datendienst auf das Internet zugreift oder auf andere Art und Weise ein fremdes Mobilfunknetz nutzt. Es liegt in der Verantwortung des Benutzers, zur Vermeidung derartiger Gebühren den mobilen Datendienst beim Roaming und/oder die Datenerfassungsfunktionen des Softwareproduktes zu deaktivieren.

11 Nebenbestimmungen für Online-Inhalte und -Dienste

11.1 Für Online-Inhalte und -Dienste gelten außerdem folgende Nebenbestimmungen. Der Lizenzgeber kann Datenbankinhalte (z. B. Wetter-, Verkehrsinfo, standortbezogene Informationen) anbieten und über eine Internetverbindung an das Gerät des Benutzers übertragen (nachfolgend die "Online-Inhalte und -Dienste"). Derartige Inhalte können je nach Ermessen des Lizenzgebers gebührenfrei oder gebührenpflichtig bereitgestellt werden. Es liegt in der Verantwortung des Benutzers, sicherzustellen, dass er Zugang zum Internet hat.

11.2 Online-Inhalte und -Dienste sind in der Regel nicht in allen Ländern verfügbar. Des Weiteren können von Land zu Land unterschiedliche Bedingungen und Leistungsmerkmale für die Dienste gelten. In manchen Ländern ist die Nutzung bestimmter Online-Dienste unter Umständen verboten. Es liegt in der Verantwortung des Benutzers, die länderspezifischen Vorschriften einzuhalten. Der Lizenzgeber lehnt jegliche Haftung infolge der illegalen Nutzung derartiger Funktionen ab, und der Benutzer hat den Lizenzgeber von sämtlichen Ansprüchen seitens Behörden oder Dritter aufgrund einer illegalen Nutzung schadlos zu halten.

11.3 Das Softwareprodukt lädt die Online-Inhalte von den Online-Inhalte-Servern des Anbieters herunter. Der Lizenzgeber lehnt hiermit jegliche eigene Haftung für die Online-Inhalte ab. Der Lizenzgeber übernimmt keine Gewähr für die Qualität, Eignung, Genauigkeit, Zweckdienlichkeit oder geografische Abdeckung der Online-Inhalte bzw. die Verfügbarkeit (d. h. die Betriebszeit) der Online-Inhalte-Server. Der Benutzer nimmt zur Kenntnis, dass unabhängig von seiner geografischen Lage und dem Zeitpunkt Verbindungsverzögerungen oder -unterbrechungen aufgrund von Kapazitätsbeschränkungen der Server des Lizenzgebers auftreten können. Das Softwareprodukt kann zulassen, dass der Benutzer direkt auf die Server eines Drittanbieters zugreift und mit diesen kommuniziert. In diesem Fall erfolgt die Nutzung der Server ausschließlich auf eigenes Risiko des Benutzers. Der Lizenzgeber übernimmt keinerlei Haftung für direkt zugängliche Server und Dienste von Drittanbietern.

11.4 Der Benutzer nimmt zur Kenntnis, dass die über Online-Inhalte und -Dienste bereitgestellten Daten oder Informationen nicht in Echtzeit aktualisiert werden und unter Umständen nicht genau der tatsächlichen Situation bzw. den Ereignissen entsprechen.

11.5 Der Benutzer bestätigt hiermit, dass er die Online-Inhalte und -Dienste auf eigenes Risiko und nur zu seinem persönlichen Nutzen verwendet. Der Benutzer ist allein dafür verantwortlich, eine Verbindung zum öffentlichen Internet bereitzustellen und aufrechtzuerhalten. Der Benutzer nimmt zur Kenntnis, dass die Nutzung der Online-Inhalte und -Dienste Datenverkehr (in das und aus dem Internet) verursacht und dadurch höhere Gebühren für Datendienste anfallen könnten.

11.6 Die Online-Inhalte und -Dienste können Daten, Informationen oder Materialien umfassen, die dem Lizenzgeber von Dritten zur Verfügung gestellt werden und/oder für die der Lizenzgeber von Dritten eine Lizenz erhalten hat. Für derartige Materialien gelten unter Umständen andere, vom fraglichen Dritten auferlegte Bedingungen. Auf etwaige geltende Bedingungen Dritter wird im Bereich "Info" des Softwareproduktes oder im Rahmen dieses Vertrages verwiesen. Bei der ersten Nutzung/Aktivierung eines Online-Inhalts stimmt der Benutzer den Bedingungen dieses Drittanbieters zu.

11.7 Einstellung. Der Lizenzgeber behält sich das Recht vor, die Bereitstellung bzw. den Zugang zu Online-Inhalten und -Diensten mit oder ohne vorherige Benachrichtigung des Benutzers zu beenden. Eine derartige Einstellung kann keine anderen Folgen als die hier angegebenen nach sich ziehen. Falls die eingestellten Online-Inhalte und -Dienste (i) gegen eine im Voraus entrichtete Gebühr bereitgestellt wurden UND (ii) diese Gebühr für die Nutzung der Online-Inhalte und -Dienste für einen bestimmten Zeitraum (z. B. Prepaid-Abo) galt, hat der Benutzer Anspruch auf Rückerstattung, welche anteilmäßig für den noch verbleibenden Gültigkeitszeitraum zum Zeitpunkt der Einstellung berechnet wird.

11.8 Dienste aus der Benutzergemeinde. Manche Online-Inhalte und -Dienste können auf von teilnehmenden Einzelpersonen (Benutzer oder anderen Personen) hochgeladenen Daten und Informationen oder einer von einer derartigen Gruppe von Einzelpersonen erstellten und gepflegten Datenbank basieren. Da der Lizenzgeber keine Möglichkeit hat, die Glaubwürdigkeit oder Genauigkeit der Daten bzw. der Personen, die diese Daten bereitstellen, zu regeln oder zu überprüfen, ist zu beachten, dass diese Daten eventuell aus nicht vertrauenswürdigen Quellen stammen oder sogar vorsätzlich falsch oder irreführend sein könnten. Der Benutzer nimmt daher zur Kenntnis, dass Online-Inhalte und -Dienste aus der Benutzergemeinde mit äußerster Vorsicht zu nutzen sind.

Indem er durch die Bereitstellung von Daten oder anderen Informationen über das Softwareprodukt oder andere vom Lizenzgeber angebotene Wege (z. B. über eine Website oder andere Software) Mitglied der Benutzergemeinde wird, erklärt sich der Benutzer mit folgenden Bedingungen einverstanden:

(a) Der Lizenzgeber erhält ein gebührenfreies Recht zur Nutzung der hochgeladenen Daten zu jedem beliebigen Zweck; insbesondere dazu, die Daten abzuändern, zur Schau zu stellen, der Öffentlichkeit verfügbar zu machen, zu verbreiten und zu kopieren;

(b) Der Benutzer garantiert, dass keine Rechte Dritter die unter (a) definierte Nutzung der Daten be- oder verhindern, und dass durch das Hochladen der Daten gemäß diesen Bedingungen keine Rechte Dritter verletzt werden;

(c) Der Benutzer hat den Lizenzgeber von allen Ansprüchen schadlos zu halten, die Dritte dem Lizenzgeber gegenüber aufgrund einer Verletzung ihrer Rechte in Zusammenhang mit den hochgeladenen Daten geltend machen.

#### 12 Bedingungen Dritter

12.1 Lokale Google-Suche. Der Benutzer nimmt zur Kenntnis, dass die lokale Google-Suche (Google Local Search; GLS) dem Benutzer durch Nutzung des entsprechenden Dienstes von Google, Inc. zur Verfügung gestellt wird. Der Benutzer stimmt hiermit allen Bestimmungen der unter http://www.google.com/accounts/TOS ersichtlichen Nutzungsbedingungen von Google zu. Der Benutzer nimmt zur Kenntnis, dass Googles lokale Suche für "veraltet" erklärt wurde und von Google, Inc. nicht mehr kommerziell unterstützt wird. Google ist darüber hinaus gemäß den entsprechenden Nutzungsbedingungen unter http://code.google.com/intl/de-DE/apis/websearch/terms.html dazu berechtigt, den Dienst jederzeit einzustellen.

# **9 Urhebervermerk**

Änderungen am Produkt und den hier enthaltenen Informationen vorbehalten.

Diese Bedienungsanleitung darf weder ganz noch teilweise ohne ausdrückliche schriftliche Genehmigung von NNG vervielfältigt oder auf irgendeine Art und Weise elektronisch oder mechanisch – einschließlich Fotokopien und Aufnahmen – weitergegeben werden.

© 2012 NNG

© 2012 NAVTEQ. Alle Rechte vorbehalten.